# **United States Department of Agriculture**

Food and Nutrition Service

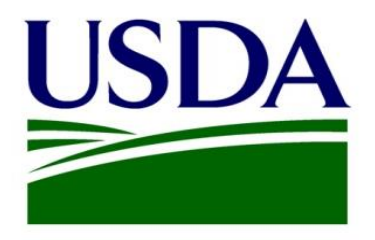

## **User Manual for Food Buying Guide (FBG)**

## **Version 1.6**

December 11, 2020

## **Contents**

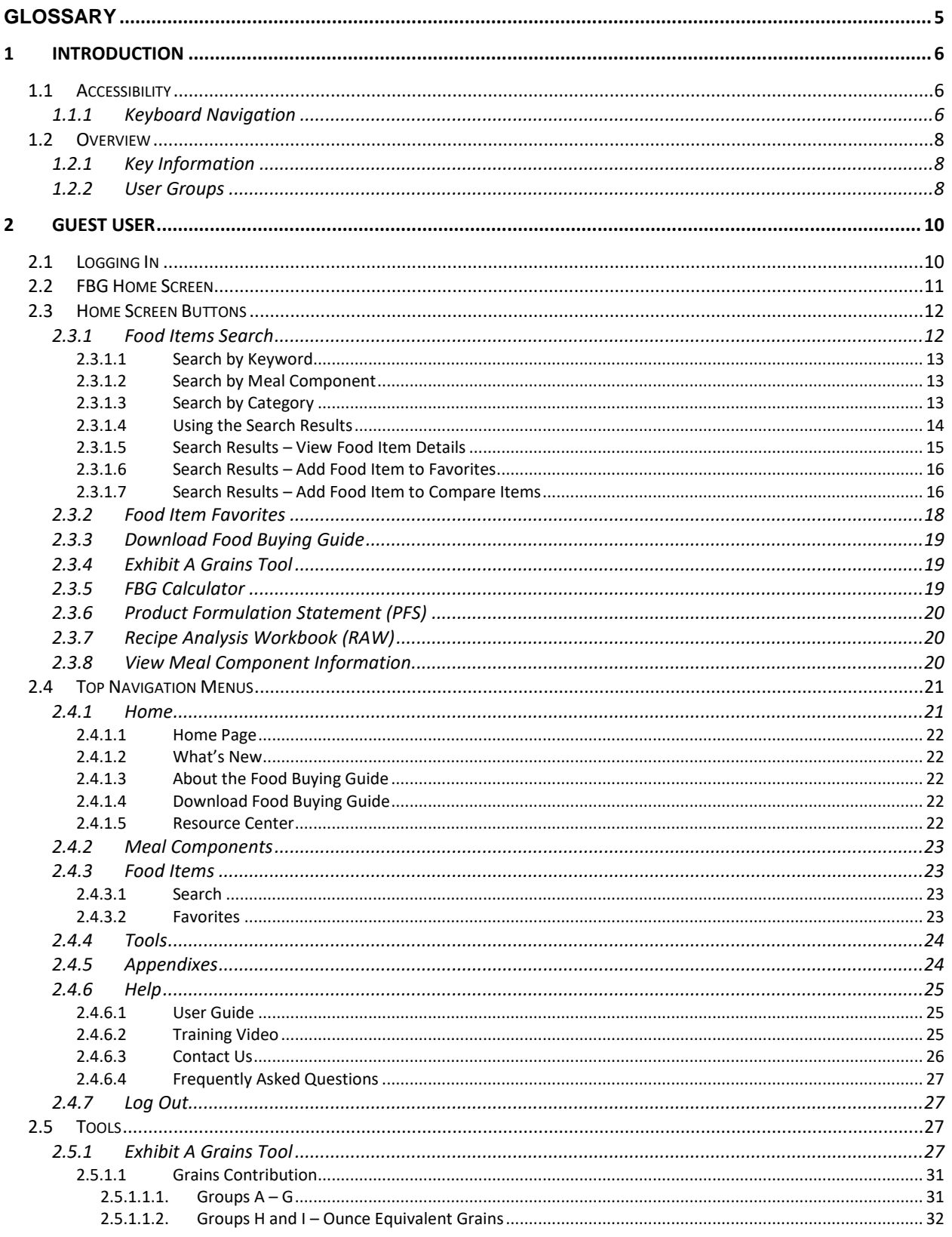

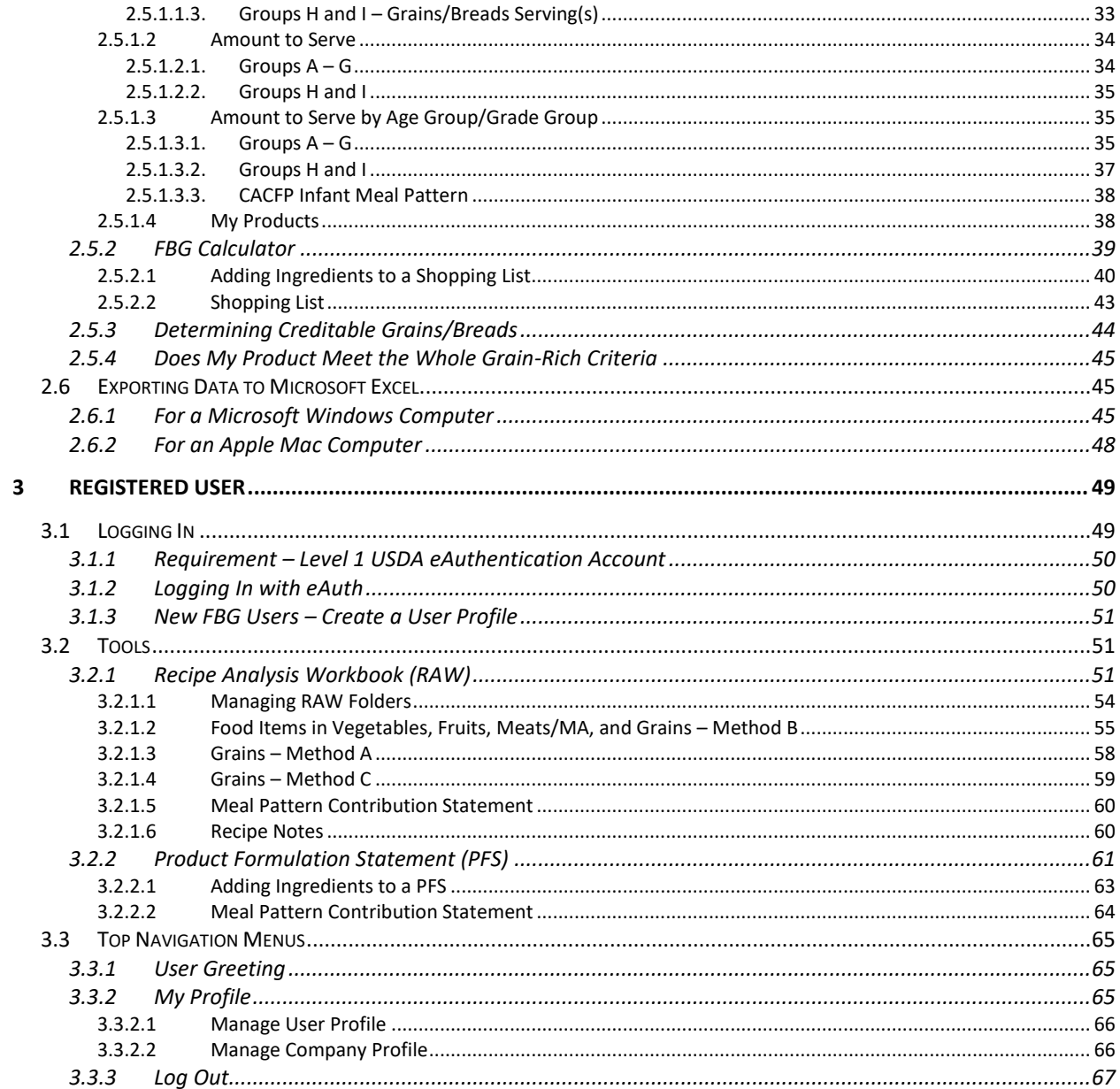

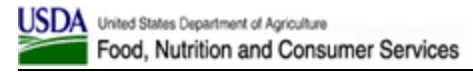

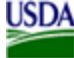

## **Glossary**

#### <span id="page-4-0"></span> **Table 1 Glossary**

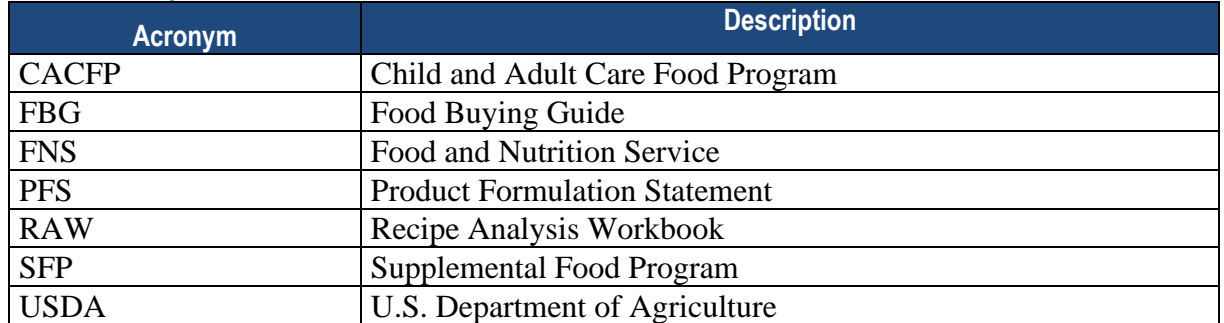

## <span id="page-5-0"></span>**1 Introduction**

The Food and Nutrition Service (FNS), an agency of the U.S. Department of Agriculture (USDA), has a responsibility to ensure that school nutrition professionals have the necessary knowledge to plan, purchase, prepare, and serve nourishing meals that meet Federal meal pattern requirements and meet the operational needs of school districts. The Web-based Food Buying Guide (FBG) allows for easier searching, navigating, and displaying of key information for food items.

The USDA FBG is an essential tool used to assist in:

- 1. purchasing the right amount of food and purchasing it most economically, and
- 2. determining the specific contribution each food makes toward the meal pattern requirements to ensure that meals provide necessary nourishment and meet program requirements for reimbursement.

In addition, with yield data for more than 2,200 food items, this guide can provide ideas for adding new foods or new forms of familiar foods to the menus. The FBG is widely used by school food service professionals participating in the National School Lunch Program and School Breakfast Program. It is also appropriate for use in the Child and Adult Care Food Program as well as the Summer Food Service Program.

## <span id="page-5-1"></span>**1.1 Accessibility**

All reports (e.g., Yield Data, Compare Food Items, Food Item Detail, Product Formulation Statement, and Recipe Analysis Workbook) on the FBG tool can be printed (as PDF) or exported and saved in the |-delimited formats that can then be imported into Microsoft Excel. If you have trouble accessing, printing, and saving any of these reports, and would like to request them in alternative formats, please send your assistance request to [CNPNTAB@usda.gov](mailto:CNPNTAB@usda.gov) and you will receive a response within 48-business hours.

Please send any questions or report website accessibility problems to [CNPNTAB@usda.gov](mailto:CNPNTAB@usda.gov) via email or using the Contact Us feature of the application (as described in section 2.4.6.3). In your message, include the page address or URL and the specific problems you have encountered.

## <span id="page-5-2"></span>**1.1.1 Keyboard Navigation**

The FBG application can be navigated without a mouse using the keyboard only. Use the following shortcuts to navigate FBG screens:

- **Menus:**
	- o *Tab* to move between items in the main menu
	- o *Enter* to open a menu
	- o *Up and Down Arrows* to move between sub-menus
	- o *Enter* to open a sub-menu
- **Accordions:**
	- o *Up and Down Arrows* to move between accordions
	- o *Enter* to open an accordion
- o *Enter* to collapse an accordion
- o *Tab* to move down within accordion body
- $\circ$  *Shift* + **Tab** to move up within accordion body
- $\circ$  *Shift + Tab* to move up from accordion body to the accordion header
- **Text Fields:**
	- o *Tab* into a text field, type in a value, then *Tab* to the next control
- **Drop-downs:**
	- o *Tab* into a drop-down and use *Up and Down Arrows* to select a value, then *Tab* to the next control
- **Radio Buttons:**
	- o *Tab* into a radio button group and use *Left and Right Arrows* to select a value, then *Tab* to the next control
- **Buttons:**
	- o *Tab* onto a button, then press *Enter* to activate it
- **Links:**
	- o *Tab* onto a link, then press *Enter* to activate it
- **Tooltips:**
	- $\circ$  **Tab** onto a tooltip anchor ("i" in a circle) to bring up the tooltip bubble with text
	- o *Tab off* a tooltip anchor to close the tooltip bubble with text
- **Pagination Controls:**
	- o *Tab* between page number buttons
	- o *Enter* on page number button to display the corresponding page
	- o *Enter* on First, Last, Next, and Previous buttons to display the corresponding page
- **Tools – PFS and RAW, Meal Component Tabs:**
	- o *Left and Right Arrows* to move between tabs
	- o *Tab* to go into meal component tab body
	- o *Tab* to move between controls in the meal component tab body
	- $\circ$  *Shift + Tab* to move backwards between controls in the meal component tab body
	- $\circ$  *Shift + Tab* to move up from meal component tab body onto the meal component tab header
- **Video Player:**
	- o *Tab* onto the video player, then
	- o *Tab* onto the main Play button that overlays the video, then
	- o *Tab* to video player controls
	- o *Tab* to move between video player controls
	- o *Shift + Tab* to move backwards between video player controls
	- o *Enter* to press the Play buttons
	- o *Tab* onto the Progress Bar and use *Left and Right Arrows* to scroll, *Tab* off
	- o *Tab* onto the Caption Control and use *Up and Down Arrows* to choose None or a Language, *Tab* off
	- o *Tab* onto the Full Screen Control and use *Enter* to activate full screen mode, *Escape* to exit

## <span id="page-7-0"></span>**1.2 Overview**

## <span id="page-7-1"></span>**1.2.1 Key Information**

Site URL: [https://foodbuyingguide.fns.usda.gov](https://foodbuyingguide.fns.usda.gov/)

## <span id="page-7-2"></span>**1.2.2 User Groups**

FBG has three main user groups: Guest User, Registered User, and Administrator User. Each user can belong to one Organization Type: FNS National Office, FNS Regional Office, Vendor, State Agency, School, Child Care, and Other. Functionality available to each user depends on his user group and Organization Type.

• **Guest Users:** Public users can access key components of the FBG through the Internet without providing login credentials or creating a user account. Guest users can search and view Food Items, create a Favorites list, and use FBG Calculator. However, the Favorites list and FBG Calculator Shopping Lists will only remain active while the user is actively using the FBG site. If the user closes the FBG site and returns to it, the Favorites list and Shopping Lists will not be saved.

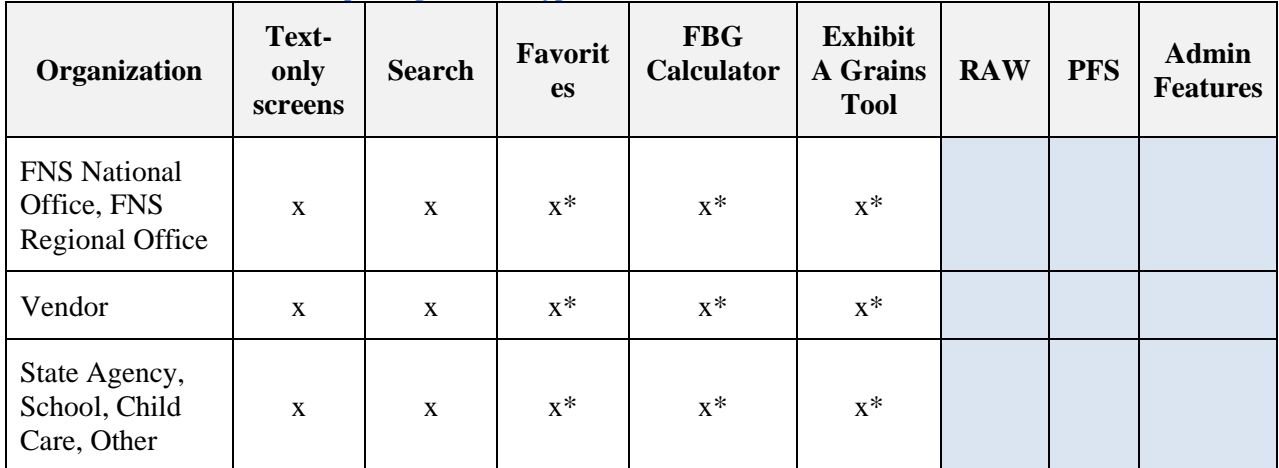

**Table 1: Guest User Permissions per Organization Type**

\* - Functionality is available but will only be persistent during user's browser session.

- **Registered Users:** Registered users are logged in to the FBG site using their eAuthentication credentials. Using the FBG site as a registered user gives the user extra capabilities, such as:
	- o save the generated Favorites list and FBG Calculator Shopping Lists;
	- o analyze recipes (Recipe Analysis Workbook functionality) and save them;
	- o for manufacturers, ability to create and save Product Formulation Statements.

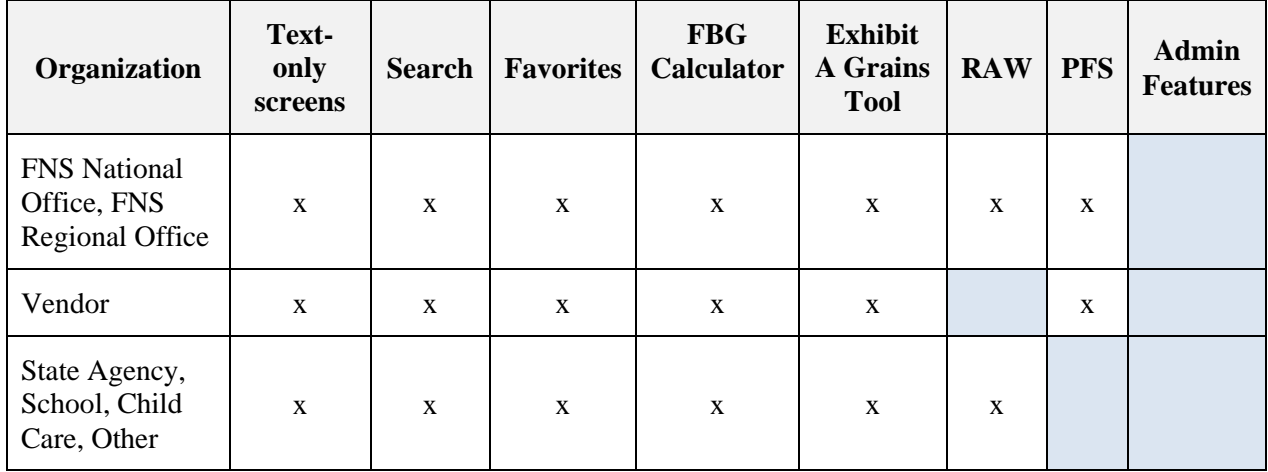

**Table 2: Registered User Permissions per Organization Type**

• **Administrator:** Site Administrators have elevated privileges within the application, and in addition to all functionality available to registered users, can add food items to the database and perform minor user administration activities.

#### **Table 3: Administrator User Permissions per Organization Type**

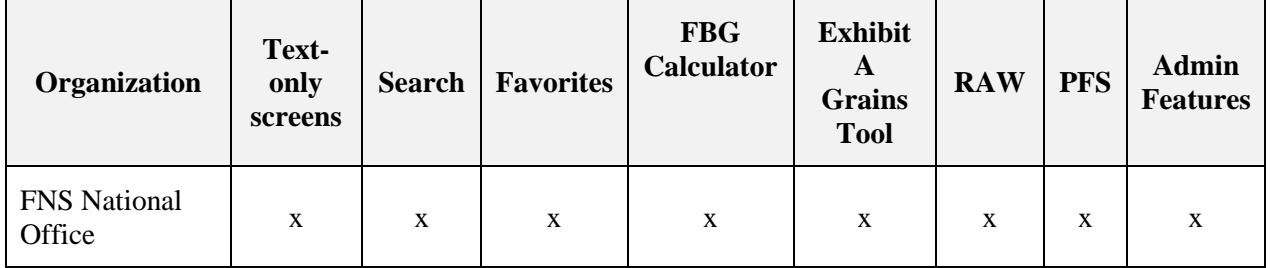

## <span id="page-9-0"></span>**2 Guest User**

## <span id="page-9-1"></span>**2.1 Logging In**

 $\blacksquare$ 

When navigating to the FBG URL, a User will first see the following Login Screen:

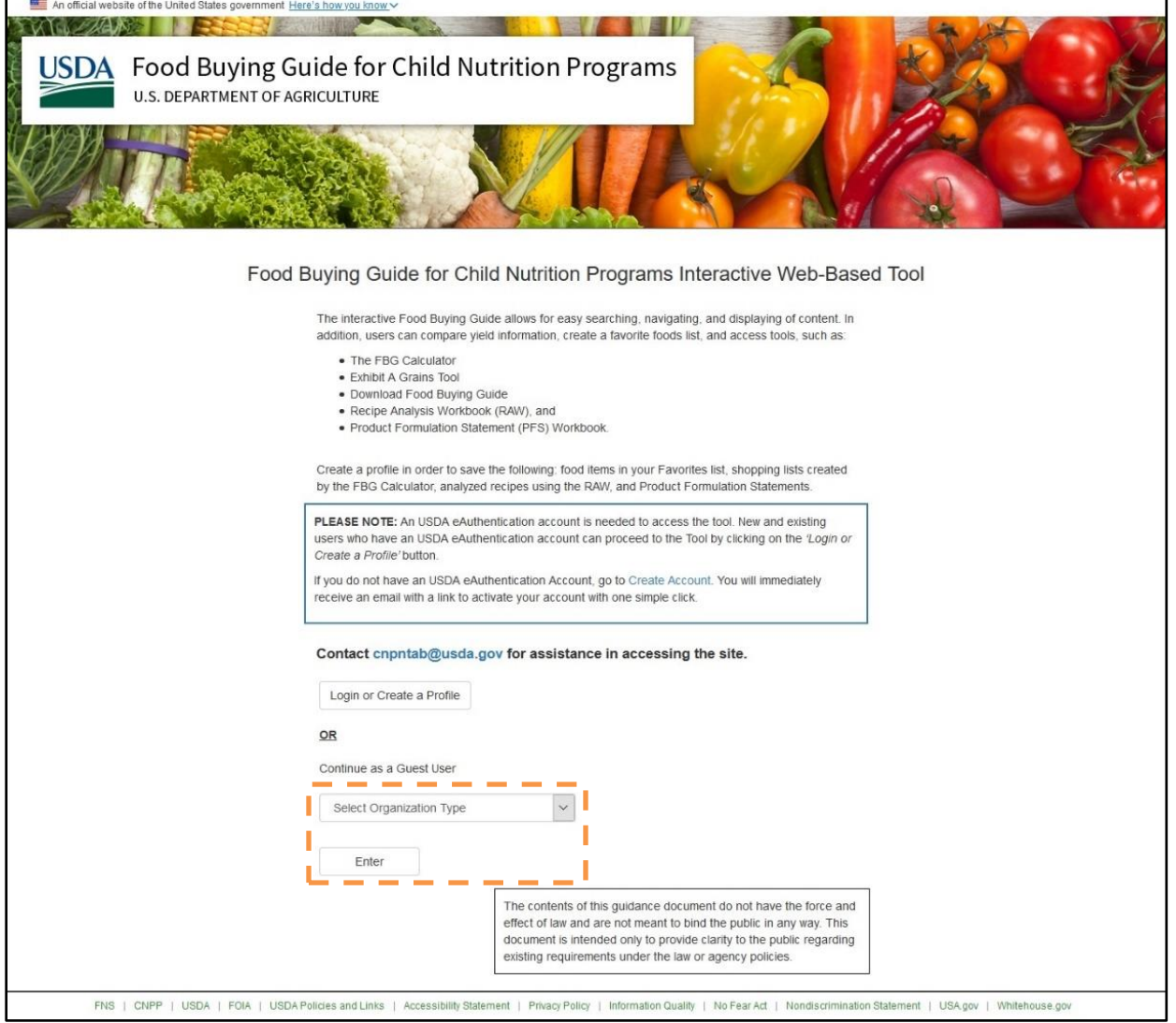

To continue as a Guest User, select an "Organization Type" from the dropdown menu and click "Enter." Different subsets of functionality will be available depending in the "Organization Type" selected.

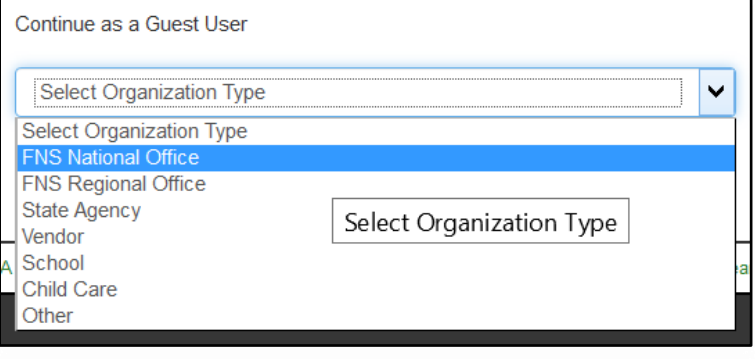

## <span id="page-10-0"></span>**2.2 FBG Home Screen**

From the main FBG Home Screen, the Guest Users can use the top navigation links and main screen buttons to access information.

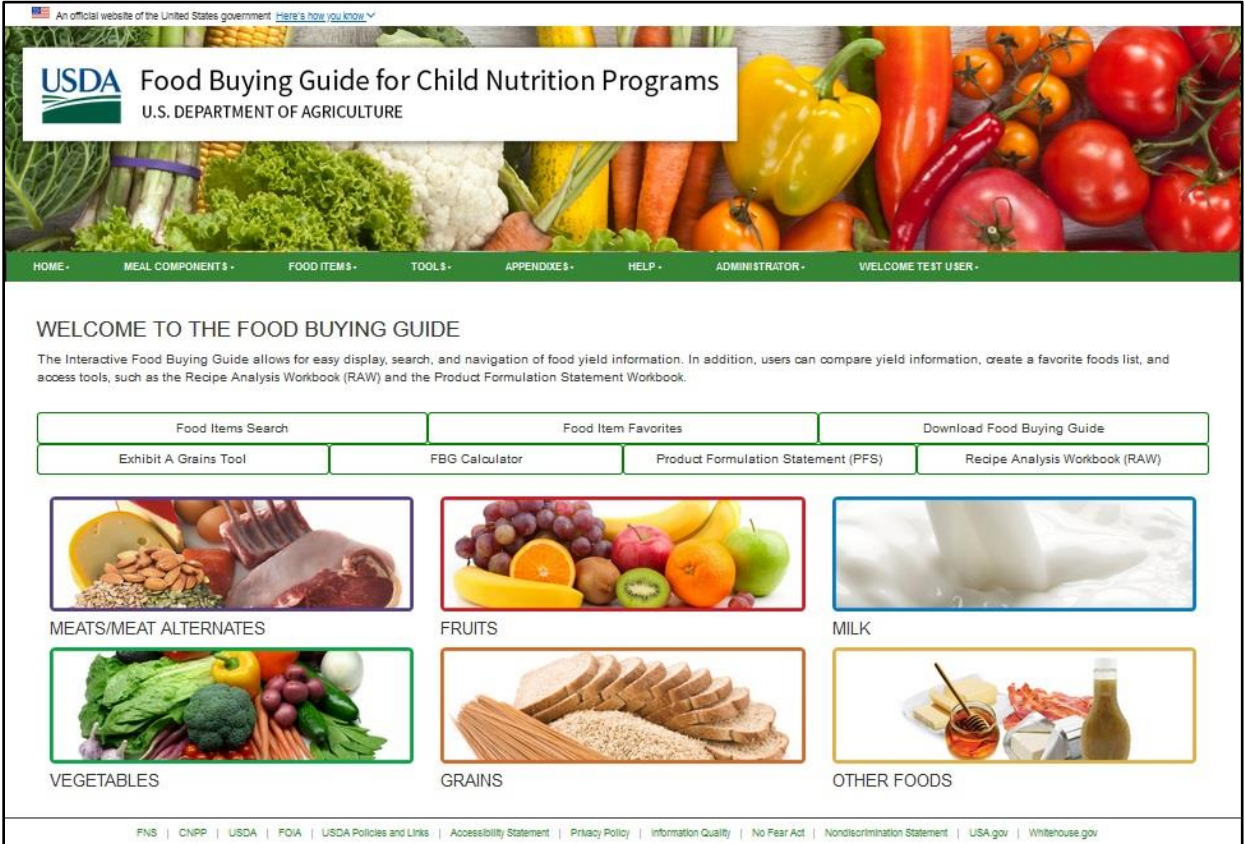

The links found in the top navigation of the Home Screen stay consistent throughout the application. Different subsets of functionality will be available depending in the Organization Type selected. The functions associated with each top navigation option are further described in section 2.4.

## <span id="page-11-0"></span>**2.3 Home Screen Buttons**

## <span id="page-11-1"></span>**2.3.1 Food Items Search**

Click the "Food Items Search" button:

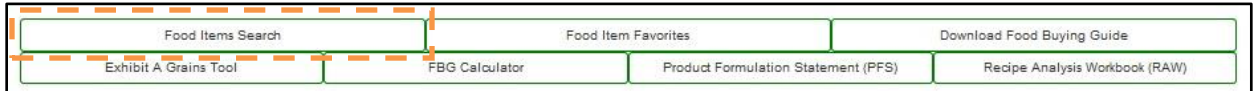

On the Search Food Items Screen, the users can search food items by using several search criteria. To clear selected criteria, the users can click "Reset Search."

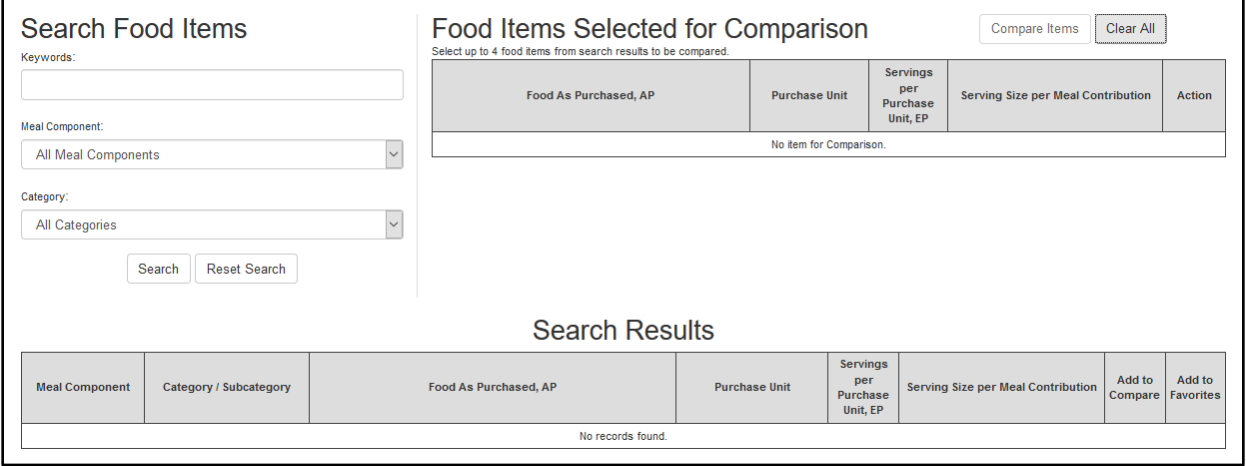

#### <span id="page-12-0"></span>**2.3.1.1 Search by Keyword**

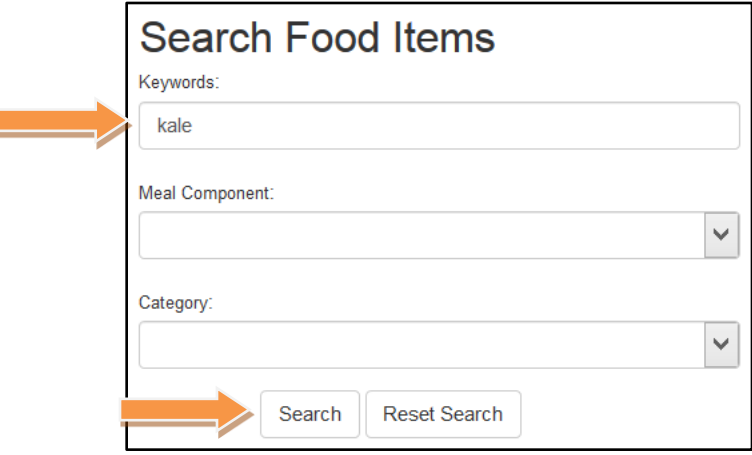

In the "Keyword" text box, type in a keyword and click the "Search" button.

#### <span id="page-12-1"></span>**2.3.1.2 Search by Meal Component**

Users can also search for food items using the "Meal Component" dropdown options. To initiate a search using these search characteristics, the user fills in different fields on the same screen previously described for the keyword search.

In the "Meal Component" dropdown menu, select a meal component and click the "Search" button.

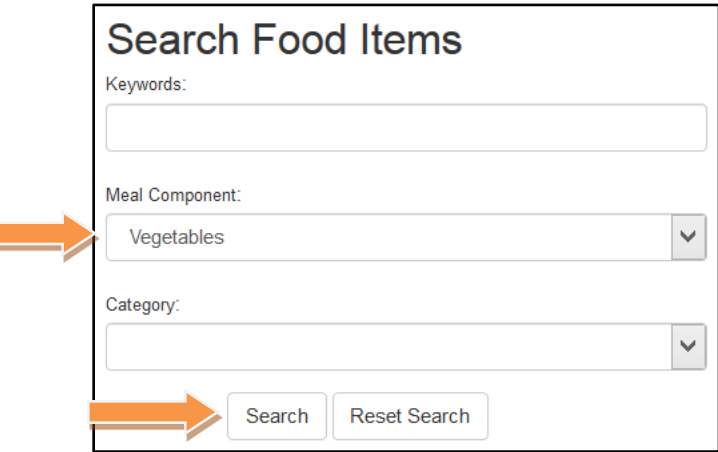

#### <span id="page-12-2"></span>**2.3.1.3 Search by Category**

Users can use the "Category" dropdown menu to further filter the component selected in the "Meal Component" dropdown. To search by category, select a meal component from the dropdown list, select a category from the dropdown list, and click the "Search" button.

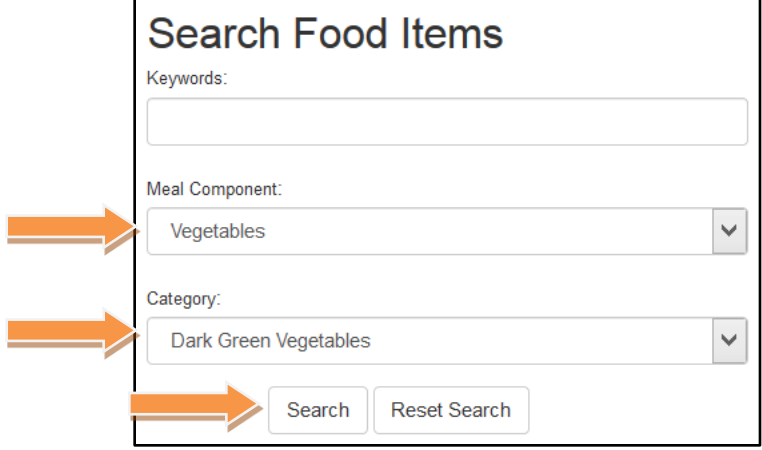

#### <span id="page-13-0"></span>**2.3.1.4 Using the Search Results**

Once the user clicks "Search," the screen will display the search results according to the criteria selected.

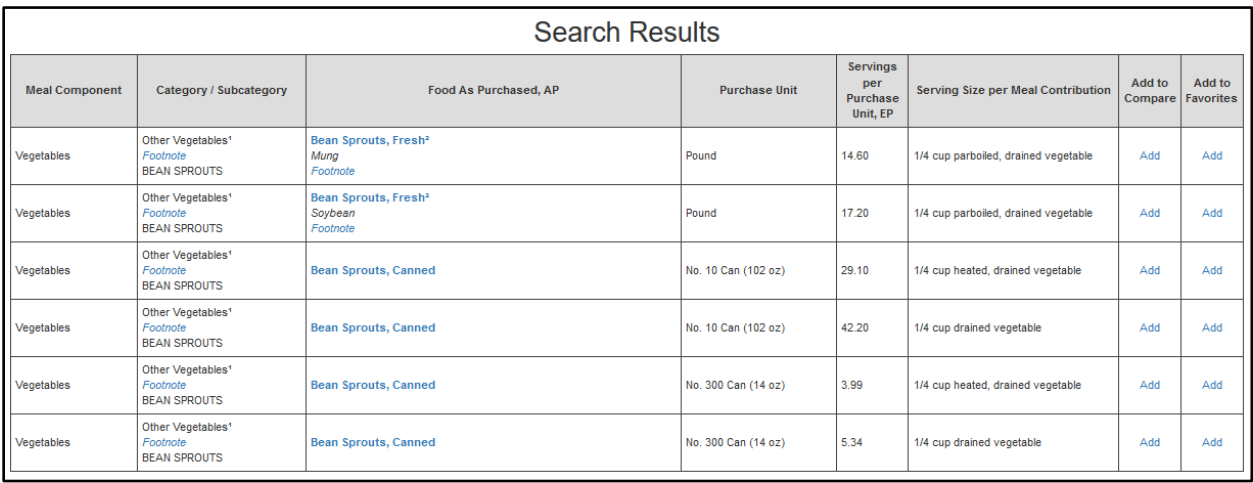

Information displayed for each food item is:

- Meal Component
- Meal Category and Subcategory
- Food As Purchased, AP
- Purchase Unit
- Servings per Purchase Unit, EP
- Serving Size per Meal Contribution
- Add to Compare link allows to add up to four items to be compared
- Add to Favorites link adds the food item to Favorites

*NOTE:* Footnotes for Meal Component, Food Category, Subcategory and Food As Purchased, AP will be shown in Search Results when available. Click on the corresponding Footnote link to view footnote(s).

#### <span id="page-14-0"></span>**2.3.1.5 Search Results – View Food Item Details**

To view information about a specific food item, click the blue link of the food item name in the "Food As Purchased, AP" column.

The following food item information will be displayed on Food Item Details Screen:

- Meal Component
- Meal Category
- Meal Subcategory
- Food As Purchased, AP
- Purchase Unit
- Servings per Purchase Unit, EP
- Serving Size per Meal Contribution
- Purchase Units for 100 Servings
- Footnotes

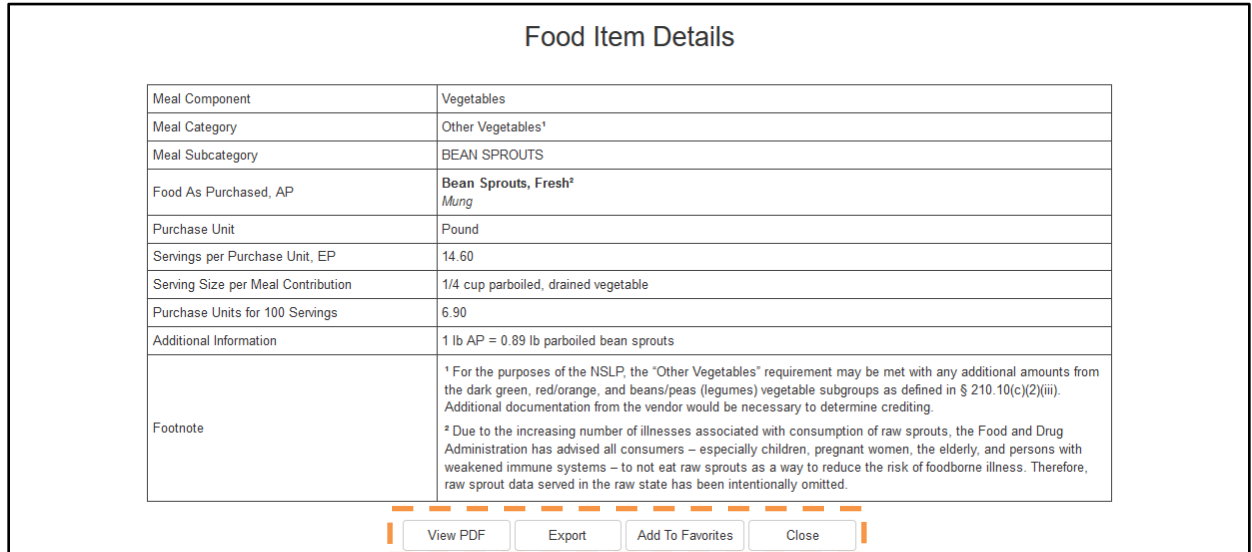

From this screen, the user has the following options:

- The "View PDF" button opens a PDF that contains all information on Food Item Details screen. The PDF can then be saved or printed.
- The "Export" button opens a text file that contains all information on Food Item Details screen except Footnotes. The text file is delimited by "|" character and can be imported

into Microsoft Excel. The file can also be opened in Excel. See section 2.6 for more information.

- The "Add to Favorites" / "Remove from Favorites" button adds (or removes) the selected food item to the user's Favorites list.
	- o *NOTE:* For Guest Users, this Favorites list will only be generated and remain active while the user is actively using the FBG site. If the user closes the FBG site and returns to it, the Favorites list will not be saved.
- The "Close" button takes the user back to the Search Food Items Screen.

#### <span id="page-15-0"></span>**2.3.1.6 Search Results – Add Food Item to Favorites**

To add food items to Favorites, click on the "Add" link of the "Add to Favorites" column of the Search Results table.

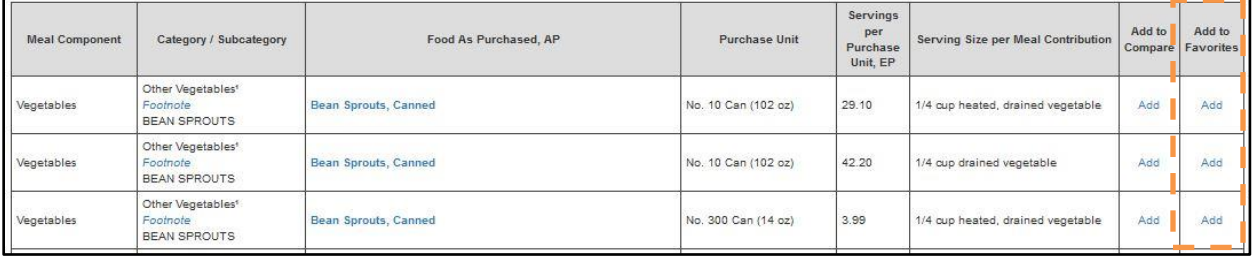

You can remove a food item from Favorites from the Favorites screen, or you can click on the "Remove" link of the "Add to Favorites" column of the Search Results table. For more information see section 2.3.2.

#### <span id="page-15-1"></span>**2.3.1.7 Search Results – Add Food Item to Compare Items**

To compare food items, click on the "Add" link of the "Add to Compare" column of the Search Results table.

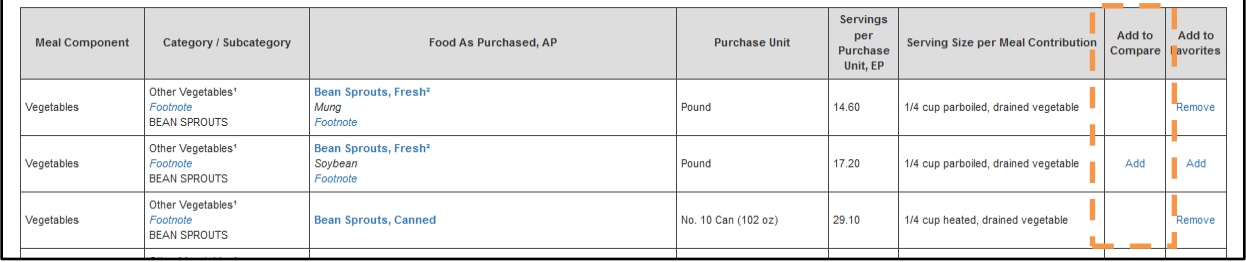

The food item will then appear in the "Food Items Selected for Comparison" section of the Search screen. The corresponding rows in the Search Results table will no longer have the "Add" link in the "Add to Compare" column.

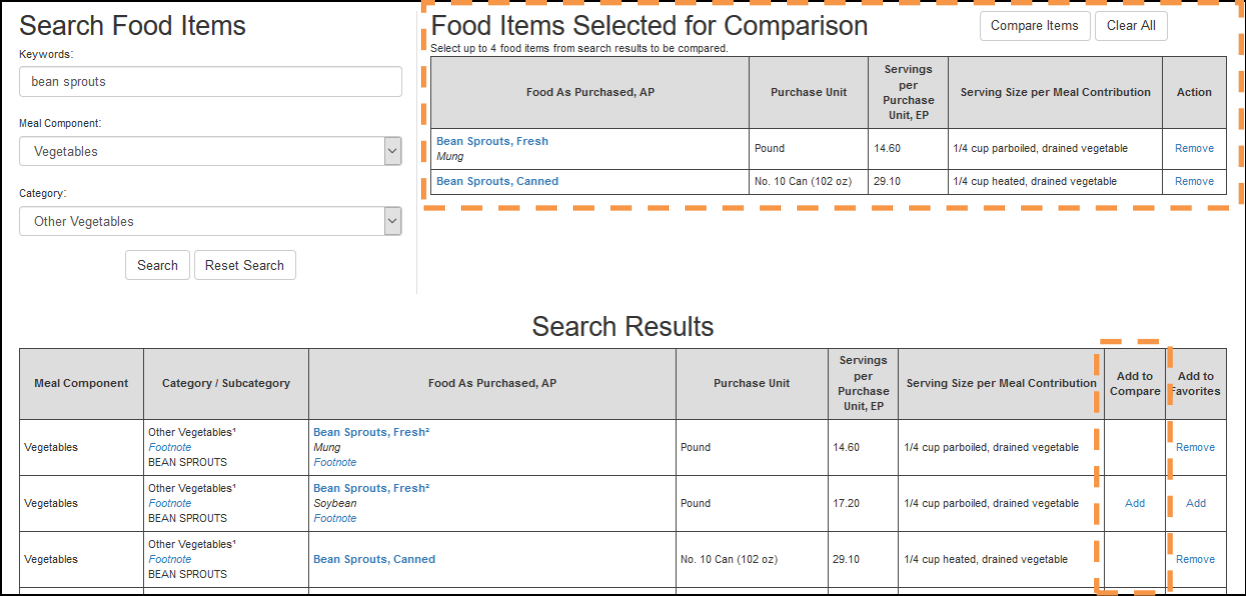

You can add up to 4 food items to compare while navigating multiple pages of search results, or after performing a different search. Food items can be removed from the "Compare" list using the corresponding "Remove" links in the "Food Items Selected for Comparison" table. You can also clear all Compare items using the "Clear All" button.

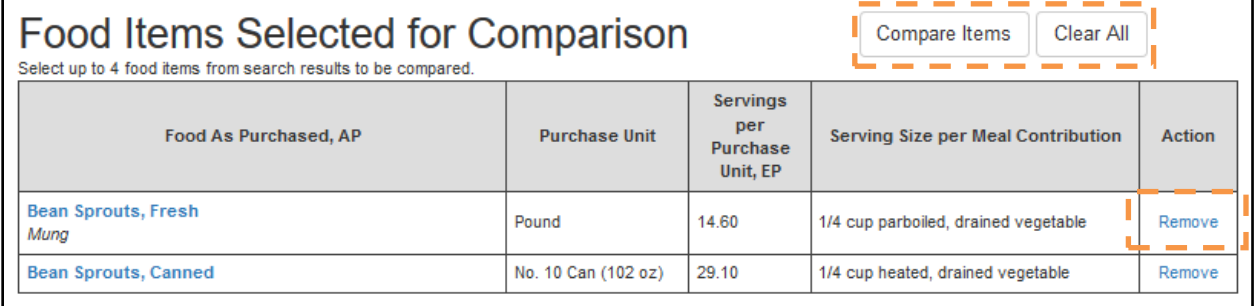

Press "Compare Items" button to view full detail for the food items being compared on "Compare Items" screen.

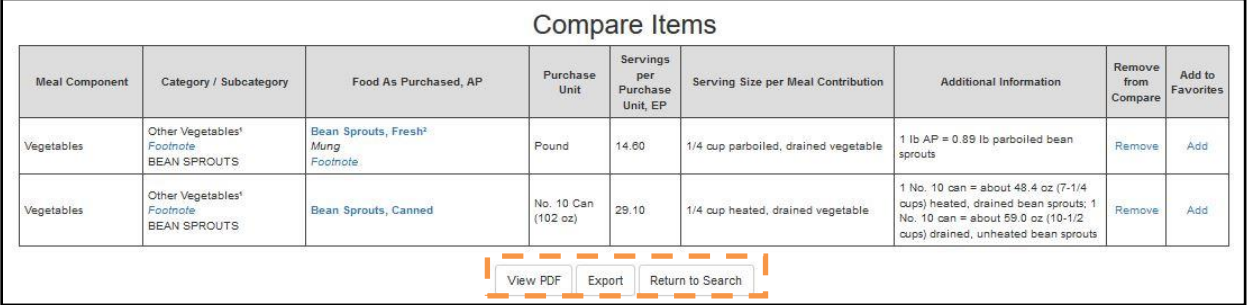

From this screen, the user has the following options:

- The "View PDF" button opens a PDF that contains all information on Compare Items screen. The PDF can then be saved or printed.
- The "Export" button opens a text file that contains all information on Compare Items screen except Footnotes. The text file is delimited by "|" character and can be imported into Microsoft Excel. See section 2.6 for more information.
- The "Return to Search" button takes the user back to the Search Food Items screen.

## <span id="page-17-0"></span>**2.3.2 Food Item Favorites**

Click the "Food Item Favorites" button:

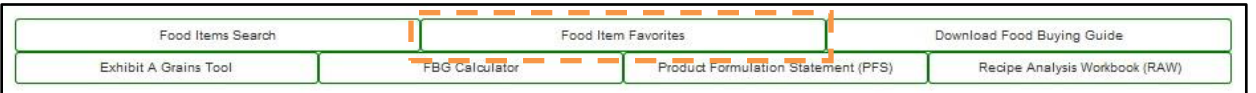

On the Favorites List Screen, the users can view food items they marked as Favorites:

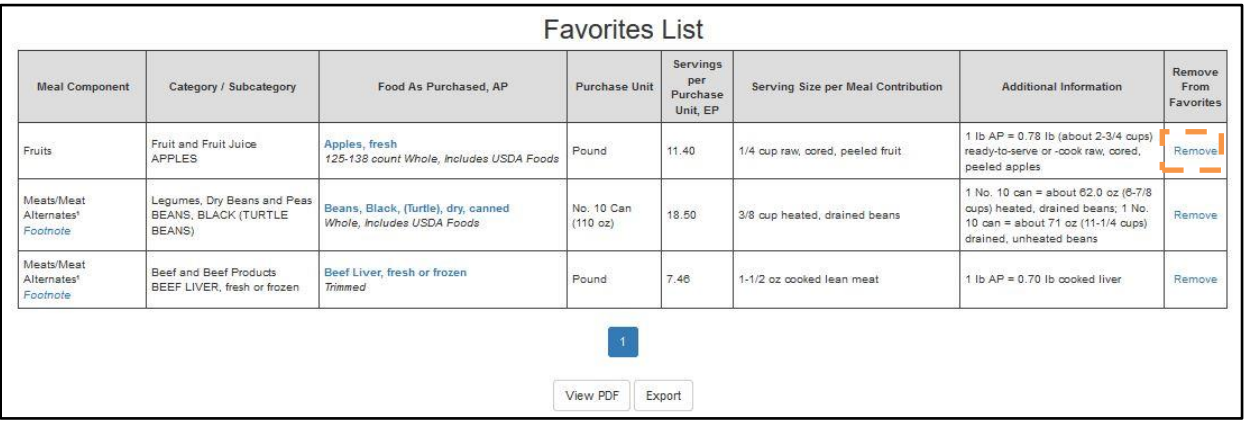

From this screen, the user has the following options:

- The "View PDF" button opens a PDF that contains all information on Favorites List screen. The PDF can then be saved or printed.
- The "Export" button opens a text file that contains all information on Favorites List screen except Footnotes. The text file is delimited by "|" character and can be imported into Microsoft Excel. See section 2.6 for more information.

To remove an item from the Favorites list, click "Remove" link in the "Remove from Favorites" column of the Favorites list table.

*NOTE:* For Guest Users, the Favorites list is not retained once they navigate away from the FBG Web site.

## <span id="page-18-0"></span>**2.3.3 Download Food Buying Guide**

Click on the "Download Food Buying Guide" button to open the Download Food Buying Guide screen:

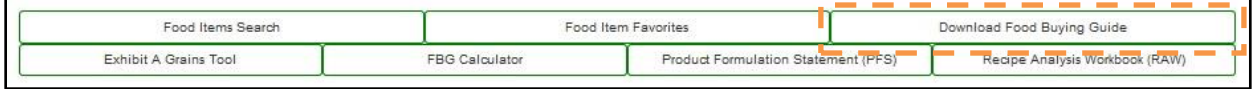

Download Food Buying Guide screen contains links to the Food Buying Guide Introduction, six Meal Component sections with the corresponding Yield Tables, and Appendixes in PDF format. Last updated date is listed for each Yield Table. Click on each link to open the corresponding document.

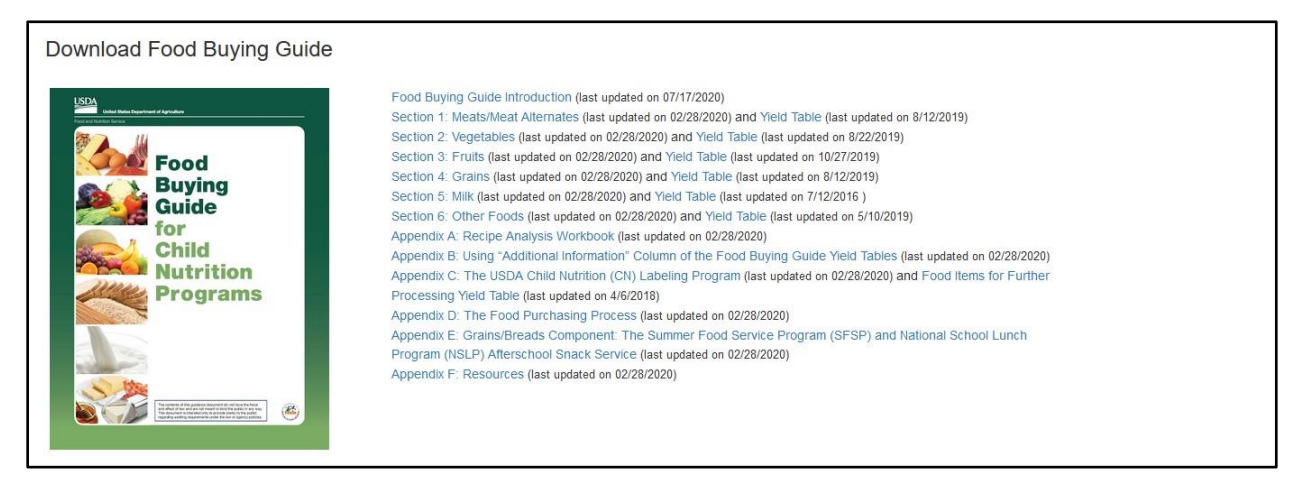

## <span id="page-18-1"></span>**2.3.4 Exhibit A Grains Tool**

Exhibit A Grains Tool functionality is activated by the "Exhibit A Grains Tool" button. Please see section 2.5.1, *Exhibit A Grains Tool* for more information.

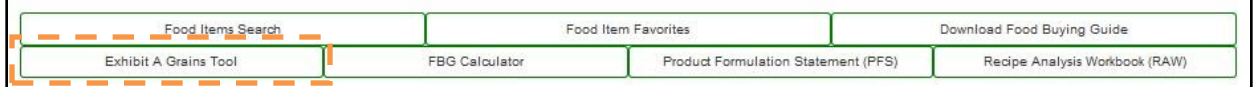

## <span id="page-18-2"></span>**2.3.5 FBG Calculator**

FBG Calculator functionality is activated by the "FBG Calculator" button. Please see section 2.5.2, *FBG Calculator* for more information.

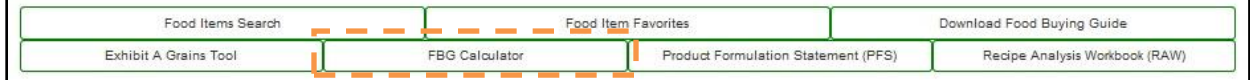

## <span id="page-19-0"></span>**2.3.6 Product Formulation Statement (PFS)**

PFS functionality is activated by the "Product Formulation Statement (PFS)" button. Please see section 3.2.2, *Product Formulation Statement (PFS)* for more information.

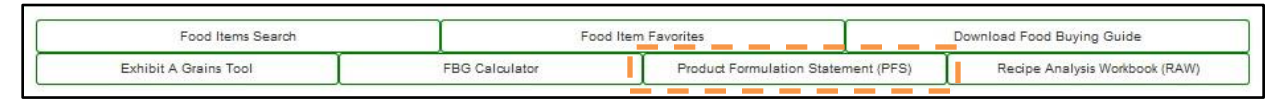

*NOTE:* **This functionality is not available to Guest Users, please create an account to access it.** This functionality is available to Authenticated Users with selected Organization of "Vendor," "FNS National Office," or "FNS Regional Office".

## <span id="page-19-1"></span>**2.3.7 Recipe Analysis Workbook (RAW)**

RAW functionality is activated by the "Recipe Analysis Workbook (RAW)" button. Please see section 3.2.1, *Recipe Analysis Workbook (RAW)* for more information.

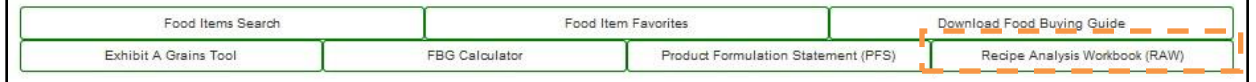

*NOTE:* **This functionality is not available to Guest Users, please create an account to access it.** This functionality is available to Authenticated Users with selected Organization other than Vendor.

## <span id="page-19-2"></span>**2.3.8 View Meal Component Information**

To view information about Meal Components, click on the corresponding meal component image on the Home screen:

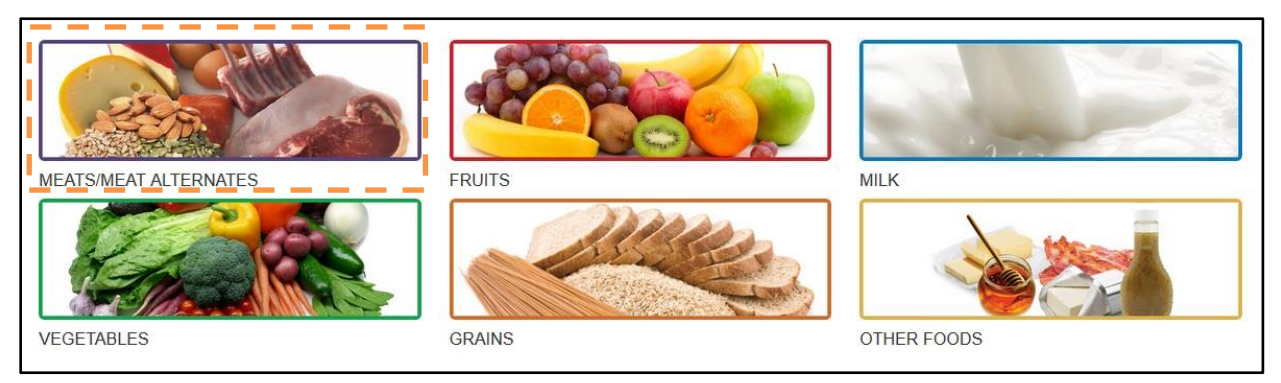

The image button directs the user to an informational screen about that Meal Component.

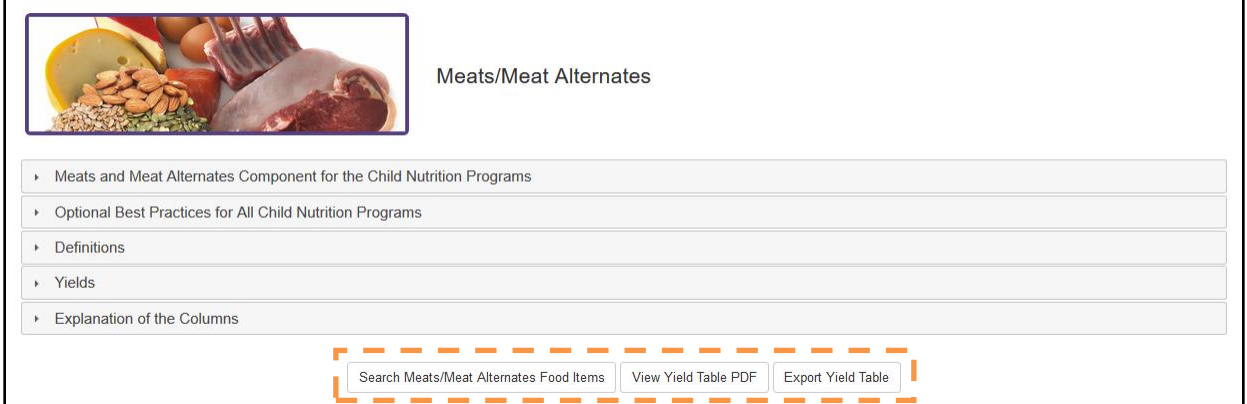

To view information under the sub-headings on the screen, click on the grey heading bar (i.e., "Optional Best Practices for All Child Nutrition Programs" or "Definitions") to expand the section.

From this screen, the user has the following options:

- Search meal component food items the "Search" button takes the user to the Search Items screen with the "Meal Component" control pre-populated with the meal component being viewed.
- The "View Yield Table PDF" button opens a PDF view of the selected meal component's yield tables. The PDF can then be saved or printed.
- The "Export Yield Table" button opens a text file that contains all information for meal component's yield table except Footnotes. The text file is delimited by "|" character and can be imported into Microsoft Excel. See section 2.6 for more information.

Users can use the steps outlined above to access information about each of the Meal Components.

## <span id="page-20-0"></span>**2.4 Top Navigation Menus**

In addition to navigating through FBG from the main screen, users can use the Top Navigation menus to access functionality within the site.

## <span id="page-20-1"></span>**2.4.1 Home**

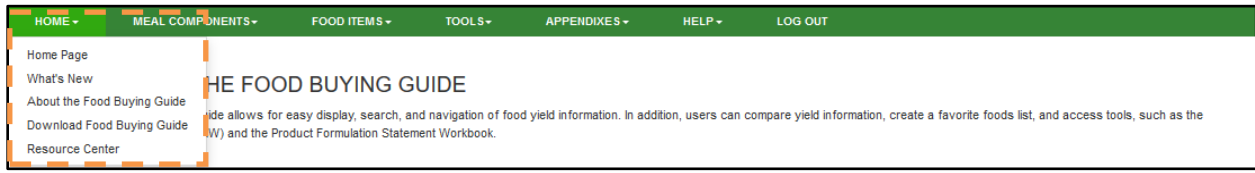

#### <span id="page-21-0"></span>**2.4.1.1 Home Page**

From the "Home" dropdown menu, users can view FBG Home Page screen (described in section 2.2 above) by selecting the "Home Page" menu item.

#### <span id="page-21-1"></span>**2.4.1.2 What's New**

From the "Home" dropdown menu, users can view the list of announcements by the FNS staff by selecting the "What's New" menu item. This menu item opens What's New screen that lists announcements that are currently active, if any.

**What's New** 

No new announcements are available

#### <span id="page-21-2"></span>**2.4.1.3 About the Food Buying Guide**

From the "Home" dropdown menu, users can view the About the Food Buying Guide screen by selecting the "About the Food Buying Guide" menu item.

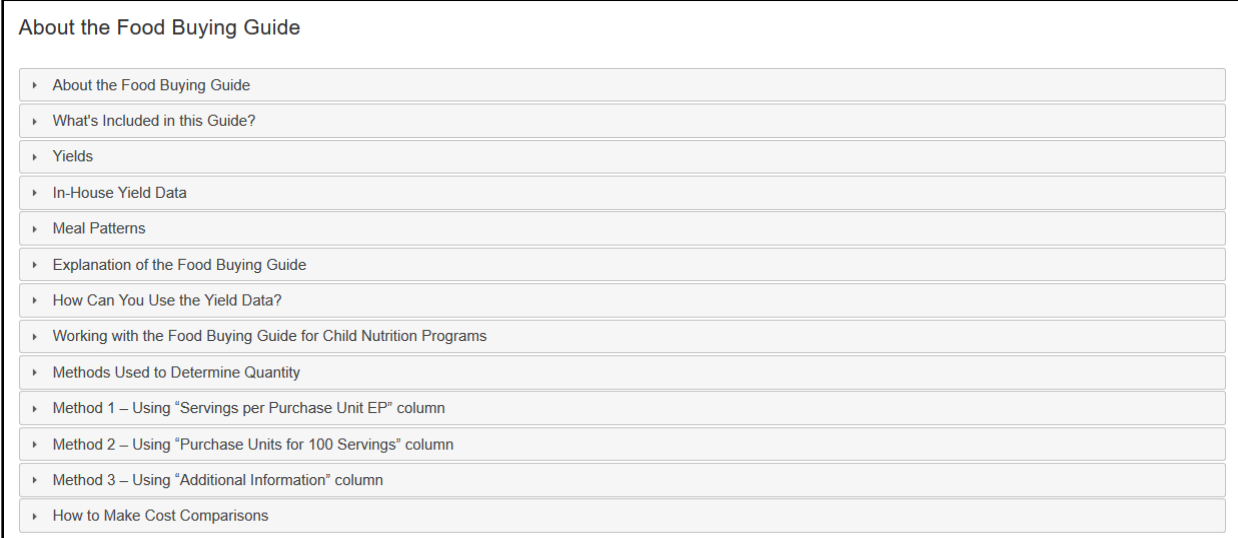

#### <span id="page-21-3"></span>**2.4.1.4 Download Food Buying Guide**

From the "Home" dropdown menu, users can view the Download Food Buying Guide screen by selecting the "Download Food Buying Guide" menu item.

#### <span id="page-21-4"></span>**2.4.1.5 Resource Center**

From the "Home" dropdown menu, users can view the About the Food Buying Guide screen by selecting the "Resource Center" menu item. Resource Center screen provides the user with the

Child Nutrition Programs Meal Pattern charts and reference tables and figures (i.e. Decimal Weight Equivalent table) to support information found in the Food Buying Guide. By clicking on the blue links, the users can access a PDF document of the information.

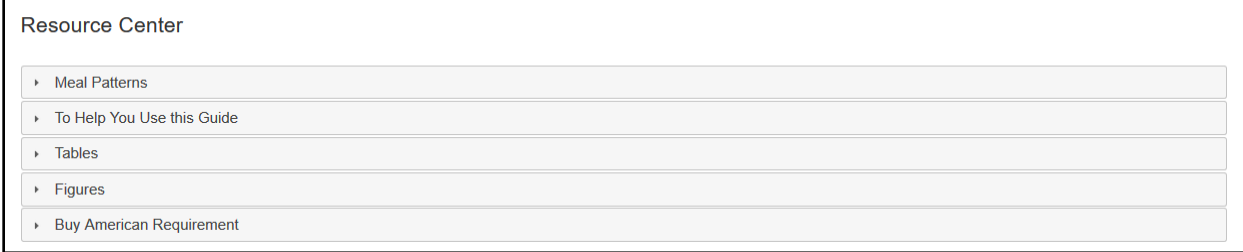

## <span id="page-22-0"></span>**2.4.2 Meal Components**

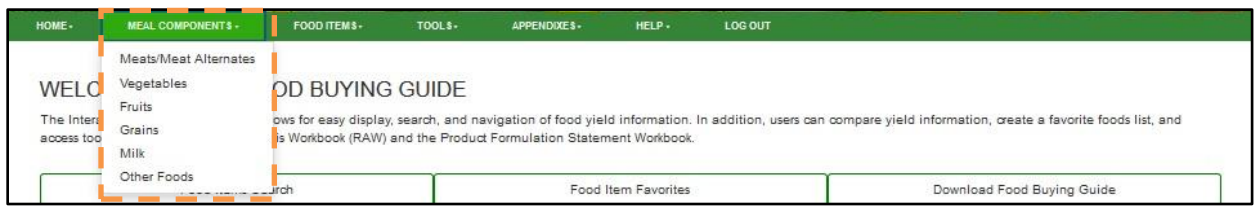

From the "Meal Components" dropdown menu, users can select an individual meal component to view more information specific to that meal component.

The users can navigate through the information following the same process outlined in section 2.4.1.

## <span id="page-22-1"></span>**2.4.3 Food Items**

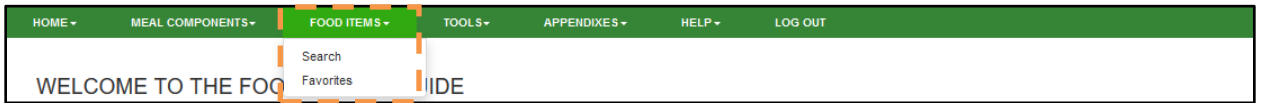

#### <span id="page-22-2"></span>**2.4.3.1 Search**

From the "Food Items" dropdown menu, users can select "Search" menu item to reach the Search Food Items screen and search through food items following the same process outlined in section 2.3.1.

#### <span id="page-22-3"></span>**2.4.3.2 Favorites**

From the "Food Items" dropdown menu, users can select "Favorites" menu item to reach the Favorites List screen. See Section 2.3.2 for more information.

## <span id="page-23-0"></span>**2.4.4 Tools**

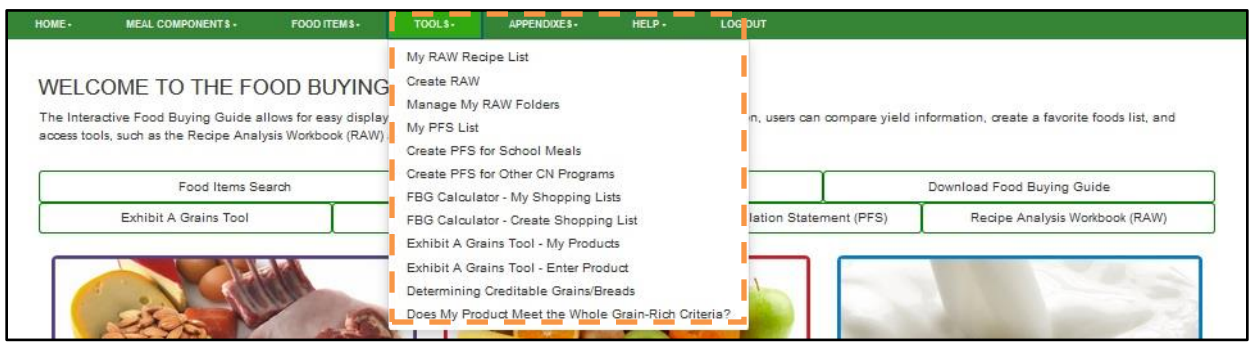

From the "Tools" dropdown menu, users can access the following:

The Tools top navigation menu provides the user with the following options:

- My RAW Recipe List list of user's RAW *(functionality is not available to guest users)*
- Create RAW create RAW *(functionality is not available to guest users)*
- My PFS List list of user's PFS *(functionality is not available to guest users)*
- Create PFS for School Meals *(functionality is not available to guest users)*
- Create PFS for Other CN Programs *(functionality is not available to guest users)*
- FBG Calculator My Shopping Lists list of user's Shopping Lists *(Shopping Lists are persistent only while user is active in the FBG application)*
- FBG Calculator Create Shopping List create a Shopping Lists *(Shopping Lists are persistent only while user is active in the FBG application)*
- Exhibit A Grains Tool My Products list of user's Products *(Products are persistent only while user is active in the FBG application)*
- Exhibit A Grains Tool Enter Product enter a Product *(Products are persistent only while user is active in the FBG application)*
- Determining Creditable Grains/Breads an interactive chart
- <span id="page-23-1"></span>• Does My Product Meet the Grain-Rich Criteria? – an interactive chart

## **2.4.5 Appendixes**

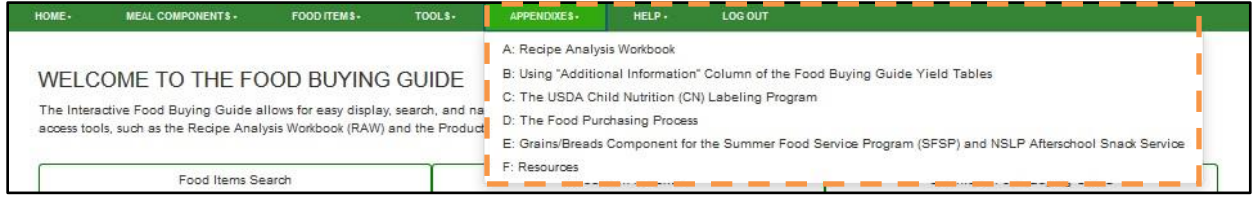

From the "Appendixes" dropdown menu, users can access more information about specific items related to the Food Buying Guide for Child Nutrition Programs.

## <span id="page-24-0"></span>**2.4.6 Help**

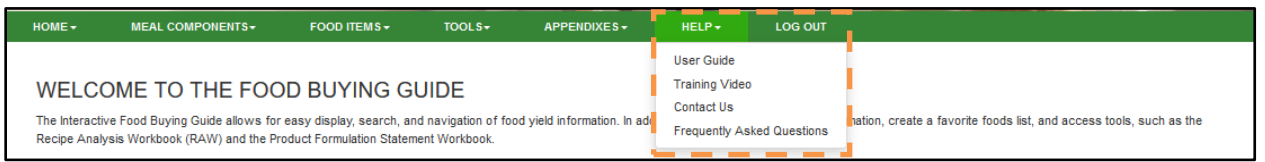

## <span id="page-24-1"></span>**2.4.6.1 User Guide**

From the "Help" dropdown menu, users can view access-level-appropriate User Guide in PDF format by selecting the "User Guide" menu item.

Please contact FNS though the Contact Us menu item (described below) or by emailing to [CNPNTAB@usda.gov](mailto:CNPNTAB@usda.gov) request the user guide in another format.

#### <span id="page-24-2"></span>**2.4.6.2 Training Video**

The Training Video screen contains a video player that displays the FBG training video. The first chapter of the training video is displayed in the video player automatically. Click on a link for each chapter for it to appear in the video player. Click on the link for Training Video Transcript to view the transcript of the video in PDF format.

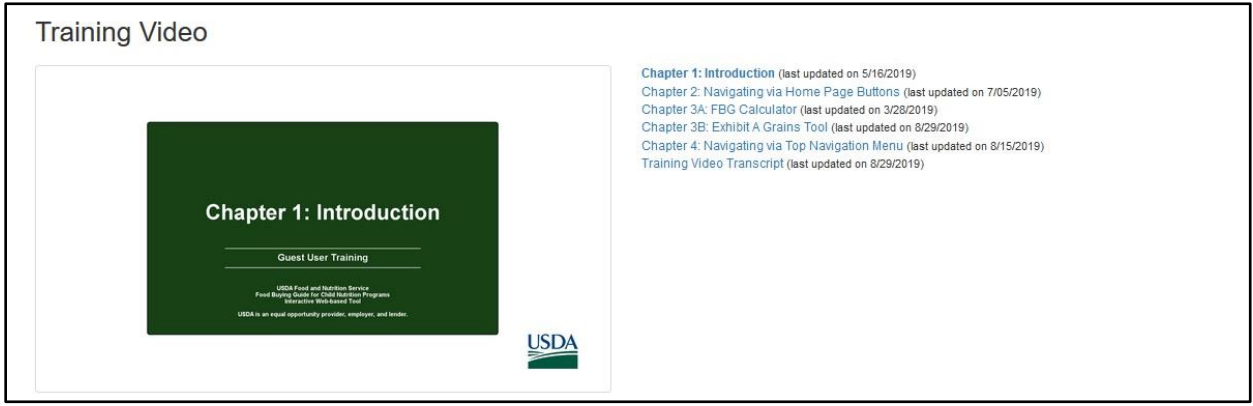

#### <span id="page-25-0"></span>**2.4.6.3 Contact Us**

From the "Help" dropdown menu, users can contact FNS team via email by selecting the "Contact Us" menu item. This menu item opens the Contact Us screen with a form:

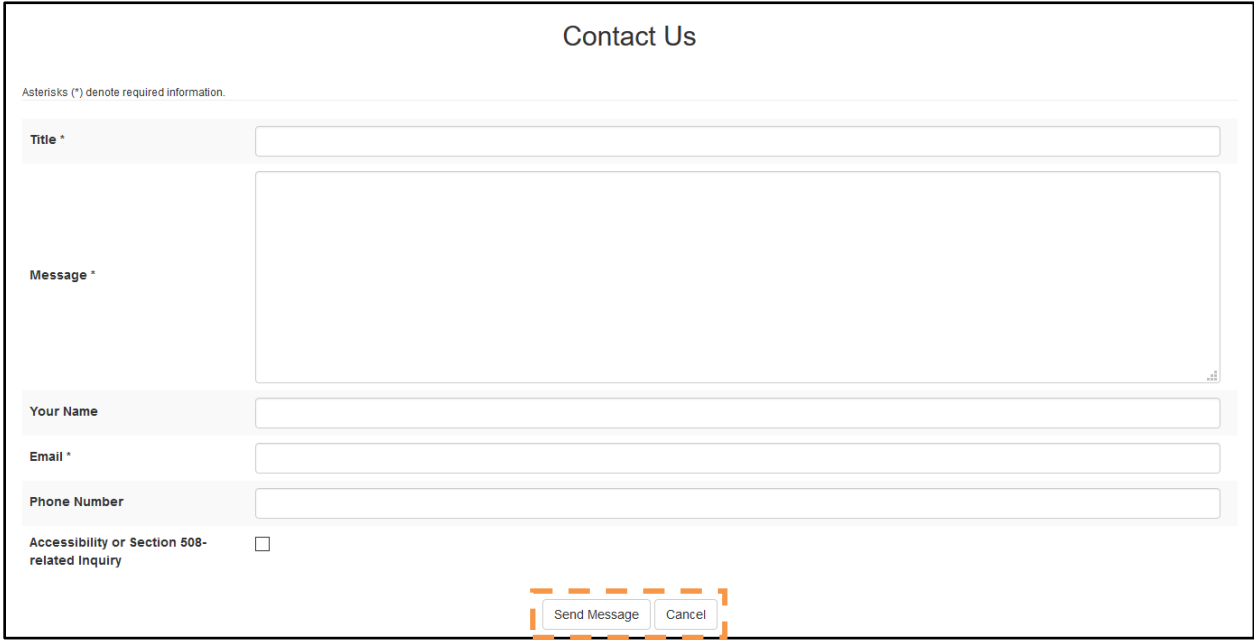

On the Contact Us screen, fill in the following fields:

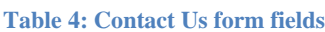

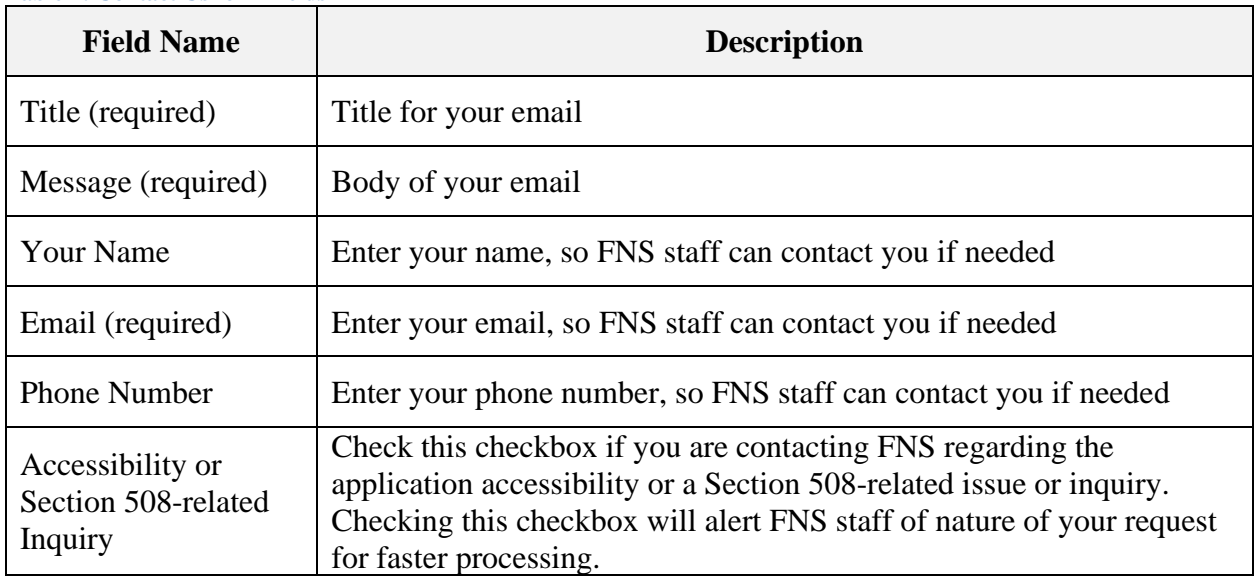

From this screen, the user has the following options:

- Send the email message to [CNPNTAB@usda.gov](mailto:CNPNTAB@usda.gov) using "Send Message" button. If this option is selected, the email is sent, and the user is shown a conformation message.
- Cancel the action using the "Cancel" button.

#### <span id="page-26-0"></span>**2.4.6.4 Frequently Asked Questions**

From the "Help" dropdown menu, users can view the application Frequently Asked Questions screen by selecting the "Frequently Asked Questions" menu item.

## <span id="page-26-1"></span>**2.4.7 Log Out**

MEAL COMPONENTS -FOOD ITEMS - $APPENDIXES -$ LOG OUT HOME  $\div$ 

By clicking "Log Out," the Guest User's session ends and any temporarily saved information (Recipes, Favorites) is cleared.

## <span id="page-26-2"></span>**2.5 Tools**

## <span id="page-26-3"></span>**2.5.1 Exhibit A Grains Tool**

The Exhibit A Grains Tool determines:

- 1. the ounce equivalent (oz eq) grains or grains/breads serving(s) for your grain product,
- 2. amount of a grain product to serve in order to provide a specific ounce equivalent (oz eq) grains or grains/breads serving(s), and
- 3. amount of a grain product to serve in order to meet Minimum Grains Requirement as appropriate for the specific age group/grade group.

Click the "Exhibit A Grains Tool" button on FBG main screen to access Exhibit A Grains Tool functionality.

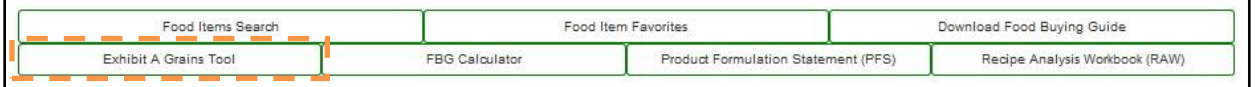

Users can also access the functionality by selecting the "Exhibit A Grains Tool – My Products" and "Exhibit A Grains Tool – Enter Product" menu items under Tools from the top navigation bar.

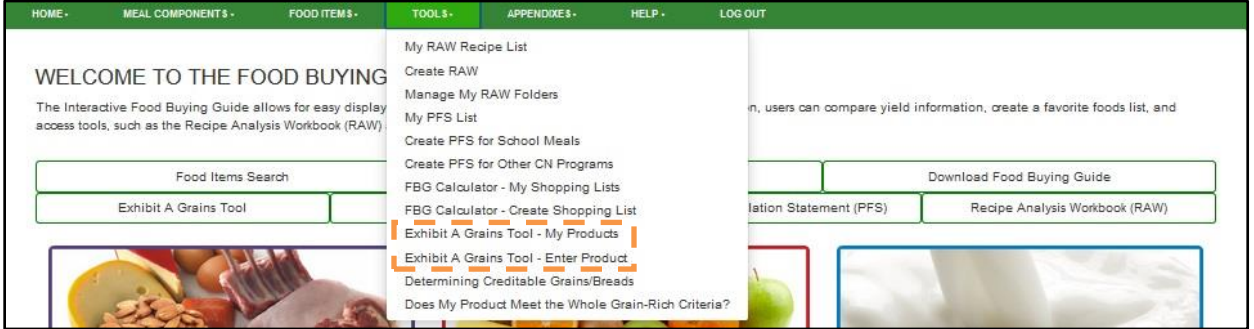

*NOTE:* This functionality is available to Guest Users, but the Products will not be saved and accessible once user's session expires.

Selecting "Exhibit A Grains Tool - My Products" takes you to the Exhibit A Grains Tool – My Products screen. Information about the tool can be accessed at the top of the screen by clicking the gray heading bar to expand or collapse the text.

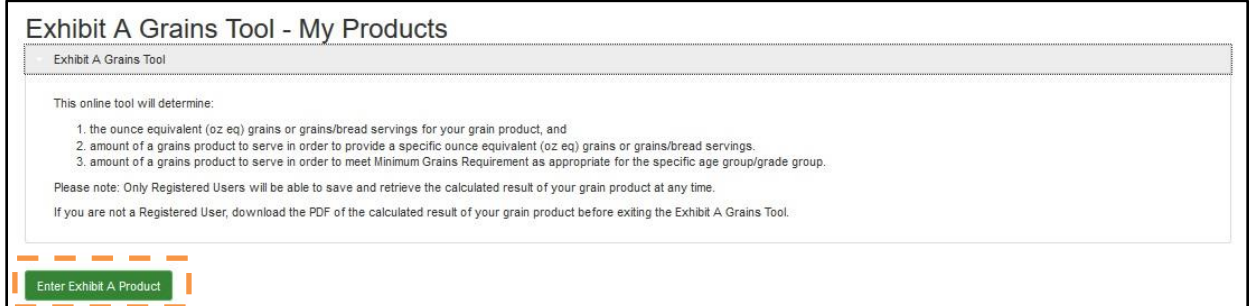

Click "Enter Exhibit A Product" button and the Exhibit A Grains Tool - Enter Product screen will be displayed:

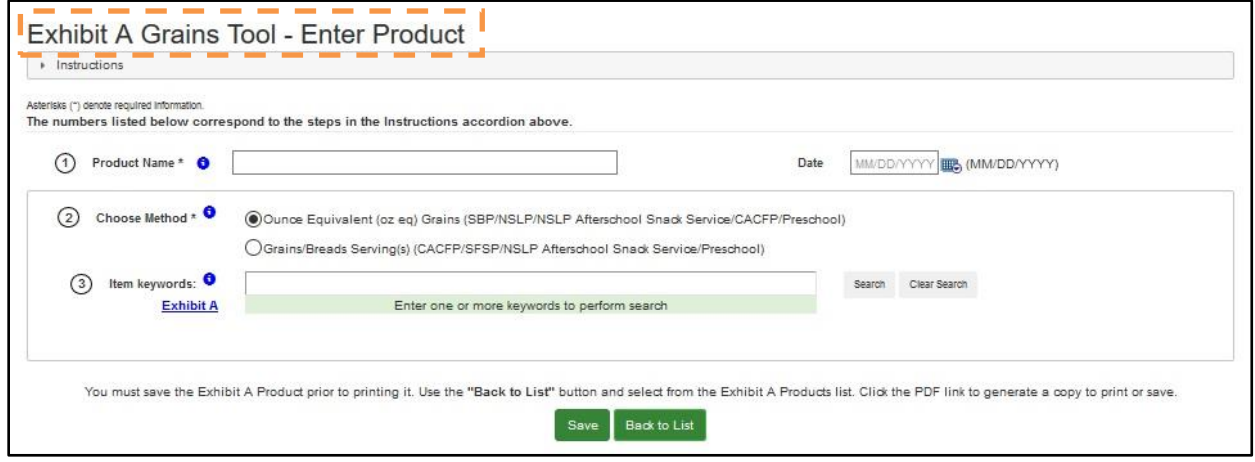

Instructions about the tool can be accessed at the top of the screen by clicking the gray heading bar to expand or collapse the text.

*NOTE*: The instruction steps correspond to the numbers listed next to the data entry fields within the tool.

To save an Exhibit A Product, user must enter information in the Product Name header field, and the Date field is optional. Press the Save button to save.

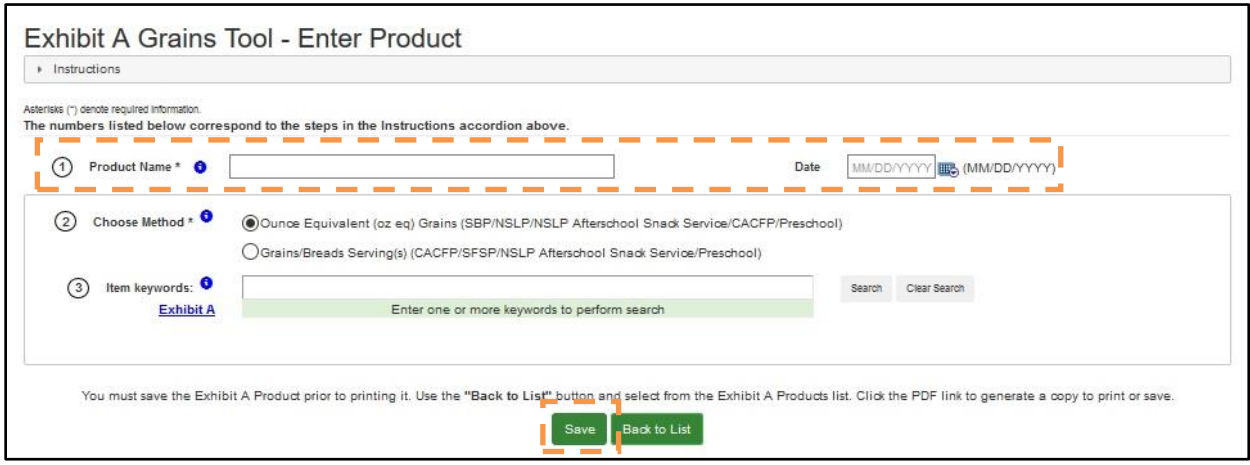

Exhibit A Grains Tool can perform calculations to determine the grains contribution in ounce equivalent (oz eq) for SBP/NSLP/NSLP Afterschool Snack Service/CACFP/Preschool, or in grains/breads servings for CACFP/SFSP/NSLP Afterschool Snack Service/Preschool. User should select the applicable method:

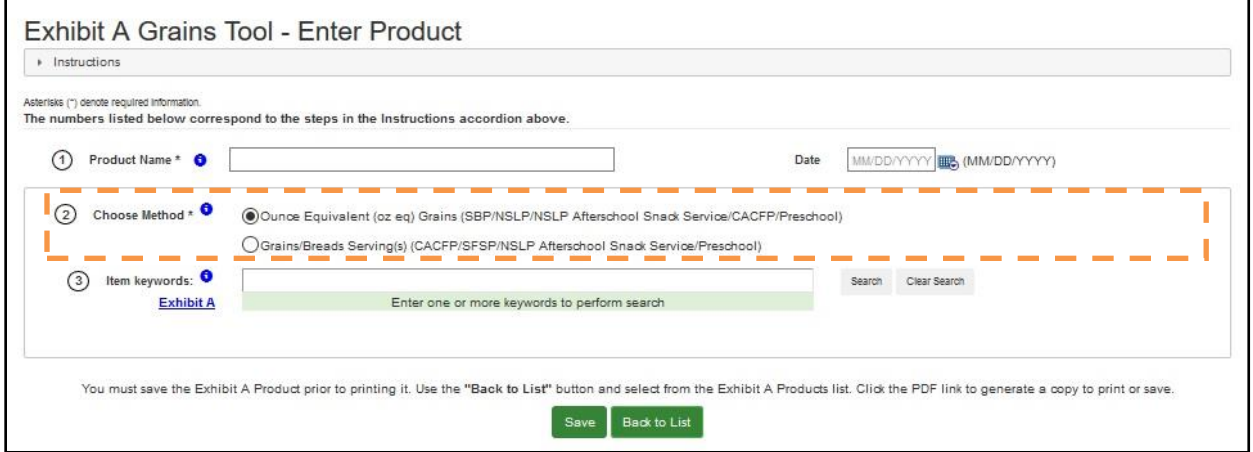

Only one food item from Exhibit A can be selected at a time. There is a search control that allows the user to locate food items as listed in Exhibit A. Please refer to Exhibit A: Grain Requirements For Child Nutrition Programs.

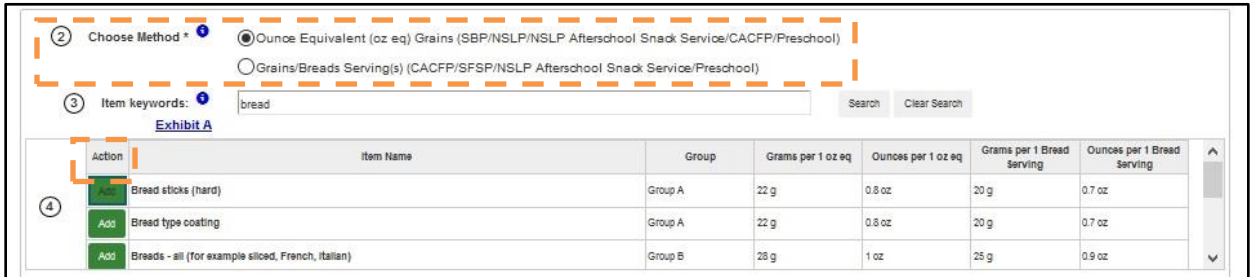

Users can search for food items (as listed in Exhibit A) by entering one or more keywords and then pressing the Search button or hitting the Enter key. Once the food item has been located, click the corresponding "Add" button to populate that food item into the Exhibit A Product.

The selected food item will appear in a table under the search results.

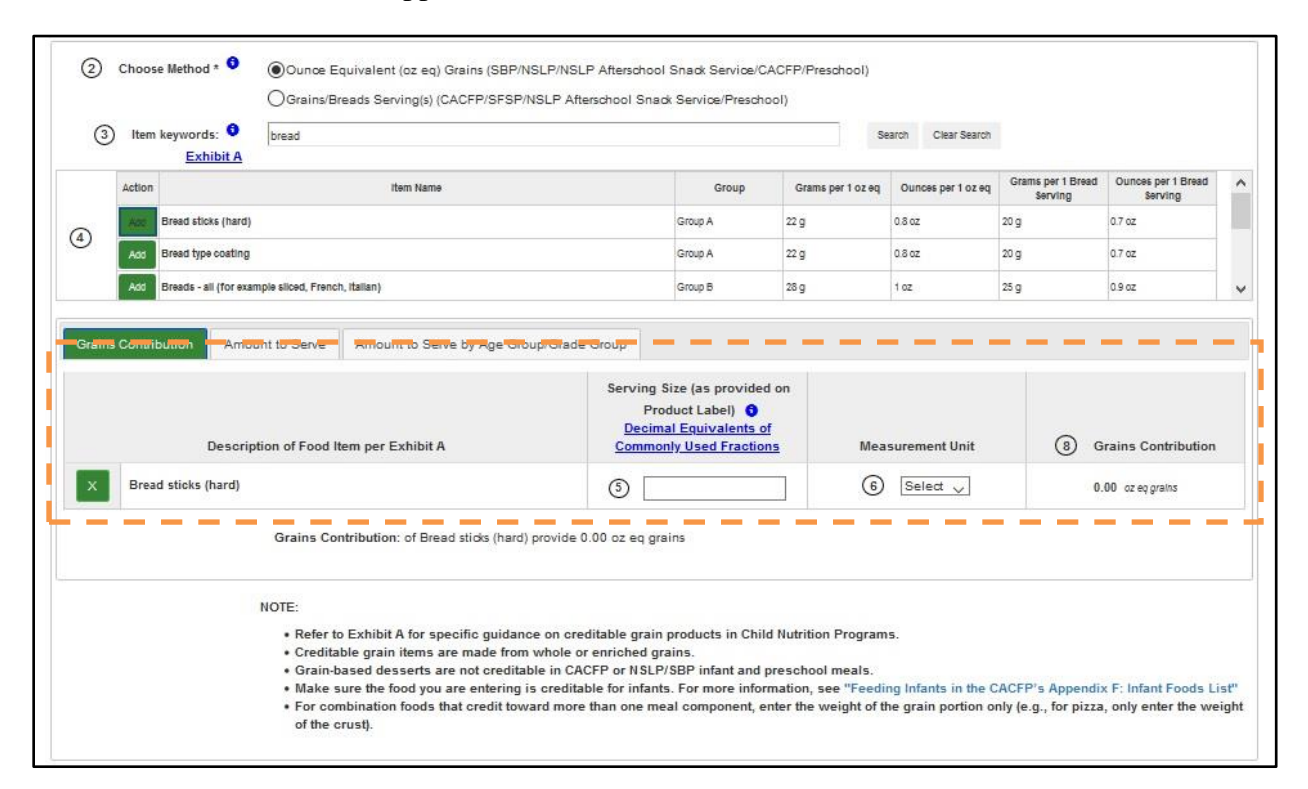

To remove a food item from Exhibit A Product, use the corresponding "X" button.

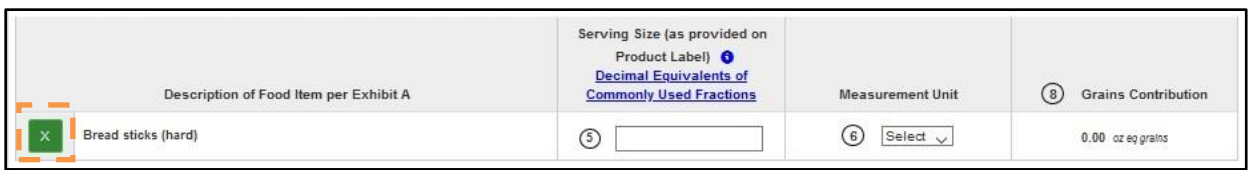

For each food item added, the user can perform one or more of the following calculations:

- 1. Grains Contribution calculate the ounce equivalent (oz eq) grains or grains/breads servings for your grain product, and/or
- 2. Amount to Serve calculate amount of a grain product to serve in order to provide a specific ounce equivalent (oz eq) grains or specific grains/breads servings, and/or
- 3. Amount to Serve by Age Group/Grade Group calculate amount of a grain product to serve in order to meet Minimum Grains Requirement as appropriate for the specific age group/grade groups you are serving.

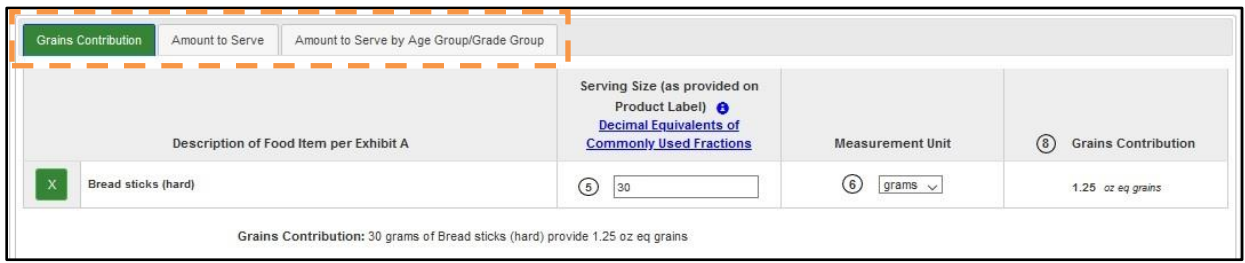

#### <span id="page-30-0"></span>**2.5.1.1 Grains Contribution**

The Grains Contribution tab calculates the ounce equivalent (oz eq) grains or grains/breads servings for your grain product.

#### <span id="page-30-1"></span>*2.5.1.1.1. Groups A – G*

For food items in Groups A-G, the user needs to enter a Serving Size (a positive number, for example: 2, or 1.5) and select a Measurement Unit (grams or ounces), and then the Grains Contribution is calculated. The Grains Contribution will be in ounce equivalent when Ounce Equivalent (oz eq) Grains (SBP/NSLP/CACFP) Method is selected, and in grains/breads servings when Grains/Breads Servings (CACFP/SFSP/NSLP Afterschool Snack Service) Method is selected. You can change Method selection and Serving Size and Measurement Unit values at any time, and the Grains Contribution will be recalculated accordingly.

The Grains Contribution will also be listed in the crediting statement below the table.

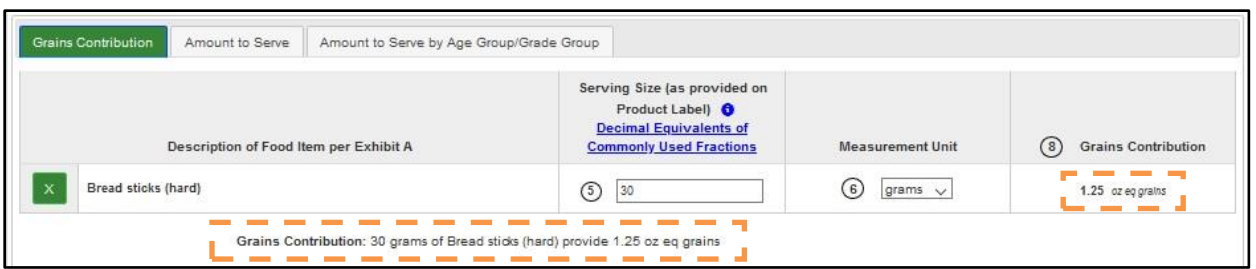

#### <span id="page-31-0"></span>*2.5.1.1.2. Groups H and I – Ounce Equivalent Grains*

For Ounce Equivalent Grains Method, when a food item in Group H or I is selected, the Measurement Unit can be in cups in addition to grams and ounces. When "cup(s)" is selected, the Weight or Cups of One Ounce Equivalent/Minimum Serving Size as Listed in Exhibit A needs to be selected as well.

For food items in Group H, there is only one option currently available – "1/2 cup cooked", so it is pre-selected for the user.

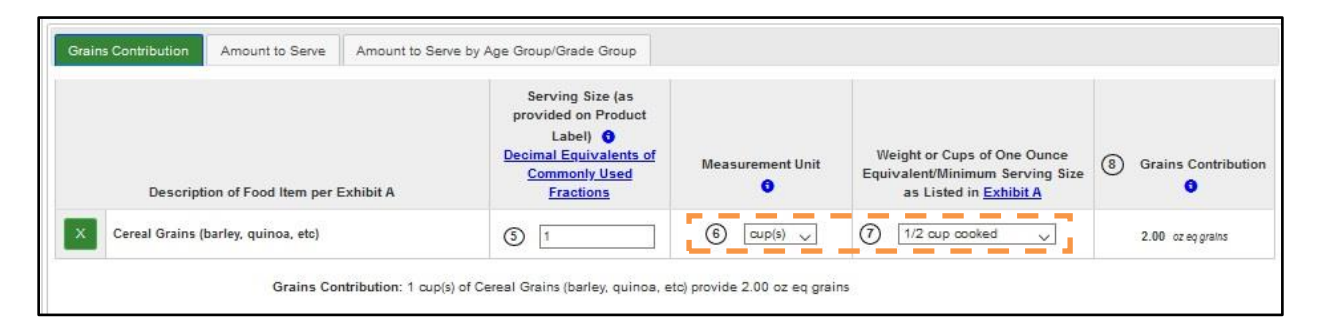

For food items in Group I, three options are available for Weight or Cups of One Ounce Equivalent/Minimum Serving Size as Listed in Exhibit A, so the user needs to make a selection.

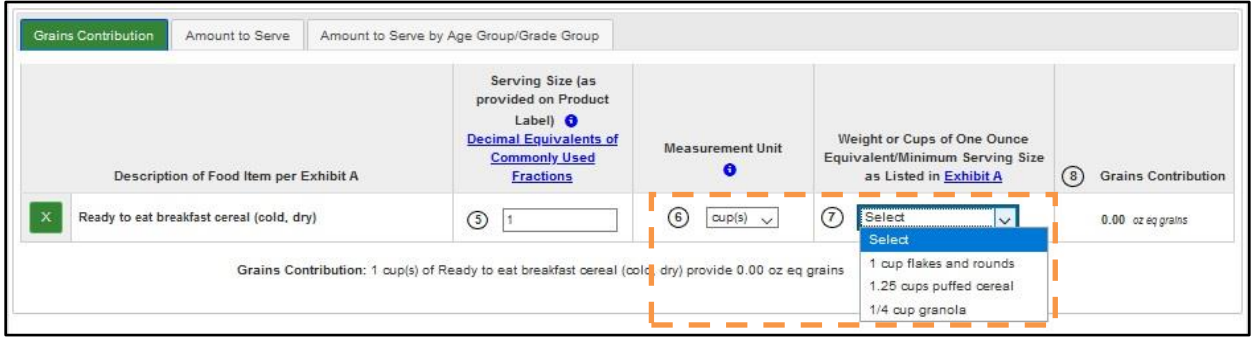

The Grains Contribution will be listed in the crediting statement below the table.

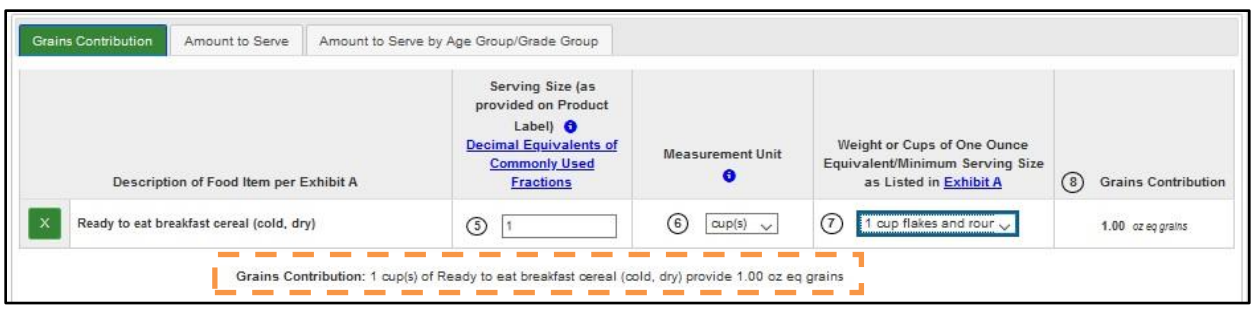

#### <span id="page-32-0"></span>*2.5.1.1.3. Groups H and I – Grains/Breads Serving(s)*

For Grains/Breads Serving(s) Method, when a food item in Group H or I is selected, the Measurement Unit can be in cups in addition to grams and ounces. When "cup(s)" is selected, the Weight or Cups of One Ounce Equivalent/Minimum Serving Size as Listed in Exhibit A needs to be selected as well.

For food items in Group H, there is only one option currently available – "1/2 cup cooked", so it is pre-selected for the user.

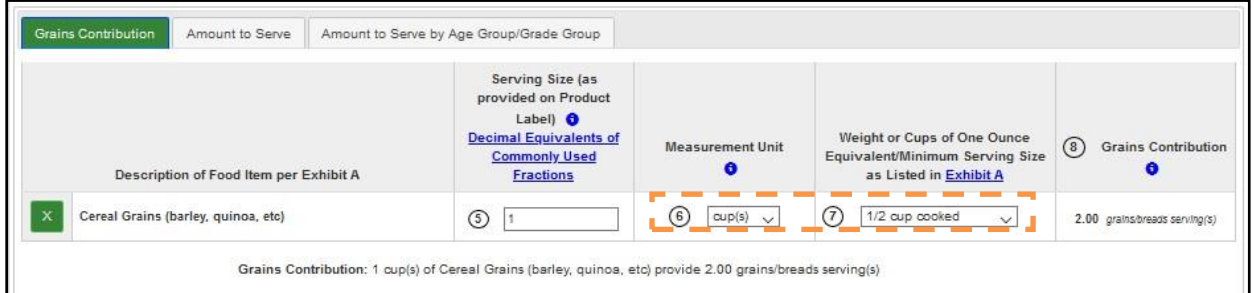

For food items in Group I, there is only one option currently available – "3/4 cup", so it is preselected for the user.

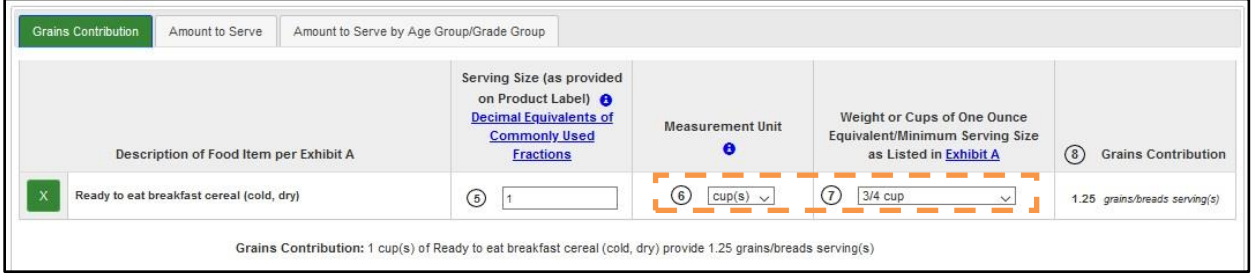

The Grains Contribution will be listed in the crediting statement below the table.

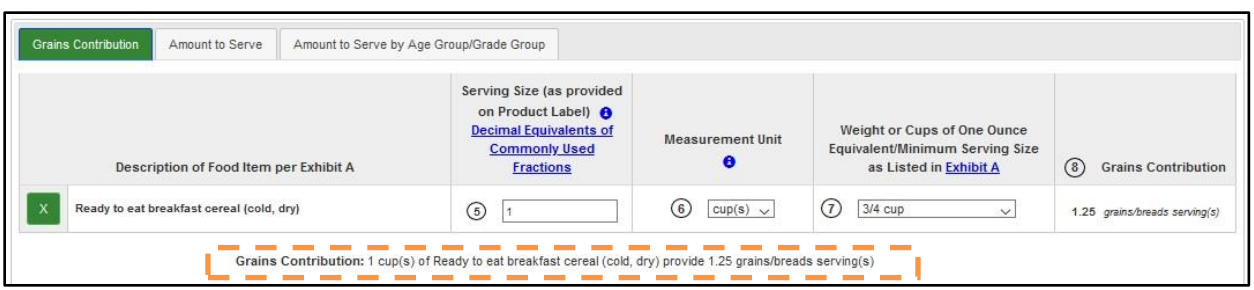

#### <span id="page-33-0"></span>**2.5.1.2 Amount to Serve**

Amount to Serve tab calculates amount of a grains product to serve in order to provide a specific ounce equivalent (oz eq) grains or specific grains/breads servings.

#### <span id="page-33-1"></span>*2.5.1.2.1. Groups A – G*

For food items in Groups A-G, the user first needs to enter the Desired Grains Contribution (a positive number, for example: 2, or 1.5). The Measurement Unit (ounce equivalent or grains/breads servings) will be filled in automatically based in the Method selected. Then the user needs to enter the Serving Size, as provided on Product Label (see more details below), and the Amount to Serve is calculated. You can change the Method selection, the Desired Grains Contribution and Serving Size values at any time, and the Amount to Serve will be recalculated accordingly.

The Amount to Serve will also be listed in the Amount to Serve statement below the table.

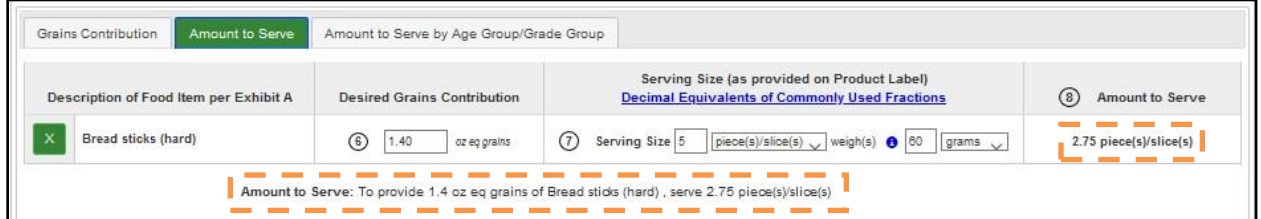

The Serving Size (as provided on Product Label) column consist of two groups:

- 1. Serving Size: enter the amount (as provided on Product Label), and then select the measurement unit.
- 2. Weigh(s): enter the weight (positive number, for example, 2 or 1.5), and then select the measurement unit.

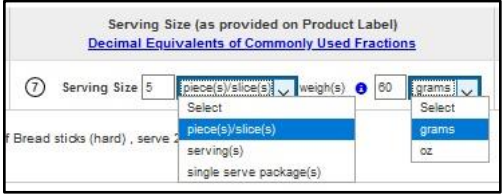

The selection the user makes in the Serving Size Measurement Unit drop-down will determine how the Amount to Serve will be displayed:

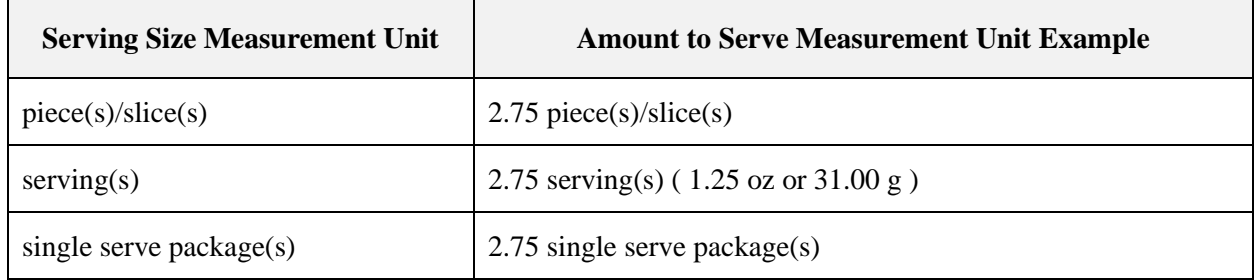

**Table 5: Serving Size and Amount to Serve Measurement Unit**

#### <span id="page-34-0"></span>*2.5.1.2.2. Groups H and I*

For food items in Group H and I, the user first needs to select a Food Item Type from the dropdown. In some cases, Food Item Type selection is fixed based on Exhibit A, and then the dropdown is not shown.

Then the user needs to enter the Desired Grains Contribution (a positive number, for example: 2, or 1.5). The Measurement Unit (ounce equivalent or grains/breads servings) will be filled in automatically based on the Method selected. The Amount to Serve is calculated automatically in cups. You can change the Method selection and the Food Item Type and the Desired Grains Contribution values at any time, and the Amount to Serve will be recalculated accordingly.

The Amount to Serve will also be listed in the Amount to Serve statement below the table.

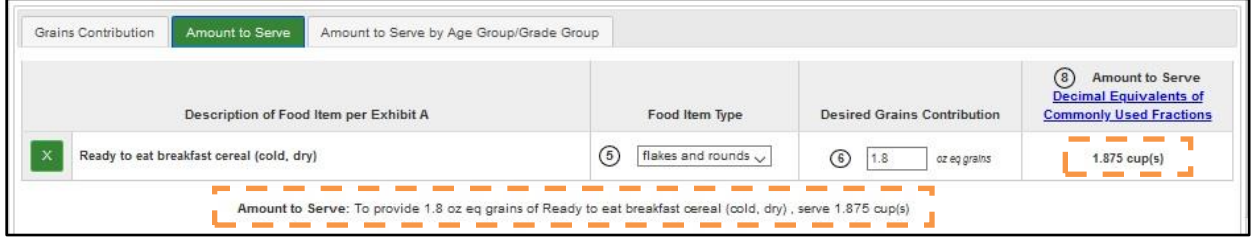

#### <span id="page-34-1"></span>**2.5.1.3 Amount to Serve by Age Group/Grade Group**

The Amount to Serve by Age Group/Grade Group tab calculates the amount of a grain product to serve to meet the Minimum Grains Requirement for the specific age group/grade group you are serving.

#### <span id="page-34-2"></span>*2.5.1.3.1. Groups A – G*

For food items in Groups A-G, the user first needs to enter the Serving Size, as provided on Product Label (see more details below) and select the Program – Meal combination from the drop-down menu.

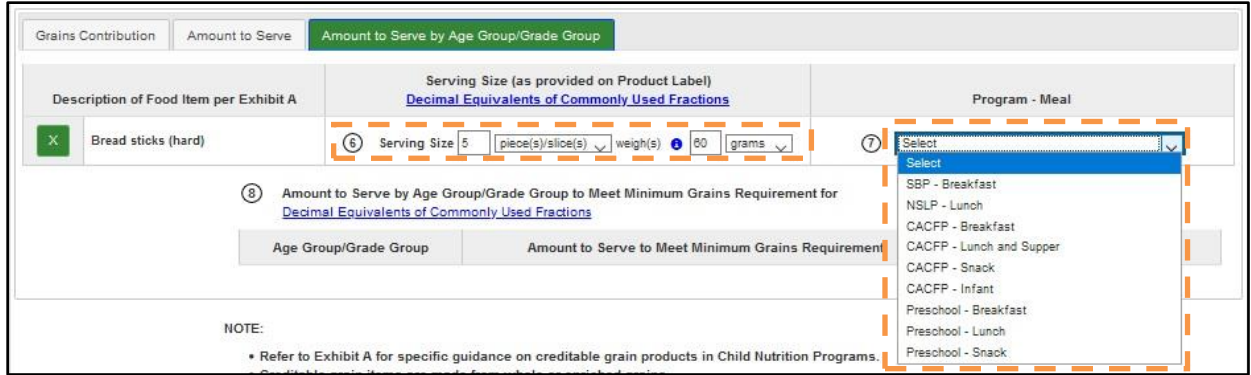

The Amount to Serve to Meet Minimum Grains Requirement is calculated for each age group/grade group corresponding to the Program – Meal combination selected. You can change the Method selection, Serving Size values and Program – Meal combination at any time, and the Amount to Serve will be recalculated accordingly.

The Amount to Serve to Meet Minimum Grains Requirement will be listed in the Amount to Serve table.

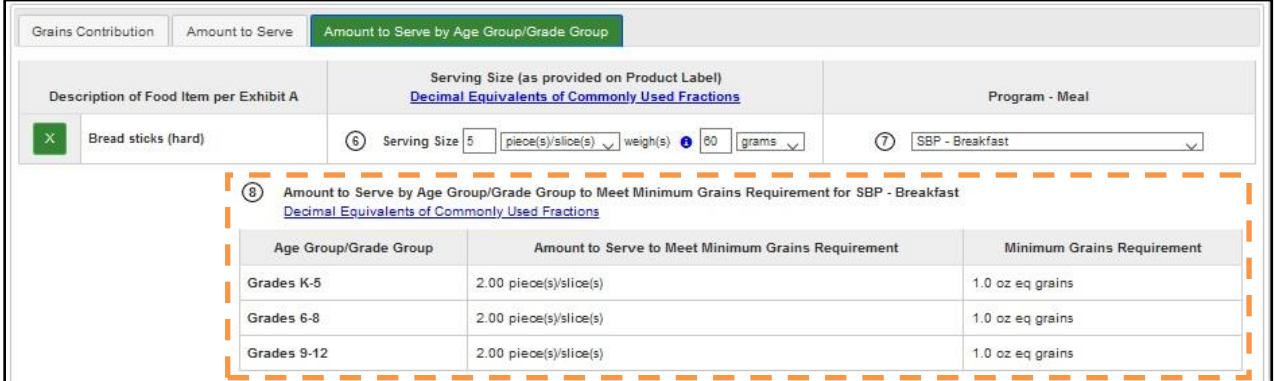

The Serving Size (as provided on Product Label) column consist of two groups:

- 1. Serving Size: enter the amount (as provided on Product Label), and then select the measurement unit.
- 2. Weigh(s): enter the weight (positive number, for example, 2 or 1.5), and then select the measurement unit.

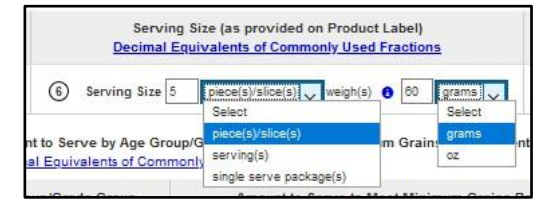

The selection the user makes in the Serving Size Measurement Unit drop-down will determine how the Amount to Serve will be displayed:

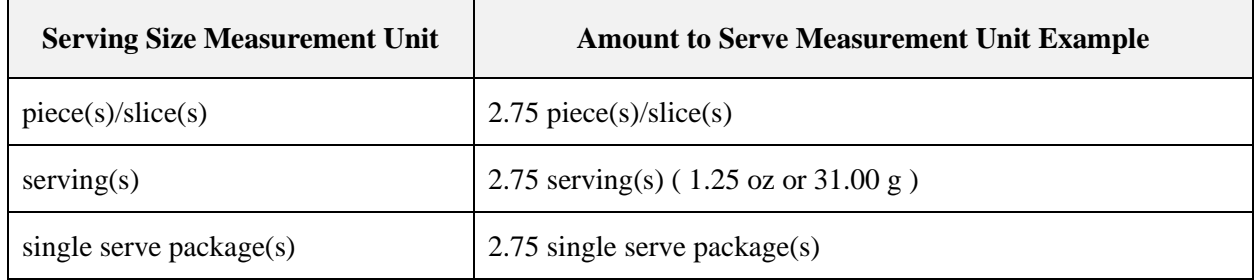

**Table 6: Serving Size and Amount to Serve Measurement Unit**

#### <span id="page-36-0"></span>*2.5.1.3.2. Groups H and I*

For food items in Group H and I, the user first needs to select a Food Item Type from the dropdown. In some cases, Food Item Type selection is fixed based on Exhibit A, and then the dropdown is not shown.

Then the user needs to select the Program – Meal combination. The Amount to Serve is calculated automatically in cups. You can change the Method selection, the Food Item Type and the Program – Meal combination values at any time, and the Amount to Serve will be recalculated accordingly.

The Amount to Serve will be listed in the Amount to Serve table.

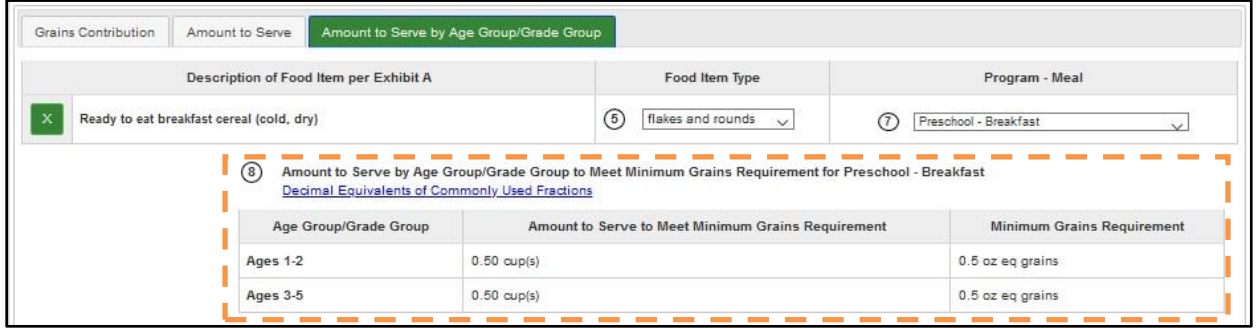

#### <span id="page-37-0"></span>*2.5.1.3.3. CACFP Infant Meal Pattern*

Some Exhibit A food items are not creditable in the CACFP Infant meal pattern. For these noncreditable food items, when "CACFP – Infant" is selected in the Program – Meal drop-down, the following statement will be displayed instead of the calculation results: "This food is NOT creditable for CACFP Infant meal pattern."

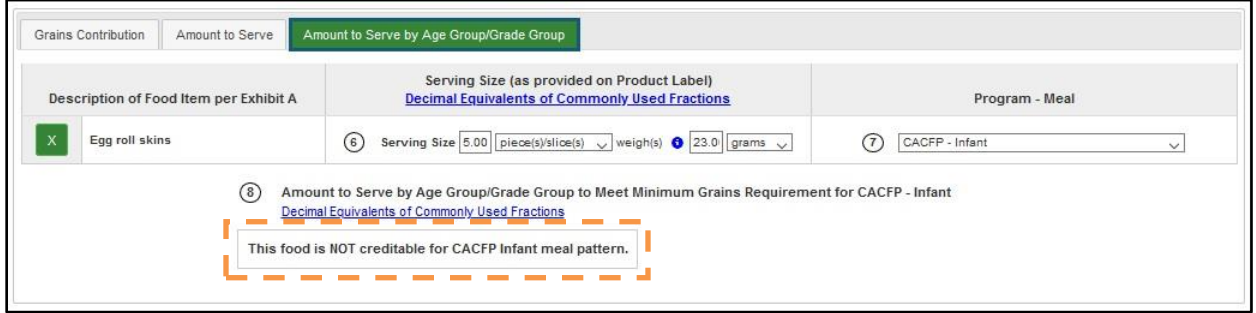

### <span id="page-37-1"></span>**2.5.1.4 My Products**

The "Back to List" button on the bottom of the screen takes user to the Exhibit A Grains Tool – My Products screen.

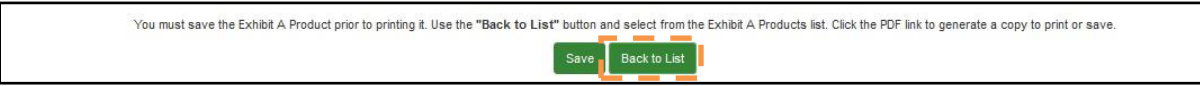

*NOTE*: "Back to List" button does not save any information, so please be sure to save any changes before pressing it.

Click on table headers to sort by that column's value. Enter a search string into the Product Name column's search field to narrow selection of Exhibit A products displayed.

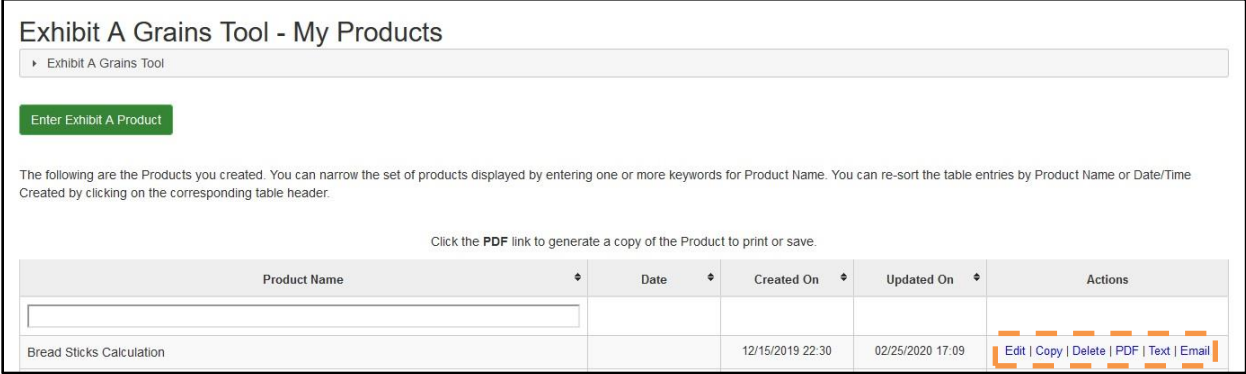

Use the links in the Actions column for an existing Exhibit A Product:

- Edit to change or update information previously entered in an Exhibit A Product
- Copy to create a copy of an existing Exhibit A Product
- Delete to permanently remove an Exhibit A Product
- PDF to generate, view, and save a PDF of the Exhibit A Product
- Text to generate, view, and save Exhibit A Product as a text or Excel file
- Email to generate Exhibit A Product PDF and email it to one or more recipients.

### <span id="page-38-0"></span>**2.5.2 FBG Calculator**

The FBG Calculator is a tool that will create a shopping list to assist users in ordering food for their programs based on food items needed and your current inventory. This tool contains series of tabs with formulas for each food group.

Click the "FBG Calculator" button on FBG main screen to access FBG Calculator functionality.

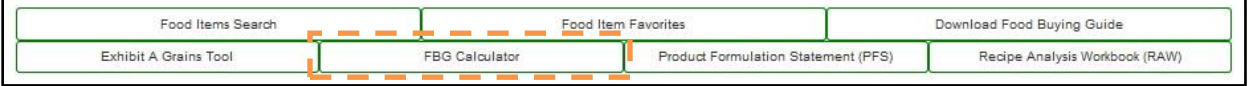

Users can also access the functionality by selecting the "FBG Calculator – My Shopping Lists" and "FBG Calculator – Create Shopping List" menu items under the Tools.

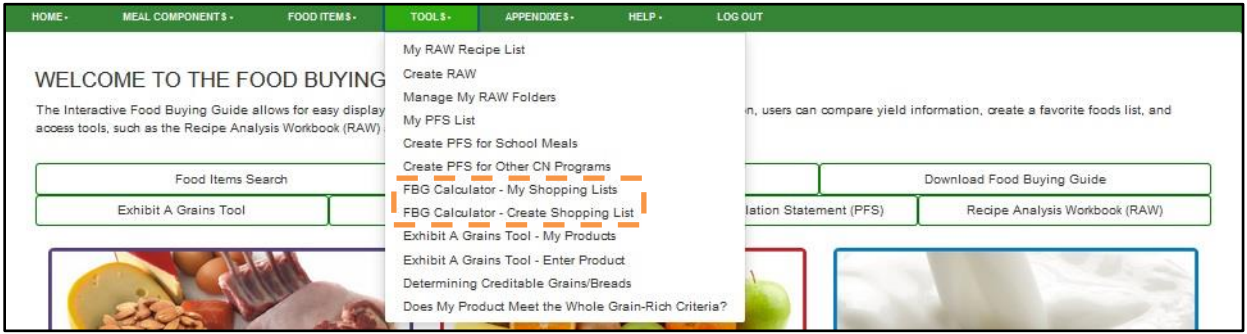

*NOTE:* This functionality is available to Guest Users, but the Shopping Lists will disappear once user's session expires.

This takes you to the FBG Calculator – My Shopping Lists screen. Information about the tool can be accessed at the top of the screen by clicking the gray FBG Calculator heading bar to expand or collapse the text.

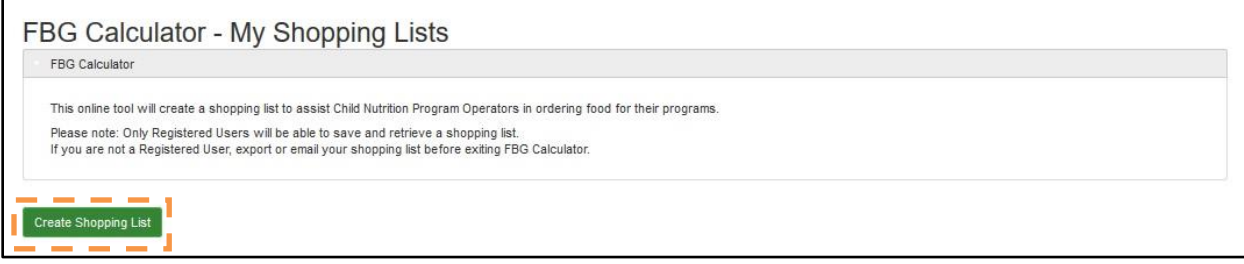

Click "Create Shopping List" button and the FBG Calculator - Create Shopping List screen will be displayed:

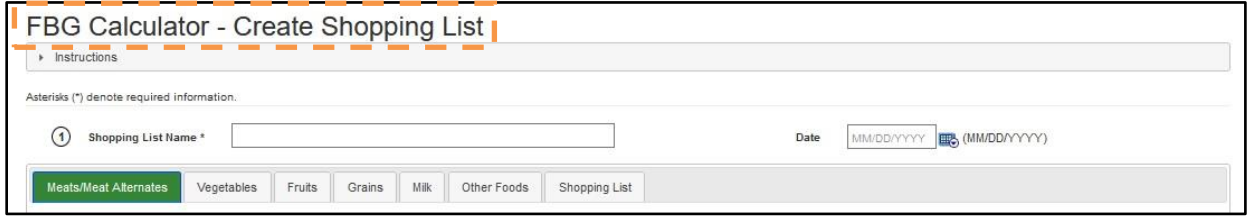

User must enter information in the Shopping List Name header field, and the Date field is optional.

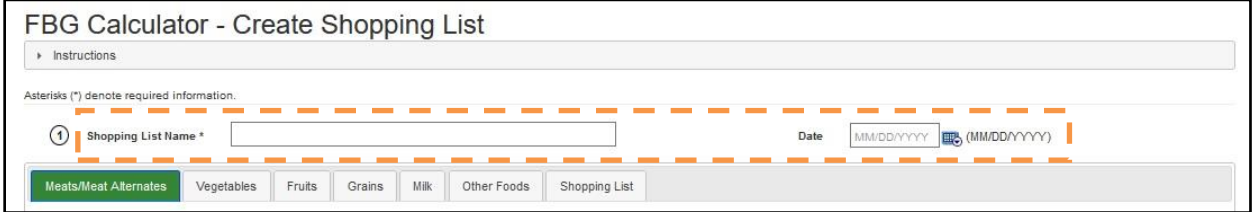

A Shopping List can include ingredient(s) for one or more meal components, and each meal component has a separate tab in the Shopping List. Please note the Grains tab only reflects search results for items listed in the Food Buying Guide yield table for Grains.

#### <span id="page-39-0"></span>**2.5.2.1 Adding Ingredients to a Shopping List**

A Shopping List can include ingredient(s) for one or more meal components, and each meal component has a separate tab in the Shopping List. Each tab has a search control that allows the user to locate food items within that given meal component (ex. the Fruits tab's search control will locate only fruit items).

USDA United States Department of Agriculture Food, Nutrition and Consumer Services

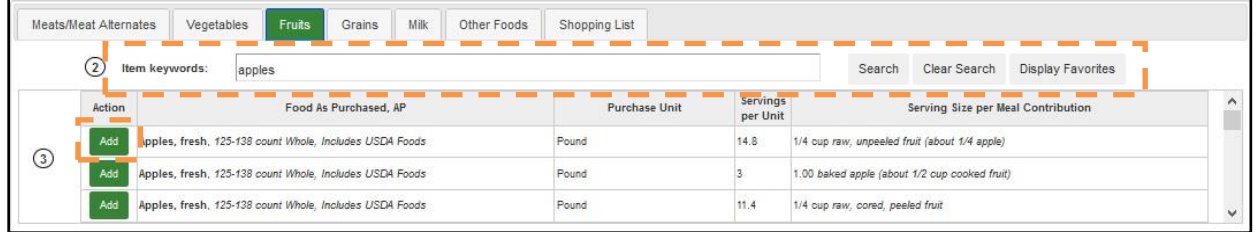

Users can search for food item by entering one or more keywords. Once the food item has been located, click the corresponding "Add" button to populate that food item into the Shopping List.

Users can also add ingredients to the Shopping List from their Favorites using the Display Favorites button. Once Display Favorites button is pressed, the Search Results table is populated with this user's Favorite food items that are allowed to be used in a Shopping List for the Meal Component selected.

Once a food item is selected, use the Add Serving Size button to add a row for one or more serving sizes you need.

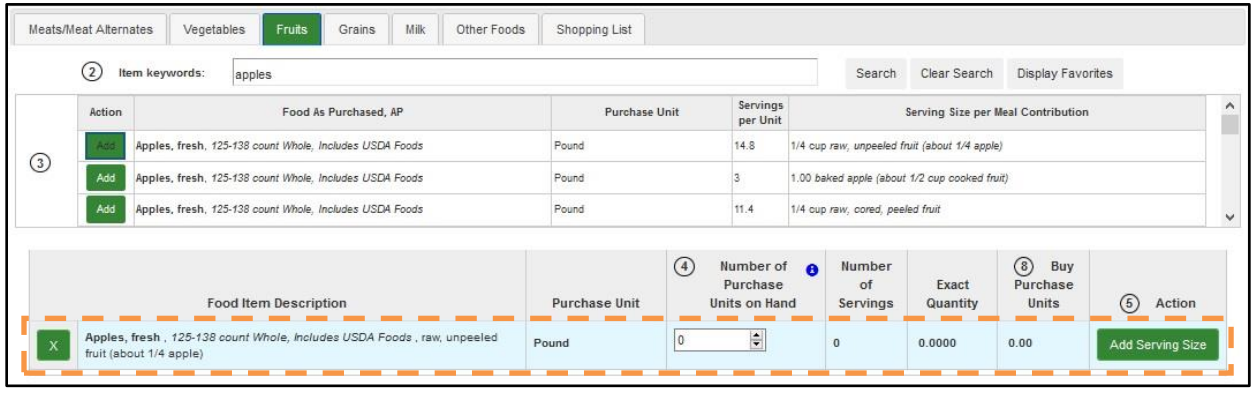

The serving size rows will appear under the food item row.

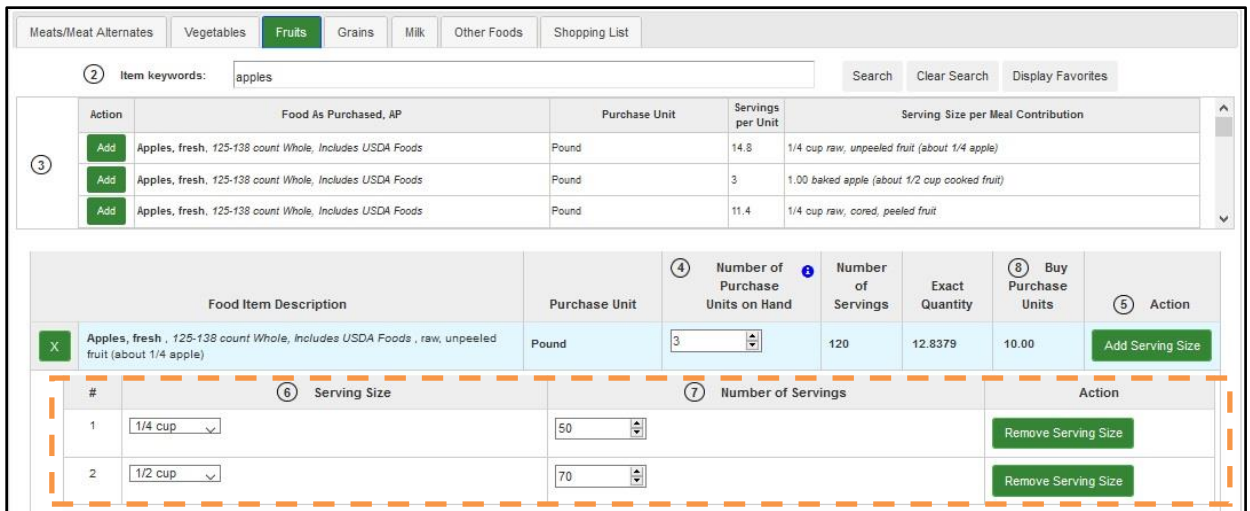

Some of the food item information will be pre-populated from the Food Buying Guide. The user needs to select one or more Serving Sizes and enter the Number of Servings for each serving size. Exact Quantity and Need Purchase Units will calculate automatically. The total Servings Count, Exact Quantity, and Buy Purchase Units for the food item will calculate automatically and will be displayed in the food item row. The user can also enter Number of Purchase Units on Hand in the food item row, it will be taken into account when the total Buy Purchase Units for a food item is calculated.

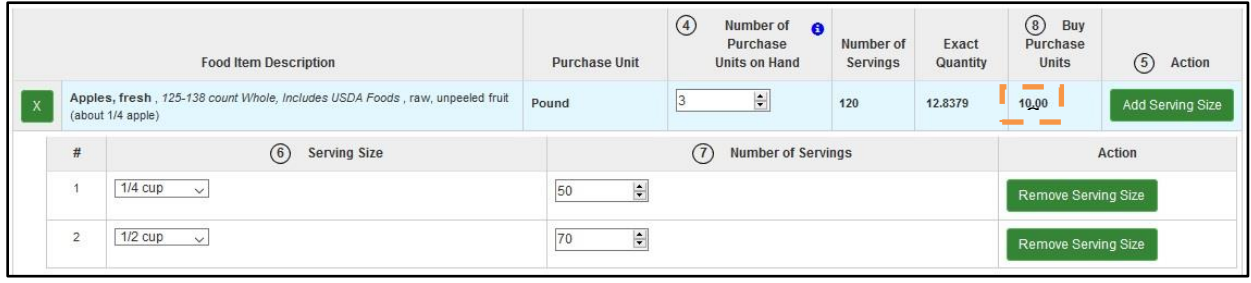

n If a serving size is not needed the users can use the corresponding "Remove Serving Size" button to remove the serving size from the food item's list of serving sizes. If a food item is not needed the users can use the corresponding "X" button to remove the food item from the Shopping List.

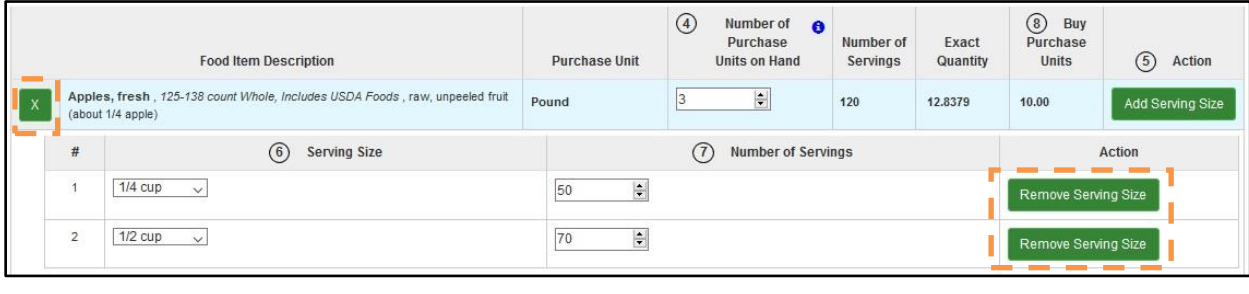

#### <span id="page-42-0"></span>**2.5.2.2 Shopping List**

The Shopping List tab contains a summary shopping list for the users' food items based on the information entered by the user.

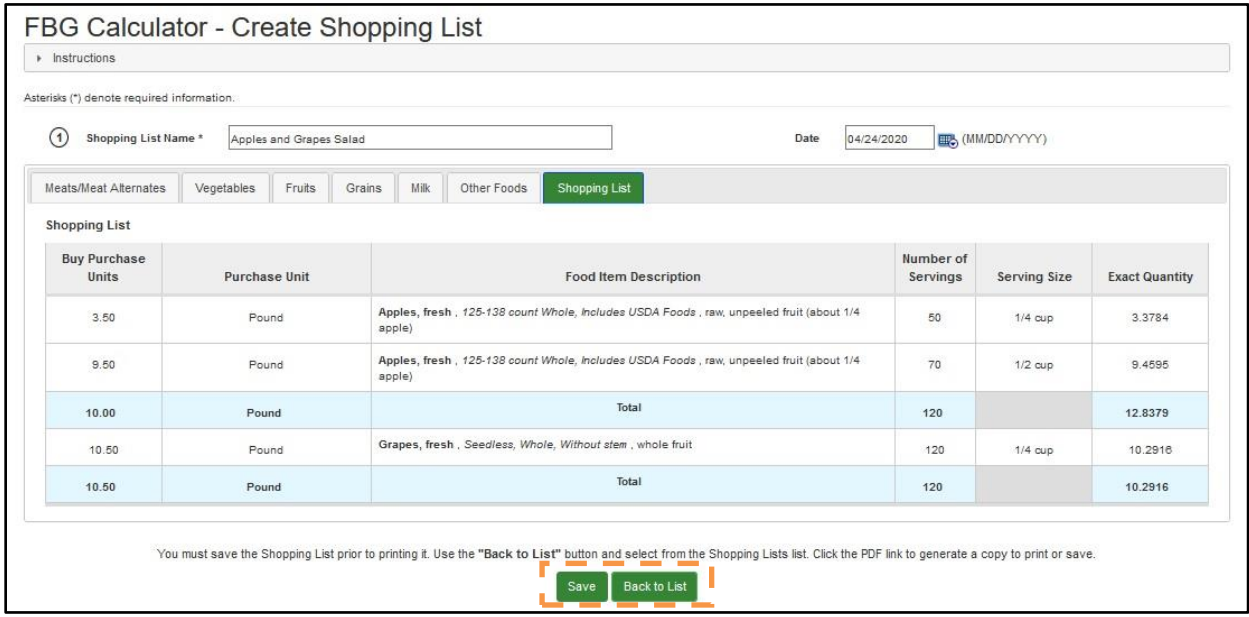

Use "Save" button to save your Shopping List at any point. Use "Back to List" button to return to the FBG Calculator – My Shopping Lists screen.

*NOTE*: "Back to List" button does not save any information, so please be sure to save any changes before pressing it.

Click on table headers to sort by that column's value. Enter a search string into the Shopping List Name column's search field to narrow selection of shopping lists displayed.

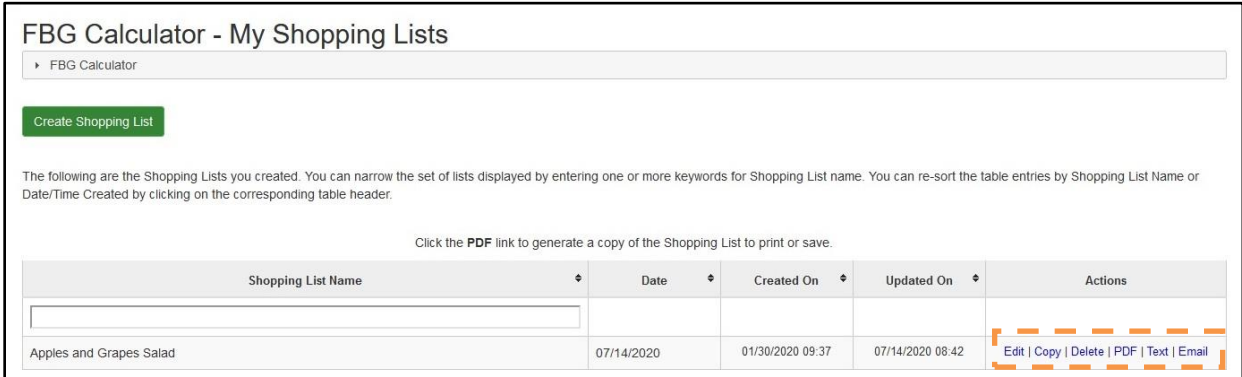

Use the links in the Actions column for an existing Shopping List:

- Edit to change or update information previously entered in a Shopping List
- Copy to create a copy of an existing Shopping List
- Delete to permanently remove a Shopping List
- PDF to generate, view, and save a PDF of the Shopping List
- Text to generate, view, and save Shopping List as a text or Excel file
- Email to generate Shopping List PDF and email it to one or more recipients.

## <span id="page-43-0"></span>**2.5.3 Determining Creditable Grains/Breads**

The Interactive Flow Chart for Determining Creditable Grains/Breads is a questionnaire that opens in a pop-up window.

The user is asked to provide Yes or No responses to a series of questions. After each answer is provided, the interactive chart either displays the next question, or arrives to the final answer.

Use Back button to go back one question. Use the Start Over button to start over. Use the Close button to close the pop-up window.

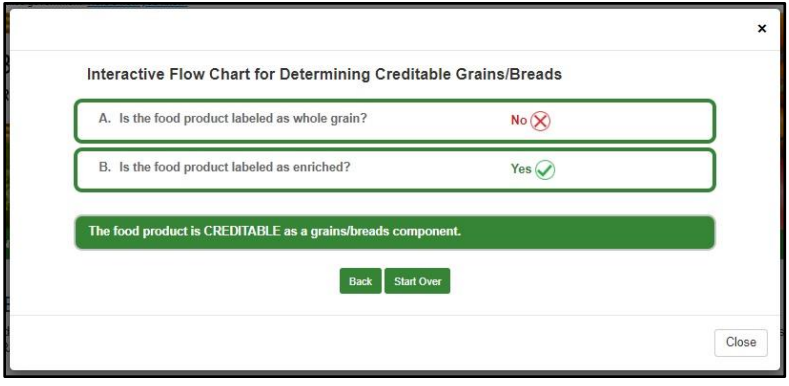

## <span id="page-44-0"></span>**2.5.4 Does My Product Meet the Whole Grain-Rich Criteria**

The Interactive Flow Chart to Determine If a Product Meets the Whole Grain-Rich Criteria is a questionnaire that opens in a pop-up window.

The user is asked to provide Yes or No responses to a series of questions. After each answer is provided, the interactive chart either displays the next question, or arrives to the final answer.

Use Back button to go back one question. Use the Start Over button to start over. Use the Close button to close the pop-up window.

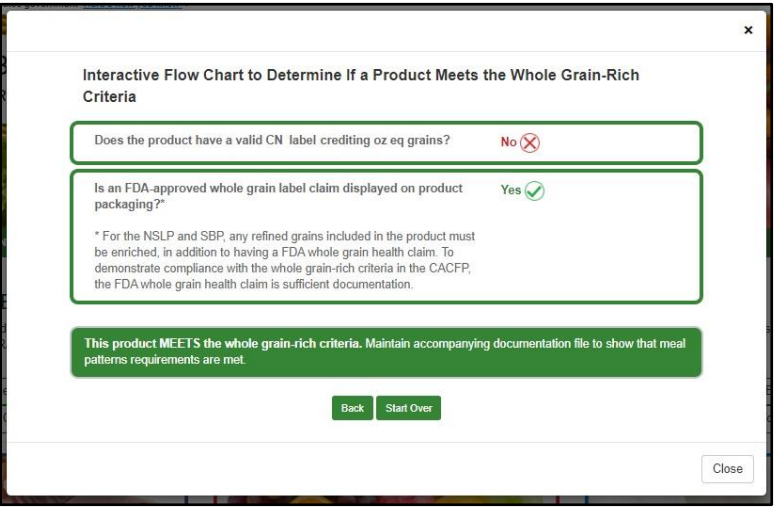

## <span id="page-44-1"></span>**2.6 Exporting Data to Microsoft Excel**

Throughout the FBG application, there are "Export" buttons that allow to export data displayed on the screen as a text file delimited by "|" character, that can be imported into Microsoft Excel. Follow the steps below to open the text file in Microsoft Excel.

## <span id="page-44-2"></span>**2.6.1 For a Microsoft Windows Computer**

- 1. Click on Export button and save the file to your computer, noting the file name and directory (for example, FoodItem.txt in your Downloads directory)
- 2. Open Microsoft Excel
- 3. Go to "File" menu and click on the "Open" option
- 4. In the "Open" dialog, navigate to the directory where you downloaded the file and select "All Files" in the drop-down – so the .txt file is displayed:

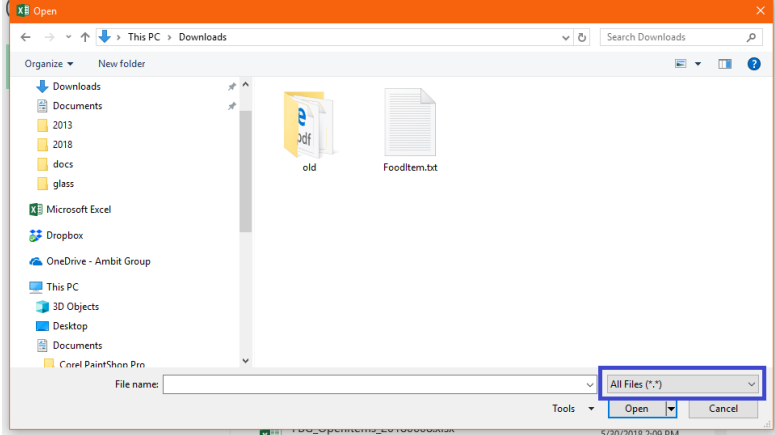

- 5. Click on the file and press the "Open" button
- 6. In the "Text Import Wizard Step 1 of 3" dialog, select the "Delimited" radio button, then press the "Next" button:

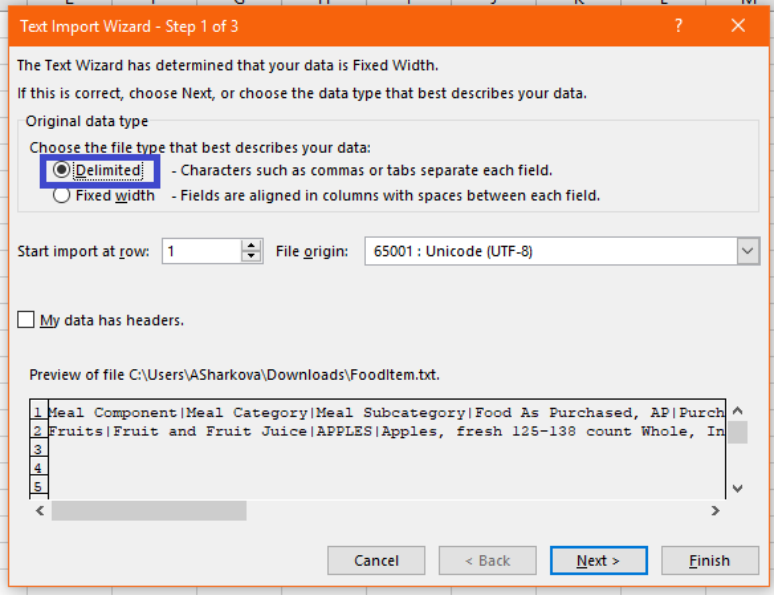

7. In the "Text Import Wizard – Step 2 of 3" dialog, in the "Delimiters" section, uncheck the "Tab" option, check the "Other" option and enter the "|" character into the text field next to it, then press the "Next" button:

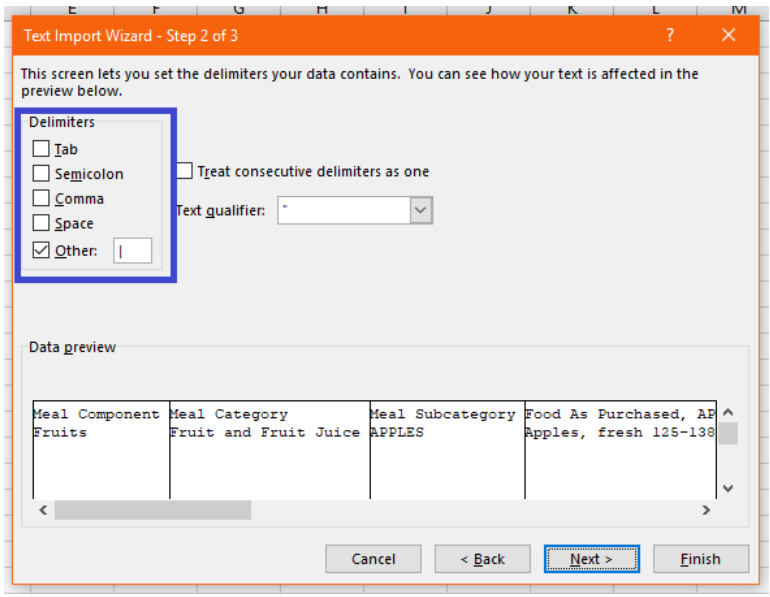

- 8. Optional: in the "Text Import Wizard Step 3 of 3" dialog, click on each column in the "Data preview" section and then select the "Text" option in the "Column data format" section, changing the columns' type to Text one by one.
- 9. In the "Text Import Wizard Step 3 of 3" dialog, press the "Finish" button:

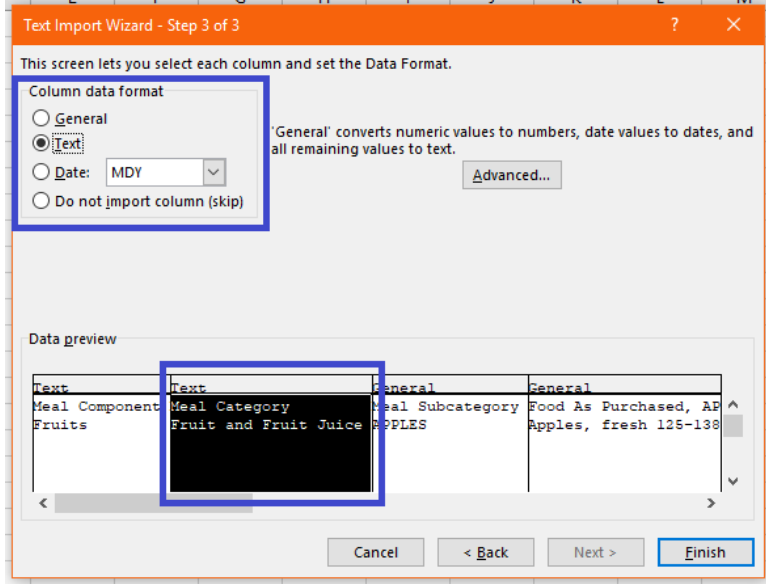

10. The file will open in Microsoft Excel

## <span id="page-47-0"></span>**2.6.2 For an Apple Mac Computer**

- 1. Click on Export button and save the file to your computer, noting the file name and directory (for example, FoodItem.txt in your Downloads directory)
- 2. Open Microsoft Excel
- 3. Go to "File" menu and click on the "Open" option
- 4. In the "Open" dialog, select the "Open" icon in the left sidebar, then select "On my Mac". An Open panel will now display. Navigate to the directory where you downloaded the file so the .txt file is displayed
- 5. Click on the file and press the "Open" button
- 6. In the "Text Import Wizard Step 1 of 3" dialog, select the "Delimited" radio button, then press the "Next" button
- 7. In the "Text Import Wizard Step 2 of 3" dialog, in the "Delimiters" section, uncheck the "Tab" option, check the "Other" option and enter the "|" character into the text field next to it, then press the "Next" button
- 8. Optional: in the "Text Import Wizard Step 3 of 3" dialog, click on each column in the "Data preview" section and then select the "Text" option in the "Column data format" section, changing the columns' type to Text one by one.
- 9. In the "Text Import Wizard Step 3 of 3" dialog, press the "Finish" button
- 10. The file will open in Microsoft Excel

## <span id="page-48-0"></span>**3 Registered User**

Registered Users can use all site functionality in the same manner as outlined for Guest Users in section 2. Additional features for registered users include:

- 1. Items saved to Favorites will be retained for the Registered User.
- 2. FBG Calculator Shopping Lists will be retained for the Registered User.
- 3. Recipe Analysis Workbook is available to Registered Users with Organizations other than Vendor.
- 4. Product Formulation Statement is available to Registered Users with Organization set to FNS National Office, FNS Regional Office, and Vendor.

## <span id="page-48-1"></span>**3.1 Logging In**

When navigating to the FBG URL, a User will first see the following Login Screen:

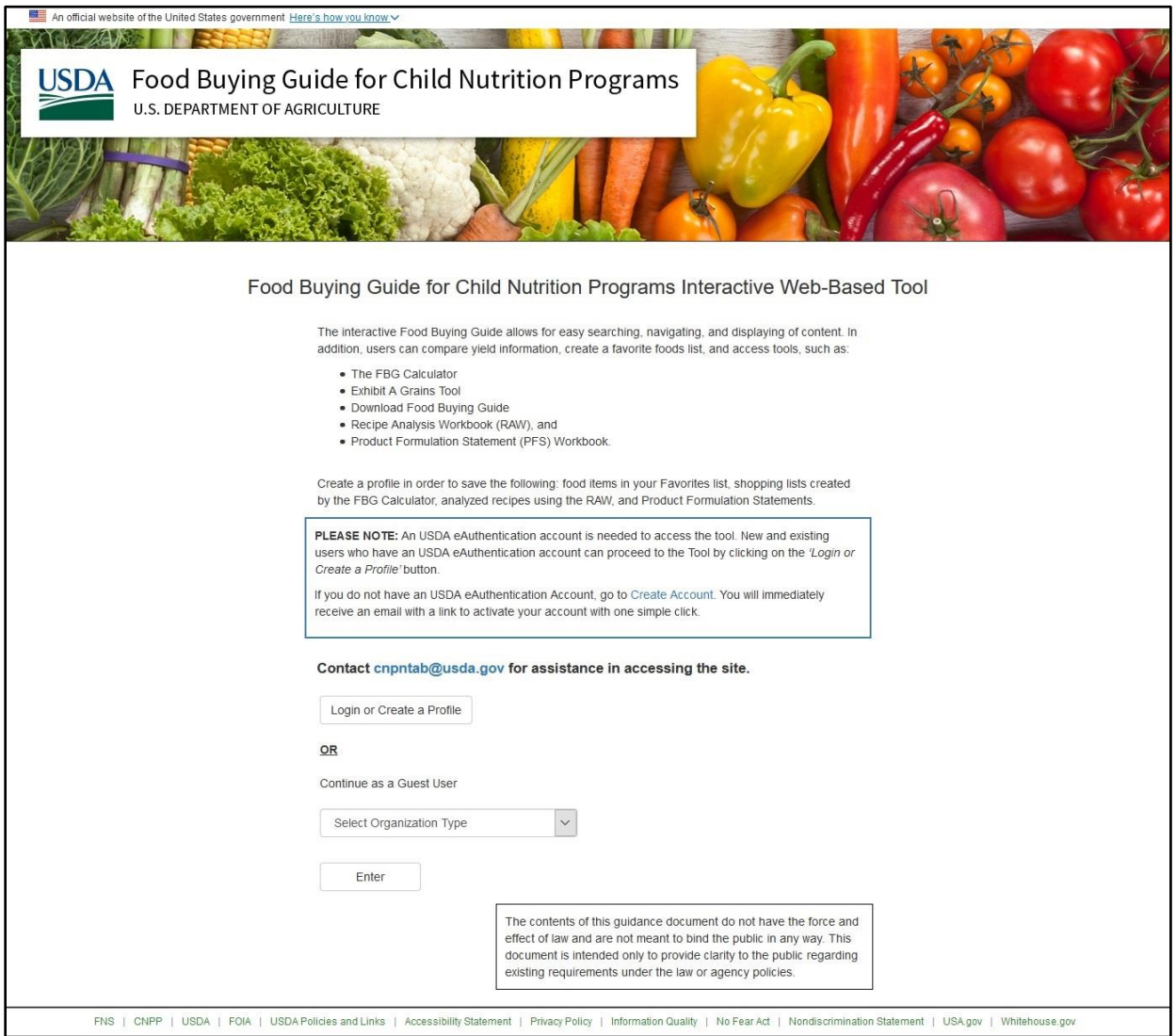

## <span id="page-49-0"></span>**3.1.1 Requirement – Level 1 USDA eAuthentication Account**

A Level 1 USDA eAuthentication account is needed to access the tool as a registered user.

To create a new Level 1 USDA eAuthentication account, follow the instructions available inside the box as shown on the screenshot below. The link provided on screen will take you directly to register for a new Level 1 eAuthentication account.

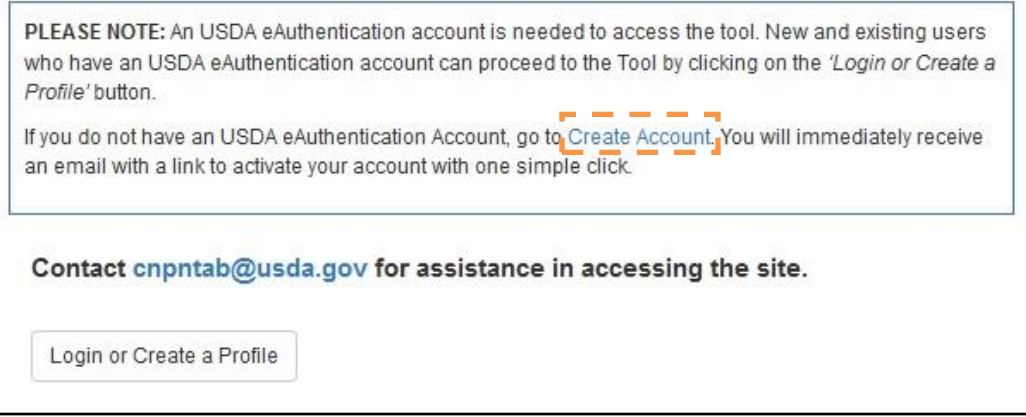

## <span id="page-49-1"></span>**3.1.2 Logging In with eAuth**

When navigating to the FBG URL, a User will first see the login screen. Users who have a Level 1 USDA eAuthentication account can proceed to the site by clicking on the "Login or Create Profile" button.

The "Login or Create a Profile" button will direct the user to the eAuthentication login screen to enter his/her eAuthentication credentials.

If the user has not used the Food Buying Guide application before, he will be prompted to create a user profile as described in section 3.1.3.

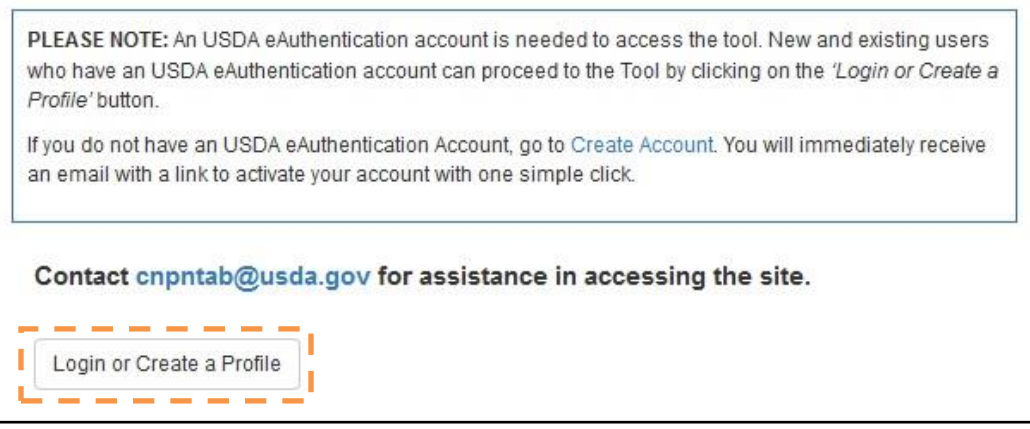

### <span id="page-50-0"></span>**3.1.3 New FBG Users – Create a User Profile**

The user will be prompted to create a user profile when first accessing the FBG tool as an authenticated user. Name and email fields will be automatically pre-populated with information tied to the user's eAuthentication account, so these fields will be grayed out and will not be editable.

The other required field is the Organization Type and the user will need to select one of the following options: FNS National Office, FNS Regional Office, Vendor, State Agency, School, Child Care, or Other. If Vendor or Other is selected, the user will be prompted to enter an Organization Name. Vendors will also have the capability to include a company profile and upload company letterhead to be used for the Product Formulation Statement.

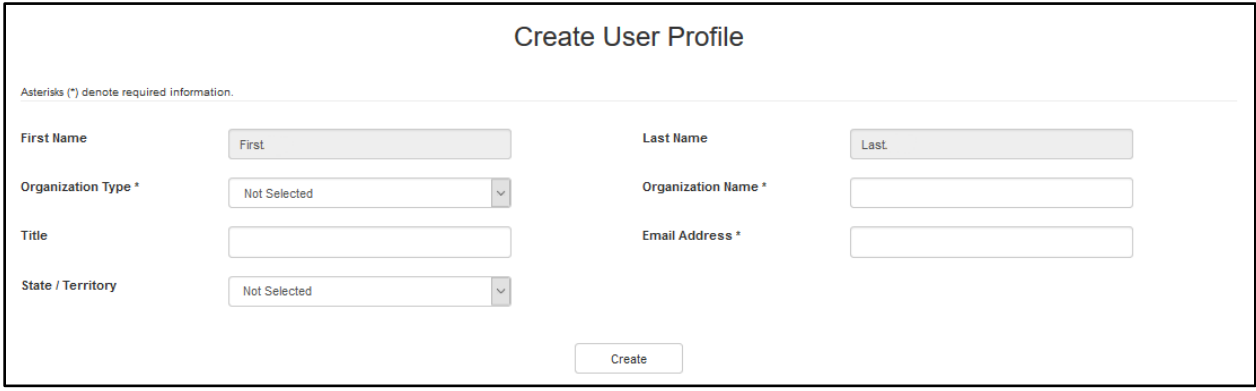

## <span id="page-50-1"></span>**3.2 Tools**

## <span id="page-50-2"></span>**3.2.1 Recipe Analysis Workbook (RAW)**

The Recipe Analysis Workbook, or RAW, is a tool available to Registered Users affiliated with an Organization Type other than Vendor.

The Recipe Analysis Workbook (RAW) is a tool to help you determine your recipes' expected meal pattern contributions. This tool contains series of tabs with formulas for each food group. The RAW is not a tool to evaluate dietary specifications for calories, sodium, and saturated fat. It also cannot determine whether the serving size information entered is correct for crediting.

Click the "Recipe Analysis Workbook (RAW)" button.

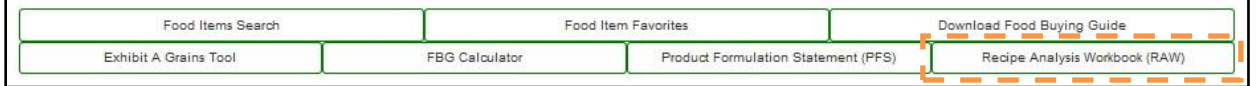

*NOTE:* This functionality is only available to Authenticated Users who have selected Organization other than "Vendor."

Users can also access the functionality by selecting the "My RAW Recipe List" and "Create RAW" menu items under the Tools menu. The "Manage My RAW Folders" menu allows the users to manage a set of folders the RAW are assigned to – see section 3.2.1.1 for more information.

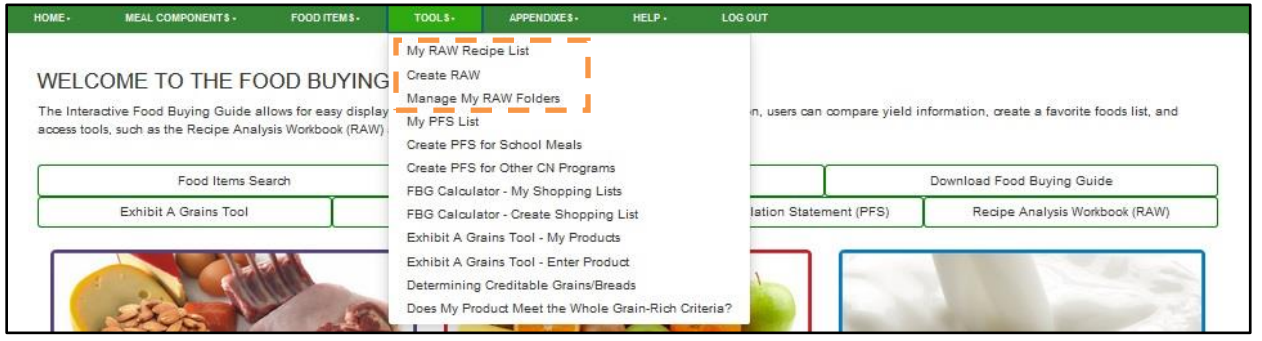

This takes you to the Recipe Analysis Workbook (RAW) screen. Information about the tool can be accessed at the top of the screen by clicking the gray Recipe Analysis Workbook (RAW) heading bar to expand or collapse the text.

Click on table headers to sort by that column's value. Enter a search string into the Folder, Recipe Name, and Recipe Number column's search fields to narrow selection of RAW displayed.

Use the links in the Actions column for an existing RAW:

- Edit to change or update information previously entered in RAW document
- Copy to create a copy of an existing RAW document
- Delete to permanently remove RAW document
- PDF to generate, view, and save a PDF of the RAW
- Text to generate, view, and save Meal Pattern Contribution of the RAW as a text or Excel file
- Email to generate RAW PDF and email it to one or more recipients.

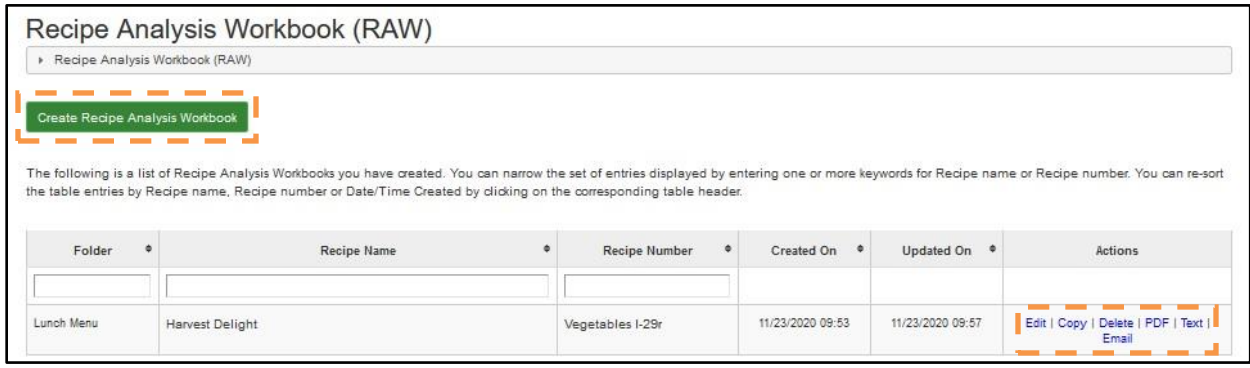

Click "Create Recipe Analysis Workbook" button and the Create Recipe Analysis Workbook (RAW) screen will be displayed:

USDA United States Department of Agriculture Food, Nutrition and Consumer Services

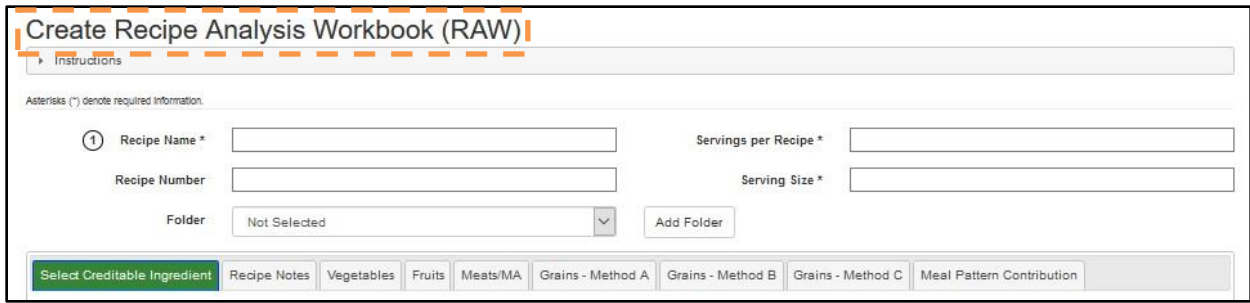

Information about the tool can be accessed at the top of the screen by clicking the gray Instructions heading bar to expand or collapse the text.

User must enter information in all the required RAW header fields (Recipe Name, Recipe Number, Servings per Recipe, and Serving Size for the RAW).

User can also select a Folder to place the RAW into, and create a new Folder using the Add Folder button – see section 3.2.1.1 for more information.

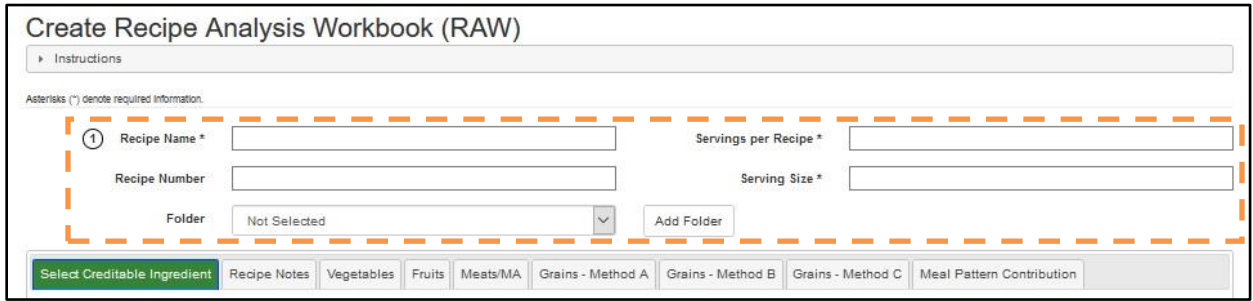

A RAW can include ingredient(s) for one or more meal components, and each meal component has a separate tab in the RAW.

Please note there are three methods to calculate meal pattern contribution for grains:

- Method  $A -$  based on Exhibit  $A -$  Go to this tab to search and select ingredients from Exhibit A
- Method B based on Food Buying Guide This tab will automatically populate if food ingredients are selected from the search below.
- Method  $C$  based on Grams of Creditable Grains Go to this tab to manually enter grain ingredients.

#### <span id="page-53-0"></span>**3.2.1.1 Managing RAW Folders**

To view existing RAW Folders on "Manage Folders" screen and edit information for a folder, use the "Manage my RAW Folders" menu item under the Tools menu. To add a new food item, press the "Create New Folder" button.

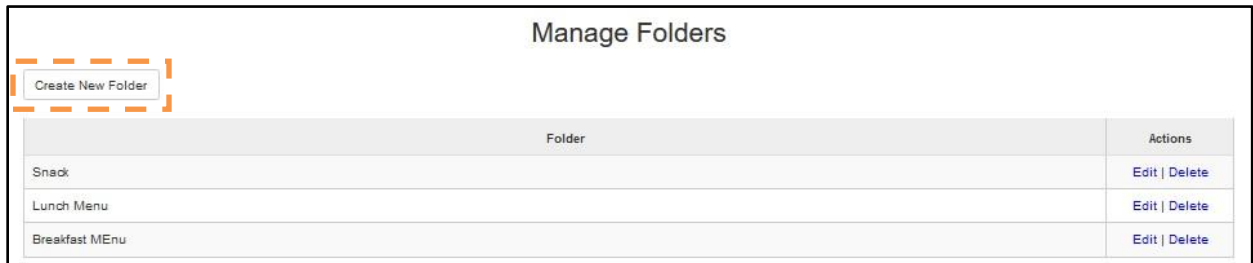

On the "Create Folder" screen, fill in the folder name in the Folder field and press the "Create Folder" button to save. Press the "Cancel" button to cancel and return to the "Manage Folders" screen.

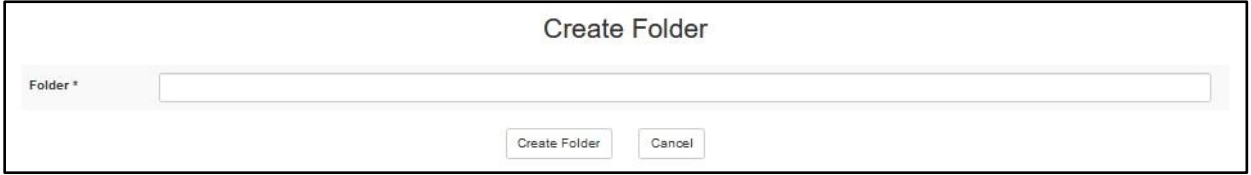

To edit the name of an existing folder, click on the "Edit" link in the Actions column. To delete folder, click on the corresponding "Delete" link.

*NOTE*: Folders can be deleted only if there are no RAWs assigned to them.

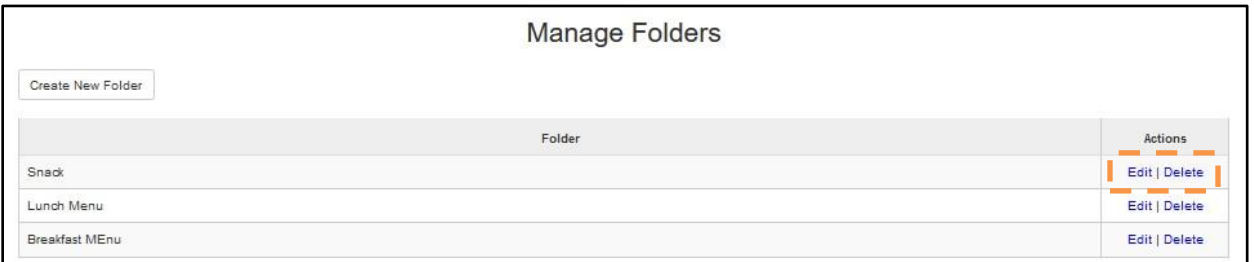

All user's existing folders will be displayed in the Folder drop-down on Create and Edit RAW pages. RAW Folders can also be created using the "Add Folder" button on Create and Edit RAW pages.

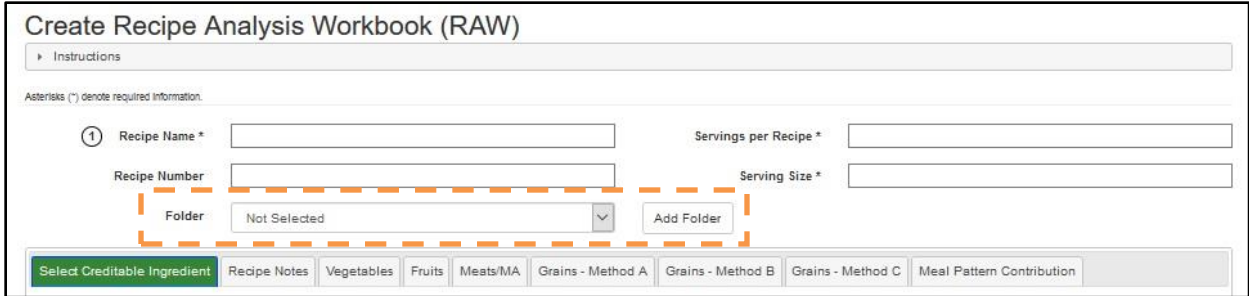

The "Add Folder" button brings up the "Create New Folder" pop-up dialog.

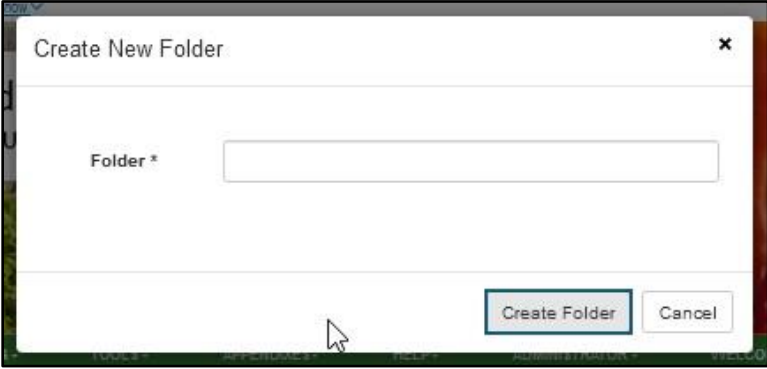

Enter a unique folder name and press "Create Folder" button to save. Press "Cancel" button to cancel.

#### <span id="page-54-0"></span>**3.2.1.2 Food Items in Vegetables, Fruits, Meats/MA, and Grains – Method B**

The Select Creditable Ingredient tab has search controls that allow the user to locate food items within Vegetables, Fruits, Meats/Meat Alternatives, and Grains (used for Method B crediting).

Search and select only the recipe food ingredients that contribute to the meal pattern. It is important to select the correct form of the ingredient (fresh, frozen, etc.) from the Food Buying Guide (FBG). If an exact match is not available, choose a food item in the FBG that closely matches your recipe ingredient.

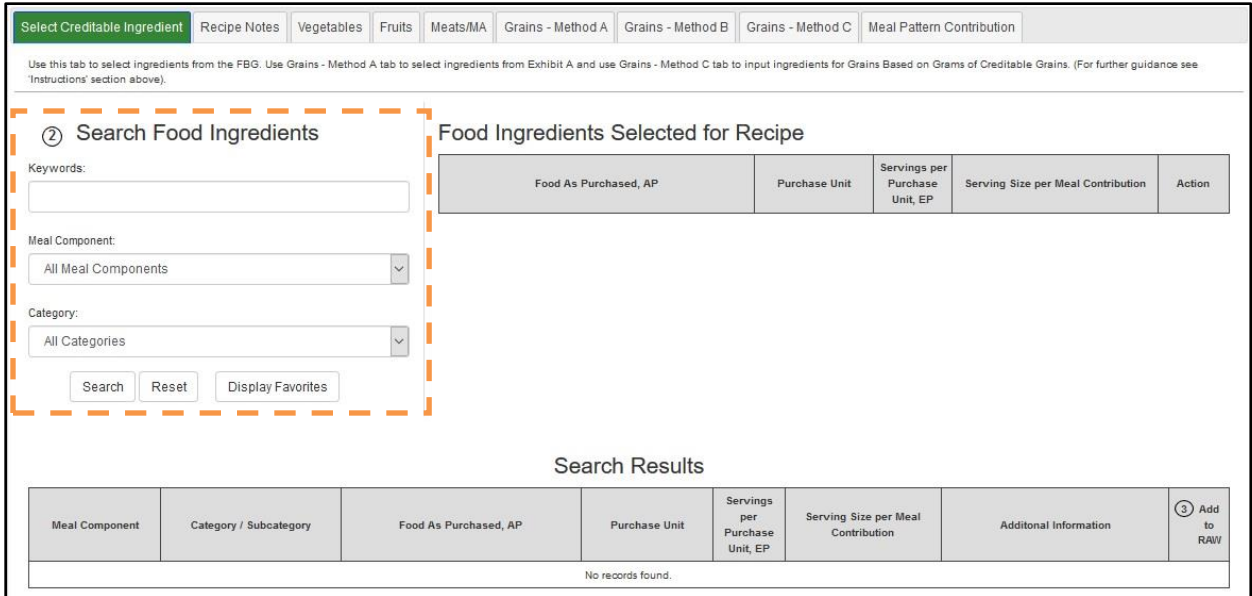

Users can search for food item by entering one or more keywords, and/or selecting a Meal Component and/or Category. Search results are displayed in a table, paginated. Once the food item has been located, click the corresponding "Add" button to populate that food item into the RAW.

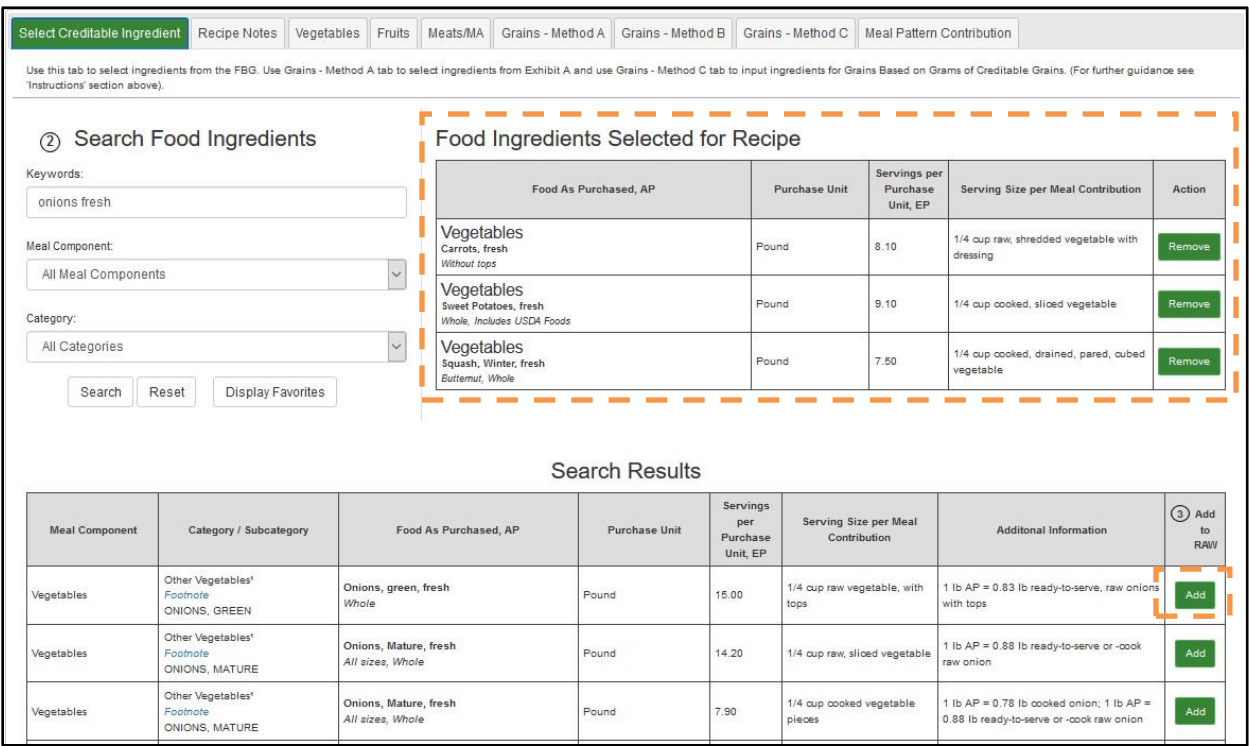

Users can also add ingredients to the RAW from their Favorites using the Display Favorites button. Once Display Favorites button is pressed, the Search Results table is populated with this user's Favorite food items that can be used in a RAW.

Once a food item has been added, if it is no longer needed, the users can use the corresponding "Remove" button to remove the food item from the list of ingredients.

Once the ingredients have been added, they can be viewed on the corresponding tabs of the RAW. Some of the food item information will be pre-populated from the Food Buying Guide (such as the Purchase Unit); some of the pre-populated information will be editable. The user may edit certain fields if s necessary. The Calculated Quantity to Purchase will calculate automatically for each food item once Quantity of Ingredient (required) and Preparation Yield (optional) have been entered.

Enter quantity of ingredient in the same unit as the Purchase Unit. If the recipe lists the ingredients in a different unit, you will need to convert the quantity to match the FBG. For example, convert ingredients measured in ounces to their decimal equivalent of a pound. See Table 5 Decimal Weight Equivalents.

Record the yield factor in "Preparation Yield factor found in the "Additional Information" Column for any ingredients that need to be converted to match the form of the item as listed under "Food as Purchased, AP" Column.

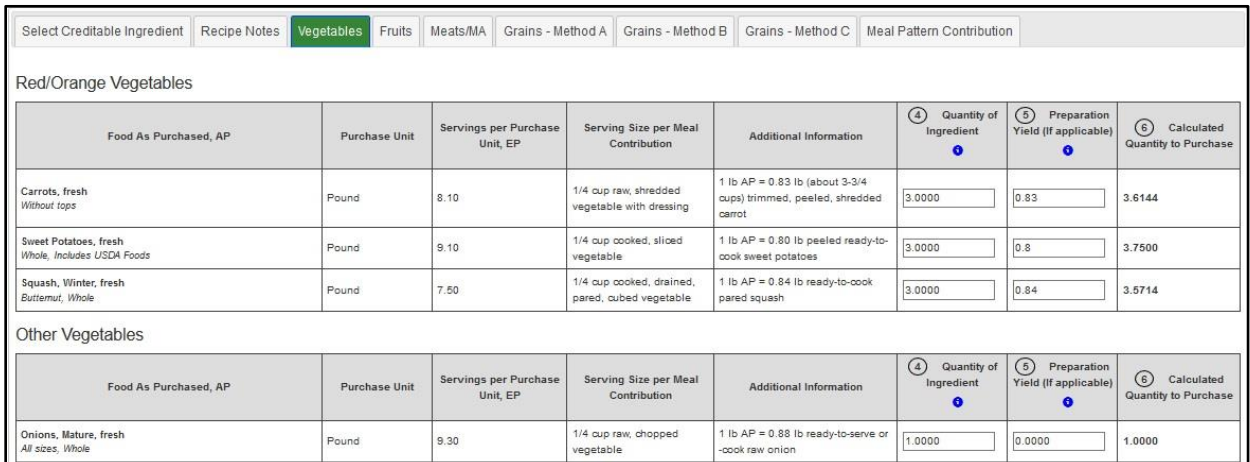

Total Vegetable Amount will be calculated as the ingredients' data is entered and automatically displayed on the bottom of Vegetables tab.

For Vegetables only, if there are "leftover" (under 1/8 cup) amounts in any of the vegetable categories, the leftover amount is carried over to (included into) the Additional Vegetables category total, then round down.

Display of information on Vegetables, Fruits, Meats/Meat Alternates, and Grains – Method B tabs is very similar with minor differences. Vegetables tab displays food items separated by vegetable sub-group while on other tabs food items are displayed together; Grains – Method B tab does not have the Preparation Yield controls.

### <span id="page-57-0"></span>**3.2.1.3 Grains – Method A**

Grains – Method A tab is based on food items found in Exhibit A. It has a search control that allows the user to locate food items within Exhibit A.

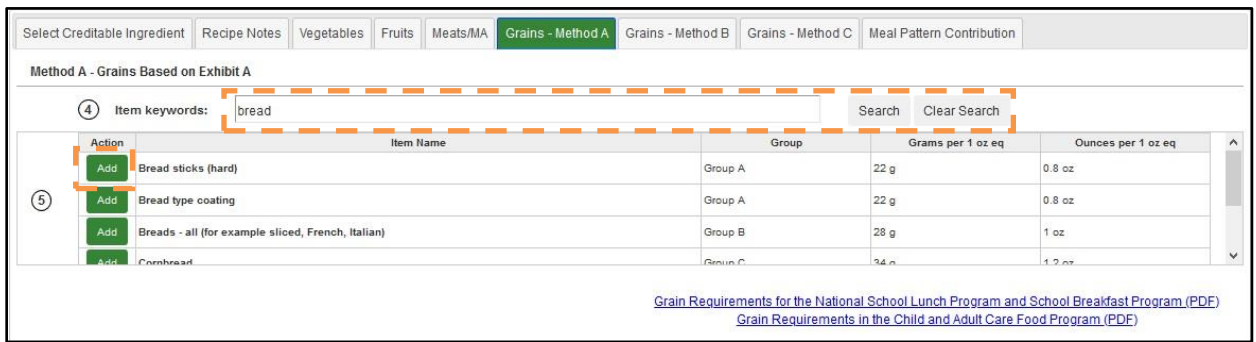

Users can search for food item by entering one or more keywords. Once the food item has been located, click the corresponding "Add" button to populate that food item into the RAW.

Only Product Description will be pre-populated from the Exhibit A, and the user will need to edit the other fields.

For food items in Groups A-G, enter Quantity of Product and Weight of One Unit, and proceed to select the appropriate Measurement Unit (oz. or gm) from the drop-down menu. The Quantity of Product in Ounces and the Weight of One Ounce Equivalent as listed in Exhibit A will auto calculate/populate.

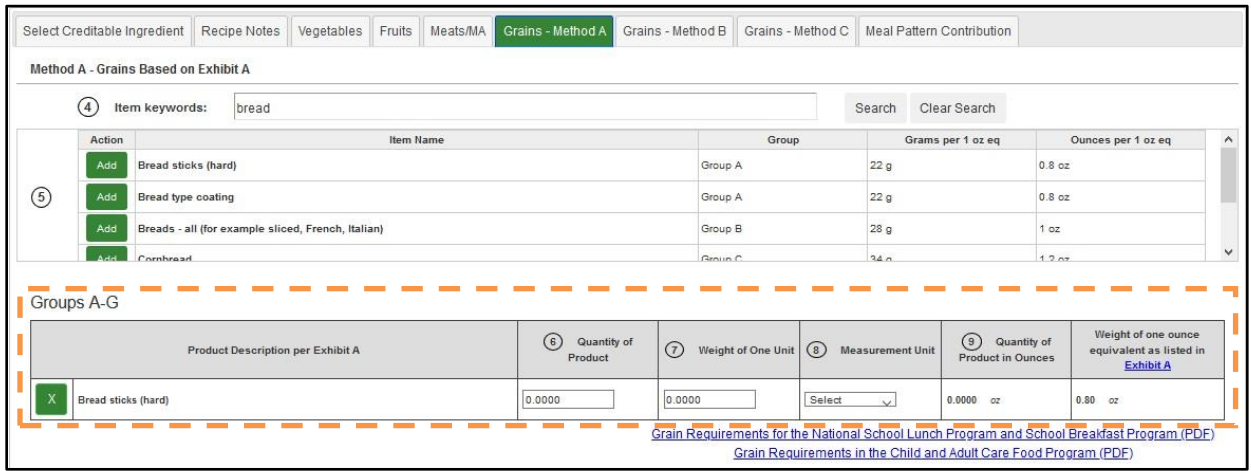

For food items in Groups H-I, enter Quantity of Product, select the appropriate Measurement Unit (oz., gm., or cup(s), and proceed to select the Weight or Cups of One Ounce Equivalent as listed in Exhibit A from the drop-down menu.

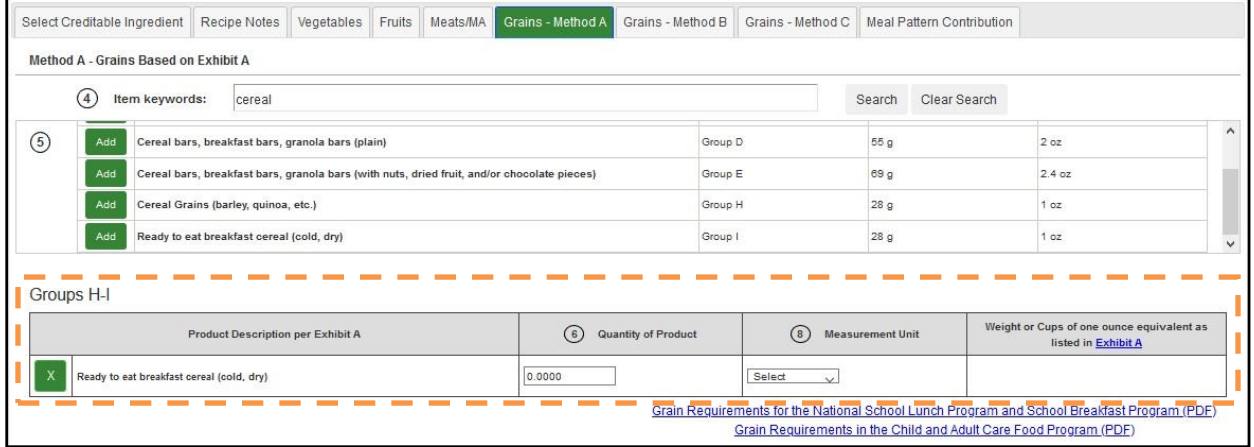

Meal Pattern Contribution value will calculate automatically as all appropriate fields are filled in.

If a food item is not needed the users can use the corresponding "X" button to remove the food item from the list of ingredients.

#### <span id="page-58-0"></span>**3.2.1.4 Grains – Method C**

Grains – Method C tab is based on grains food items entered manually. You can add food items using "Add New Ingredient" button.

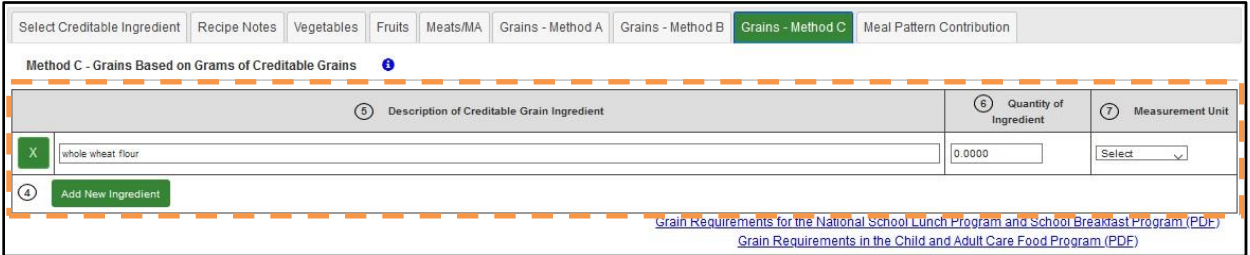

Enter the description of creditable grain ingredient and quantity of ingredient, then select the measurement unit. The Meal Pattern Contribution value will calculate automatically.

If a food item is not needed the users can use the corresponding "X" button to remove the food item from the list of ingredients.

#### <span id="page-59-0"></span>**3.2.1.5 Meal Pattern Contribution Statement**

The Meal Pattern Contribution tab of the RAW contains a generated meal patterns contribution statement for the product based on the information entered by the user.

*NOTE*: You must enter Serving Size per Recipe and Serving Size for your RAW for Meal Pattern Contribution tab to populate correctly.

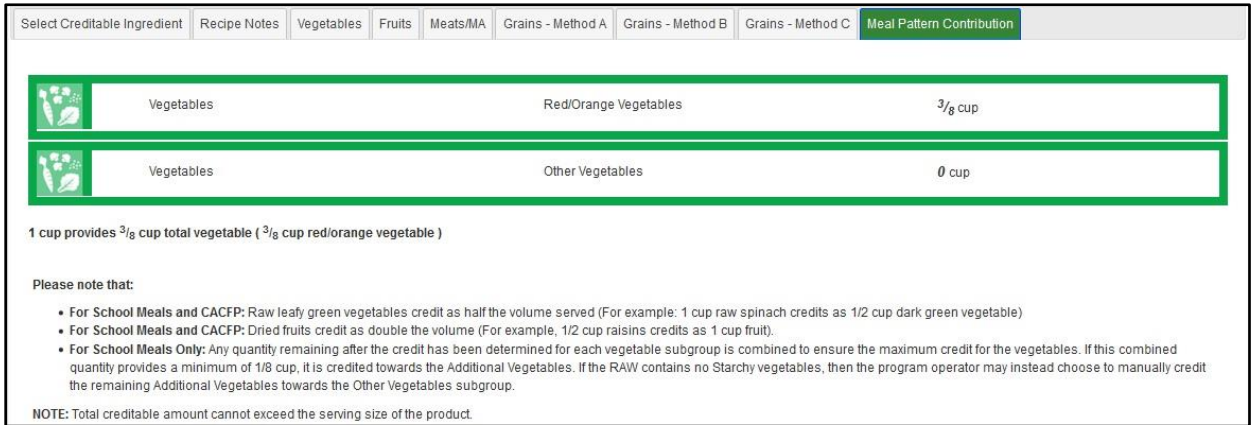

#### <span id="page-59-1"></span>**3.2.1.6 Recipe Notes**

Use the Recipe Notes tab of the RAW to enter notes.

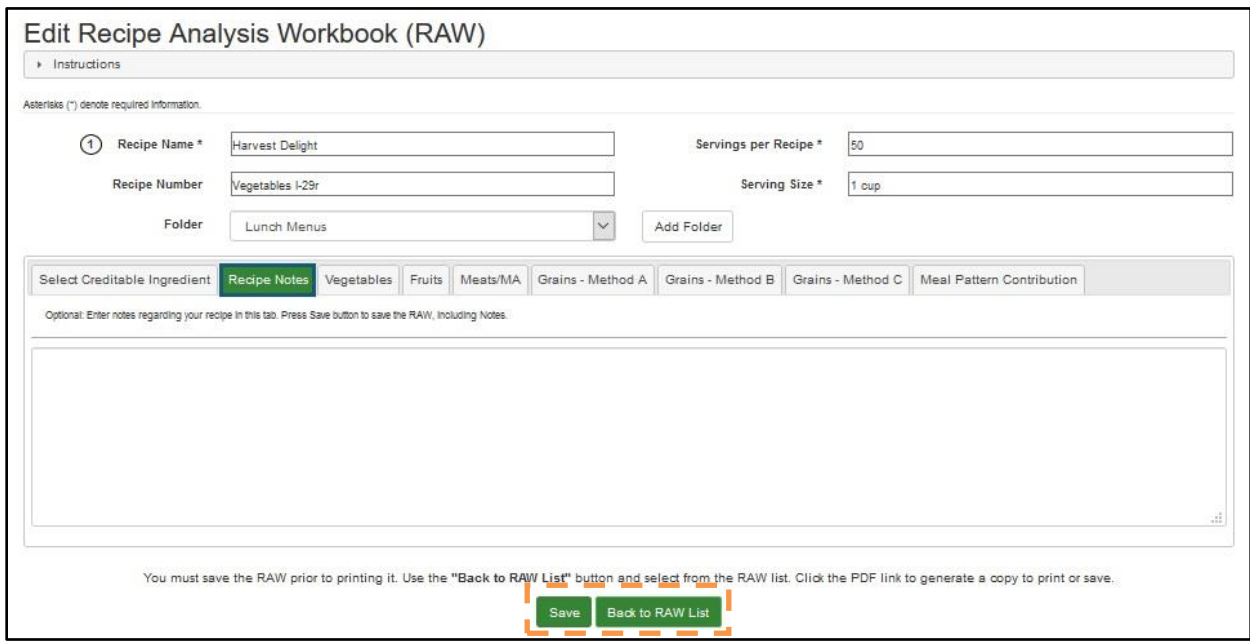

Use "Save" button at the bottom of the Create/Edit RAW screen to save your RAW at any point. Use "Back to RAW List" button to return to the RAW List screen.

*NOTE*: "Back to RAW List" button does not save any information, so please be sure to save any changes before pressing it.

## <span id="page-60-0"></span>**3.2.2 Product Formulation Statement (PFS)**

The Product Formulation Statement, or PFS, is a tool available to Registered Users affiliated with an Organization Type of Vendor, FNS National Office, and FNS Regional Office.

Click the "Product Formulation Statement (PFS)" button on FBG main screen to access Product Formulation Statement functionality.

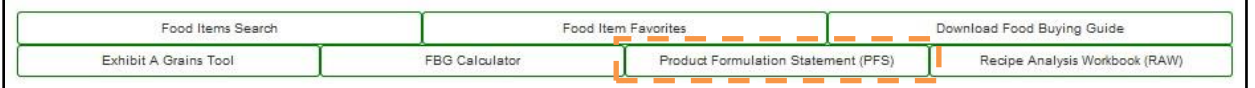

*NOTE:* This functionality is only available to Authenticated Users who have selected Organization of "Vendor," "FNS National Office," or "FNS Regional Office."

Users can also access the functionality by selecting the "My PFS List", "Create PFS for School Meals" and "Create PFS for Other CN Programs" menu items under the Tools.

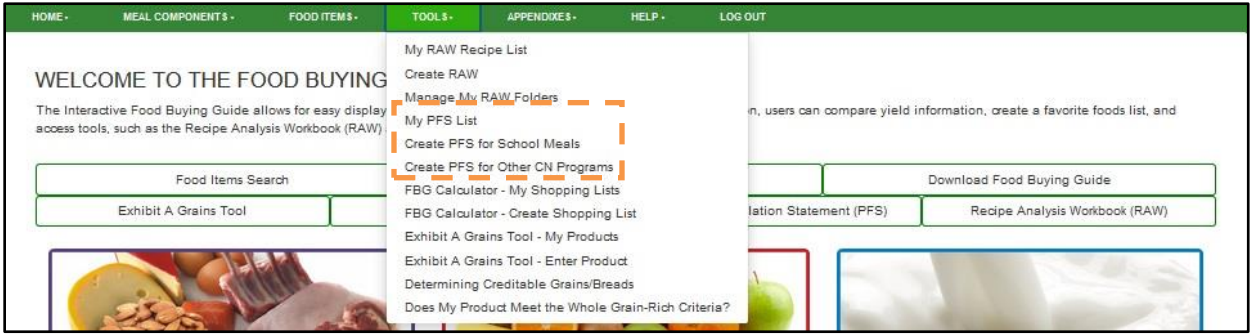

Click "Create PFS for School Meals" or "Create PFS for Other CN Programs (CACFP, SFP)" button to create the corresponding type of the PFS.

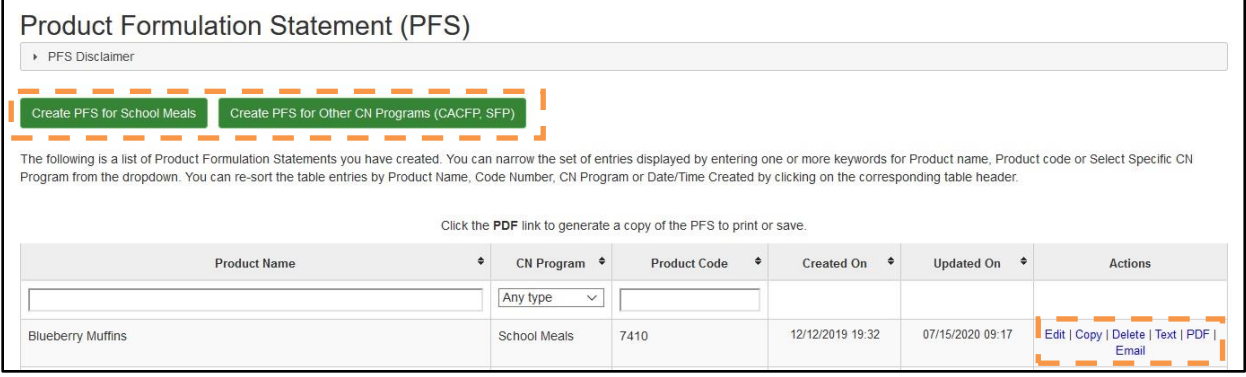

Click on table headers to sort by that column's value. Enter a search string into the Product Name, CN Program, and Product Code column's search fields to narrow selection of PFS displayed.

Use the links in the Actions column for an existing PFS:

- Edit to change or update information previously entered in PFS document
- Copy to create a copy of an existing PFS document
- Delete permanently remove PFS document
- Text to generate, view, and save Meal Pattern Contribution Statement of the PFS as a text or Excel file
- PDF generate, view, and save a PDF of the PFS
- Email email a PDF format of the PFS document to one or more email addresses
- •

Click "Create PFS for School Meals" or "Create PFS for Other CN Programs (CACFP, SFP)" button and Create School Meals PFS of Create PFS for Other CN Programs (CACFP, SFP) screen will be displayed:

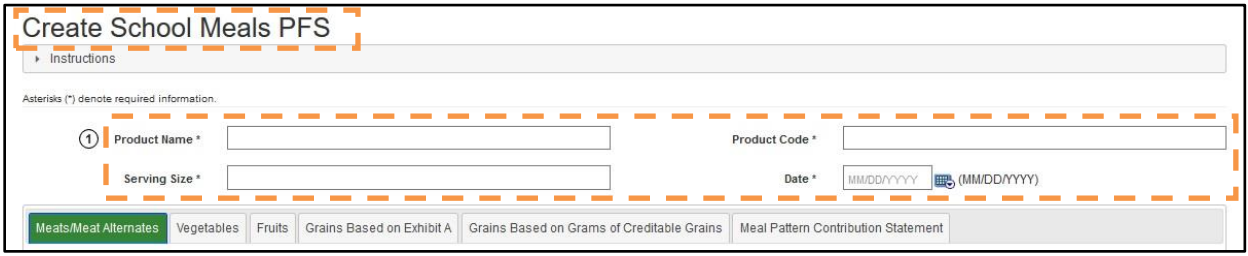

User must enter information in all the required PFS header fields (Product Name, Product Code, Serving Size, and Date for the PFS).

#### <span id="page-62-0"></span>**3.2.2.1 Adding Ingredients to a PFS**

A PFS can include ingredient(s) for one or more meal components, and each meal component has a separate tab in the PFS. Each tab has a search control that allows the user to locate food items within that given meal component (ex. the Fruit tab's search control will locate only fruit items).

*NOTE*: Food Items for Further Processing will appear in searches in Meats/Meat Alternates and Vegetables tabs.

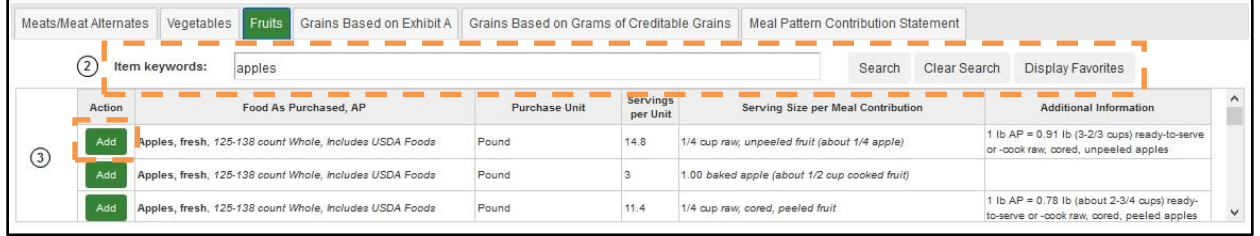

Users can search for food item by entering one or more keywords. Once the food item has been located, click the corresponding "Add" button to populate that food item into the PFS.

Users can also add ingredients to the PFS from their Favorites using the Display Favorites button. Once Display Favorites button is pressed, the Search Results table is populated with this user's Favorite food items that can be used in a PFS for the Meal Component selected.

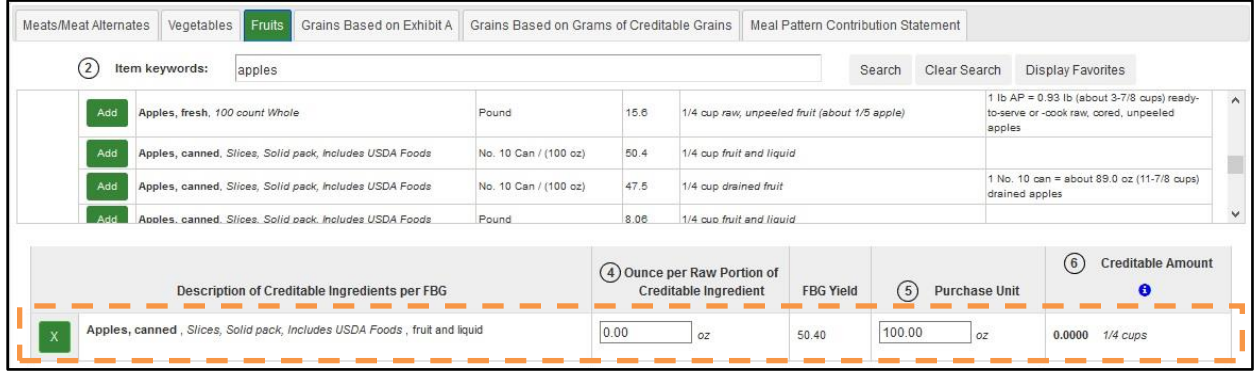

Some of the food item information will be pre-populated from the Food Buying Guide; some of the pre-populated information (such as the Purchase Unit) will be editable. The user may edit certain fields if s necessary. The Creditable Amount will calculate automatically.

If a food item is not needed the users can use the corresponding "X" button to remove the food item from the list of ingredients.

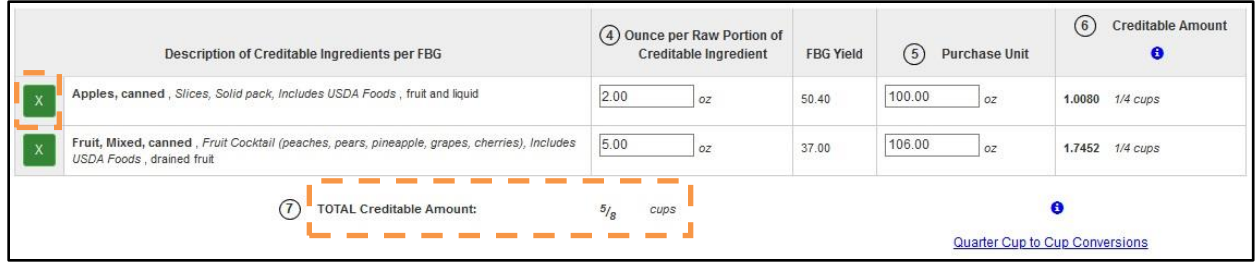

Display of "Creditable Amount" differs per meal component tab as follows:

- Meats/Meat Alternates tab contains three separate tables for Meats, Meat Alternates, and Alternate Protein Product. Meats and Meat Alternates food should be located using search, APP should be entered manually. Creditable Amount totals are displayed per food item, per table, and grand total.
- Vegetables tab food items should be located using search. Creditable Amount totals are displayed per food item; for School PFS – per vegetable sub-group; for Other PFS – the grand total.
- Fruits tab food items should be located using search. Creditable Amount totals are displayed per food item and grand total.
- Grains Based on Exhibit A tab food items should be located using search. Creditable Amount totals are displayed per food item and grand total.
- Grains Based on Grams of Creditable Grains tab food ingredient must be entered manually, and the user must select the appropriate group within Exhibit A that represents the end product. For example, if the user is making whole wheat bread and enters whole wheat flour as the food ingredient, then Exhibit A group B should be selected, since whole wheat bread is the end product. A link to Exhibit A is available for reference to assist in guiding you to select the appropriate group. Creditable Amount totals are displayed per food item and grand total.

#### <span id="page-63-0"></span>**3.2.2.2 Meal Pattern Contribution Statement**

The Meal Pattern Contribution Statement tab of the PFS contains a generated meal patterns contribution statement for the manufacturer's product based on the information entered by the user.

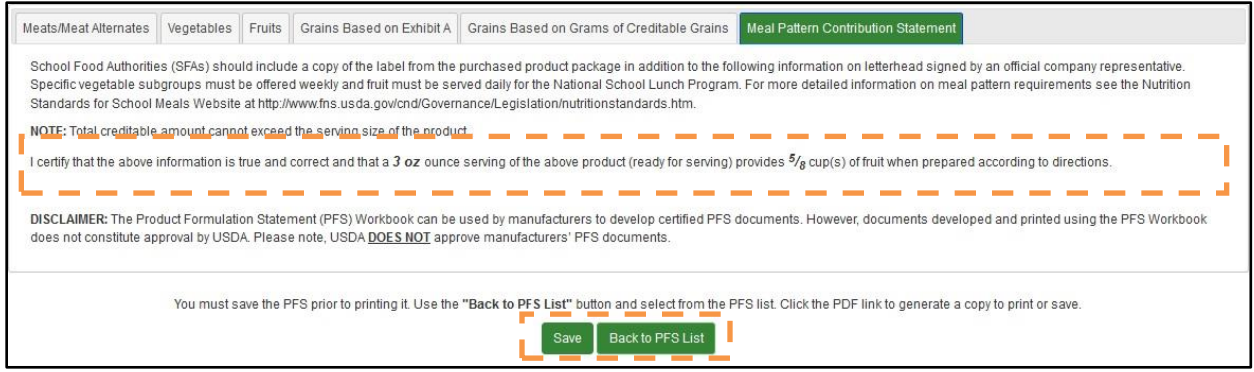

Use "Save" button to save your PFS at any point. Use "Back to PFS List" button to return to the PFS List screen.

*NOTE*: "Back to PFS List" button does not save any information, so please be sure to save any changes before pressing it.

## <span id="page-64-0"></span>**3.3 Top Navigation Menus**

In addition to navigating through FBG from the main screen, users can use the Top Navigation menus to access functionality within the site. Please refer to section 2.4 for more details on the Navigation menus available to the user. In addition to the menus already discussed in section 2.4, registered users will see the following:

## <span id="page-64-1"></span>**3.3.1 User Greeting**

User's name, as entered for the user profile, will be displayed in the "Welcome" FBG menu.

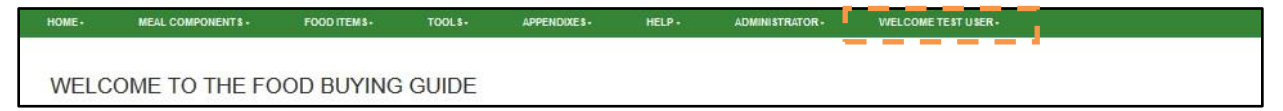

## <span id="page-64-2"></span>**3.3.2 My Profile**

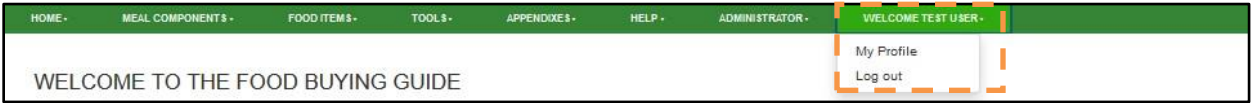

Use "My Profile" under "Welcome" menu to view and edit your profile information.

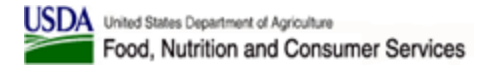

#### <span id="page-65-0"></span>**3.3.2.1 Manage User Profile**

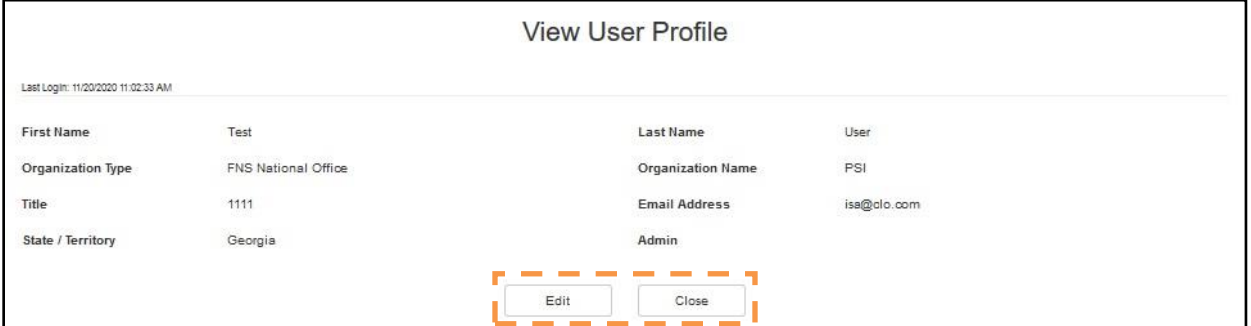

On the View User Profile screen, you can view information that was previously entered or use "Edit" button to edit information found in the profile. The users can make any desired changes and then click on the "Save" button. The "Cancel" button returns the user to his/her profile.

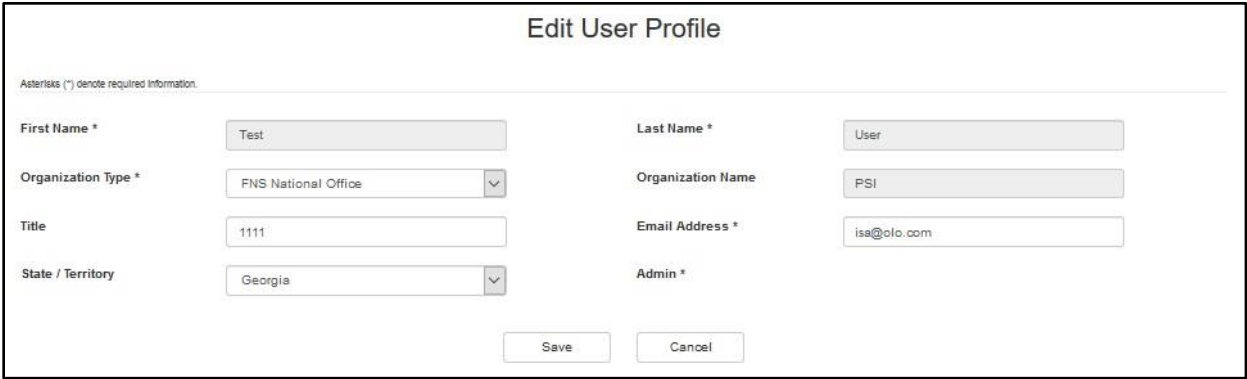

#### <span id="page-65-1"></span>**3.3.2.2 Manage Company Profile**

Users with *Vendor* selected as the Organization type will be prompted to enter their company information. Company Profile information will be displayed on View User Profile screen under user profile information section. It can be edited along with user's profile information as described above.

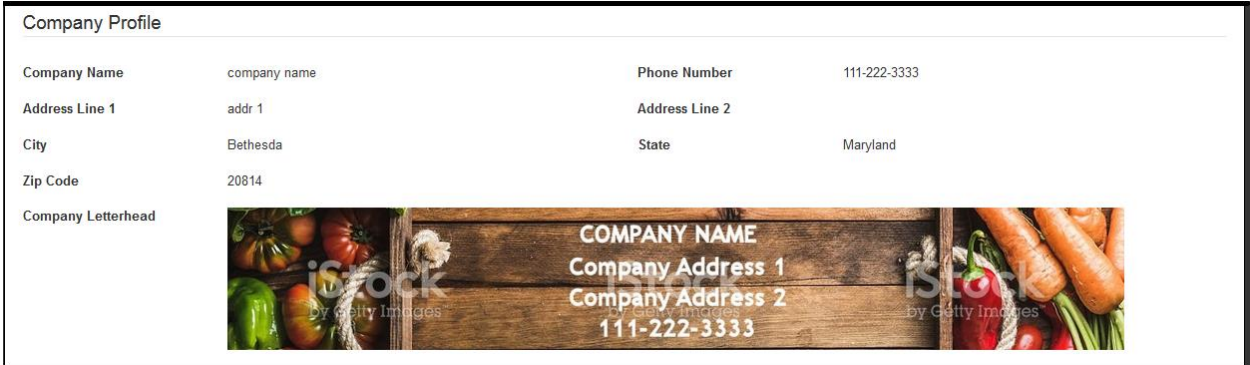

## <span id="page-66-0"></span>**3.3.3 Log Out**

By clicking "Log Out," the Authenticated User's session ends. Any saved information (Recipes, Favorites, PFS) is stored for later availability.